# Open Journal Systems OJS

# Rollefordeling og workflow

# Roller

- Tidsskriftschefer
- Redaktører
- Sektionsredaktører
- Layoutredaktører
- Manuskriptredaktører
- Korrekturlæsere
- Bedømmere
- Forfattere
- Læsere
- Abonnementschefer

# **OJS Workflow Chart**

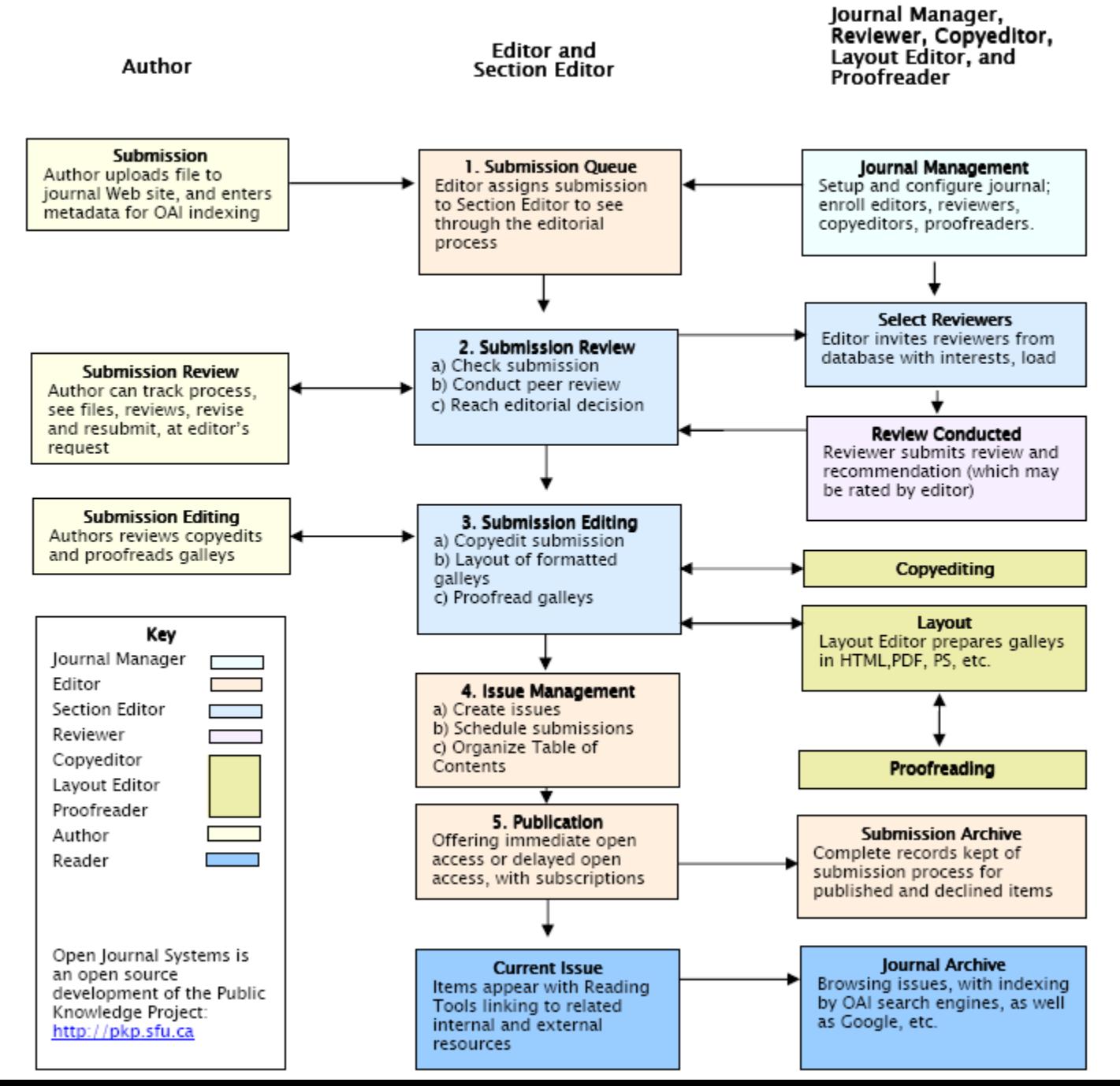

3

# Fuld rollebesætning

I den følgende gennemgang forudsættes det, at der til hver rolle er indsat én specifik person. Der er således lige så mange personer, som roller i denne tænkte redaktion.

Det er vigtigt at bemærke, at OJS-programmet sagtens kan sættes op til mindre redaktioner, hvor én og samme person indtager flere forskellige roller. Derved forenkles kommunikationen, men i det følgende vil workflow'et blive gennemspillet med fuld besætning.

Det hele begynder med, at forfatteren skal indlevere sit manuskript ->

Første gang en forfatter ønsker at sende et bidrag til tidsskriftet, skal han via linket 'Registrer' (1) udfylde en formular.

Efterfølgende kan forfatteren logge sig ind ved at udfylde felterne 'Brugernavn' og 'Adgangskode' (2).

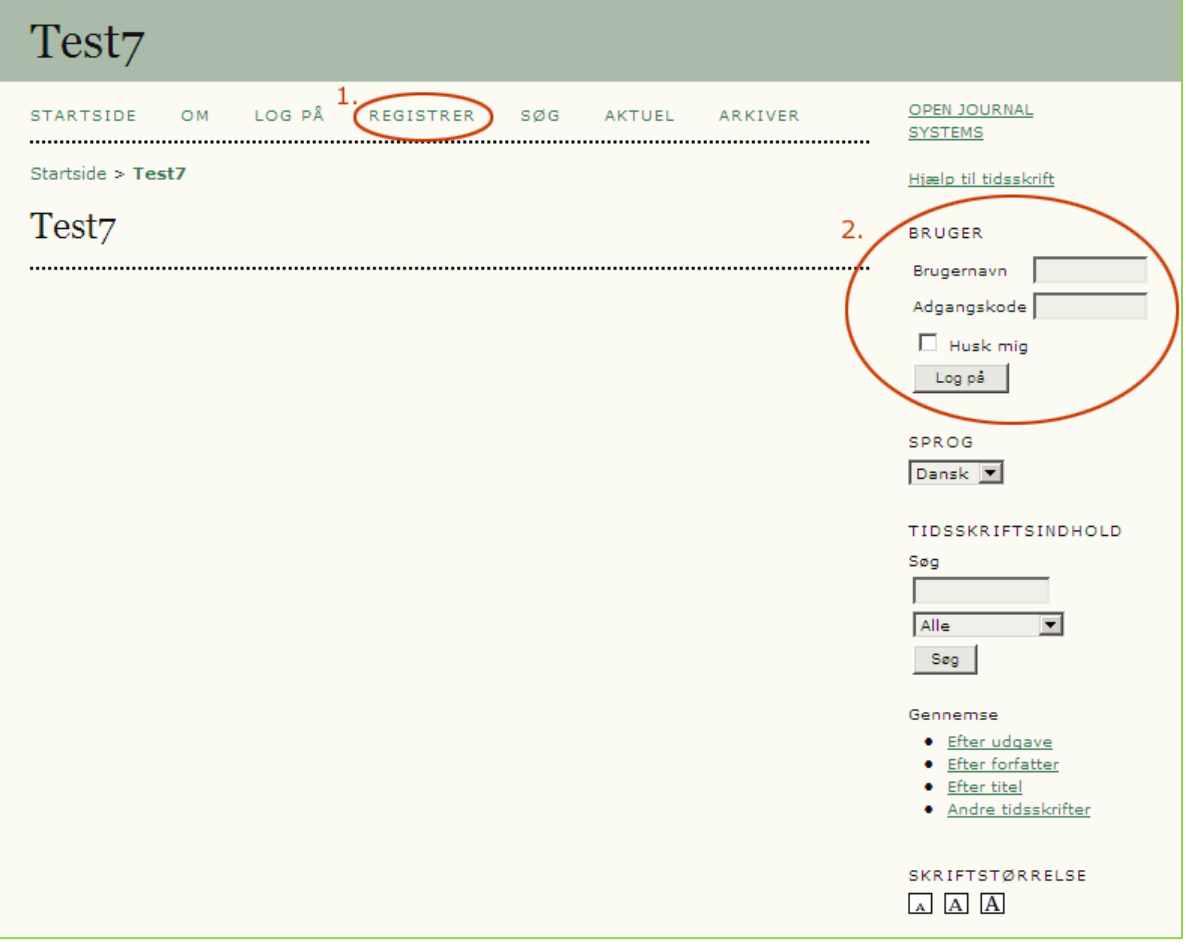

Efter login fremkommer nedenstående side. Her skal man blot vælge linket 'Forfatter', hvorefter indleveringen af manuskriptet kan begynde (se næste side).

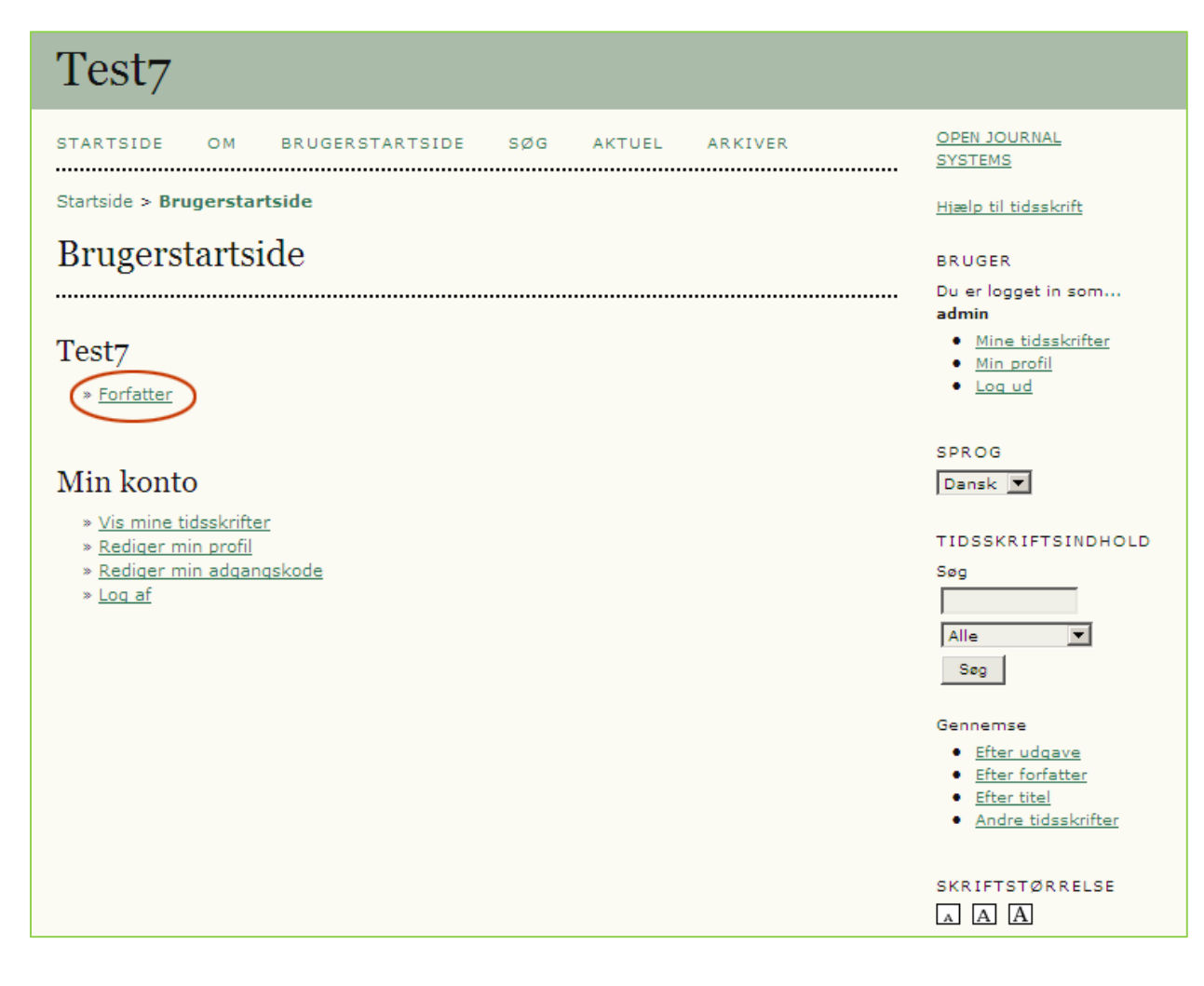

# Forfatterens indgangsside

Når forfatteren ønsker at indsende et manuskript klikker han på linket: 'KLIK HER'

Test7

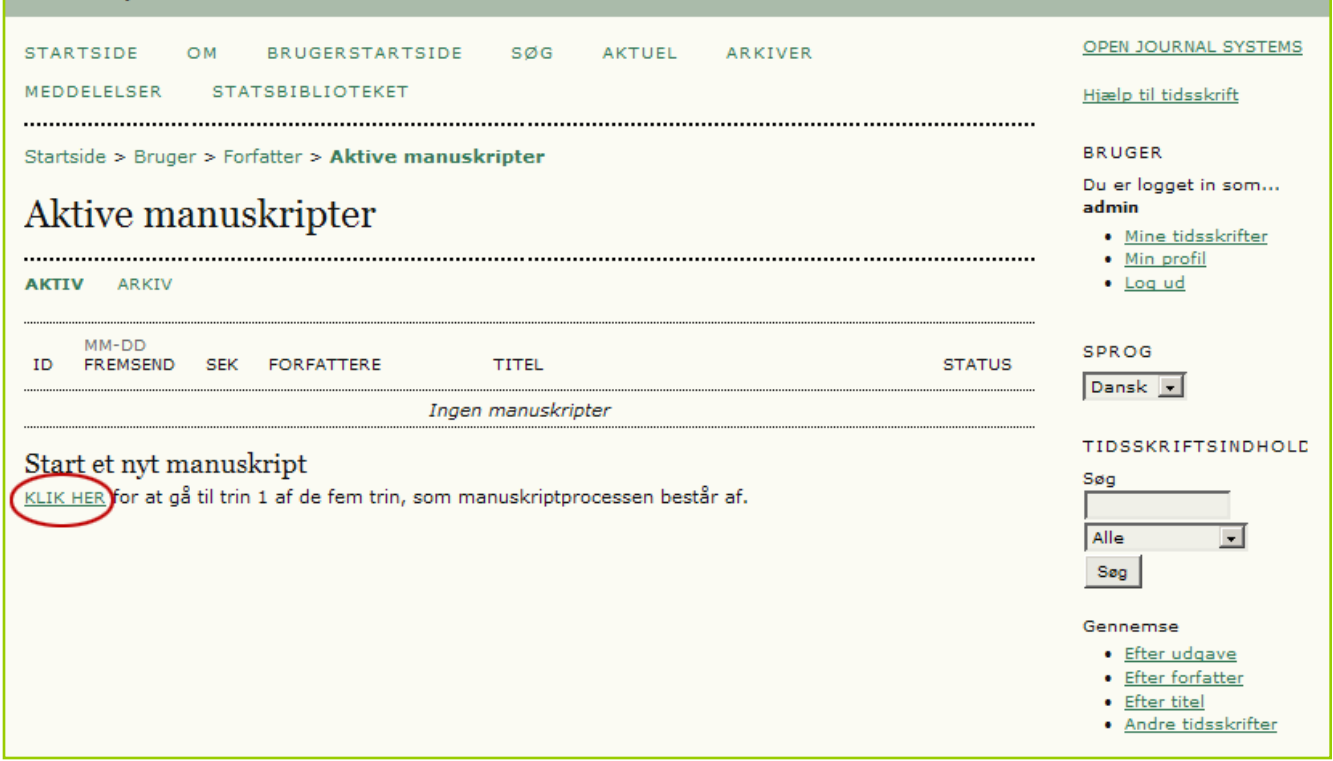

Forfatteren skal først vælge hvilken del af tidsskriftet manuskriptet skal placeres i (se dropdown -listen 'Vælg en sektion…').

Derudover har tidsskriftschefen her valgt at indsætte en række betingelser, som forfatteren skal godtage (Manuskripttjekliste). Disse kan fravælges ligesom ekstra kan tilføjes.

Endelig er der mulighed for at sende en kommentar til redaktøren.

\* Angiver obligatorisk felt

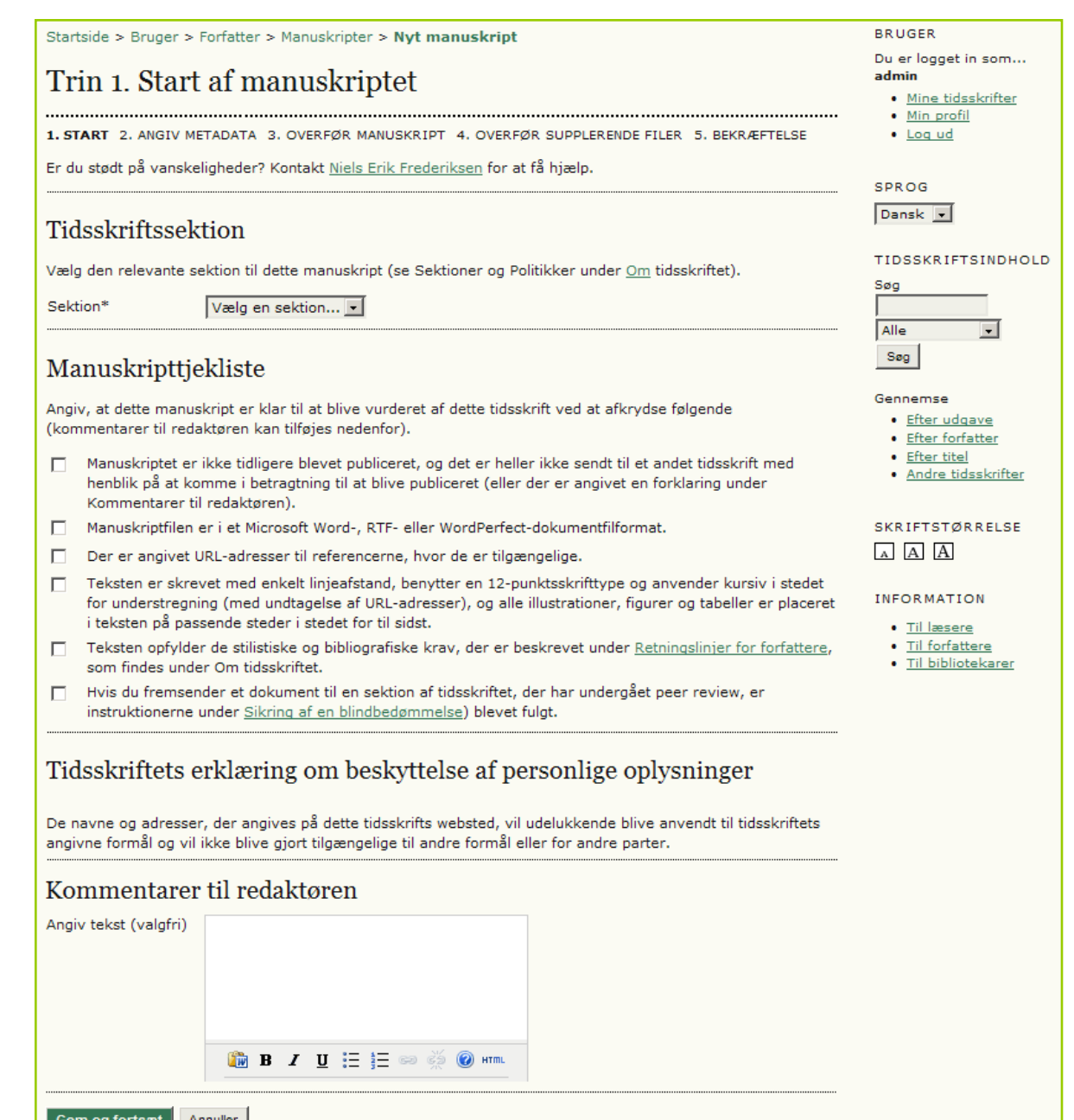

### På den efterfølgende side indskrives personoplysninger og…

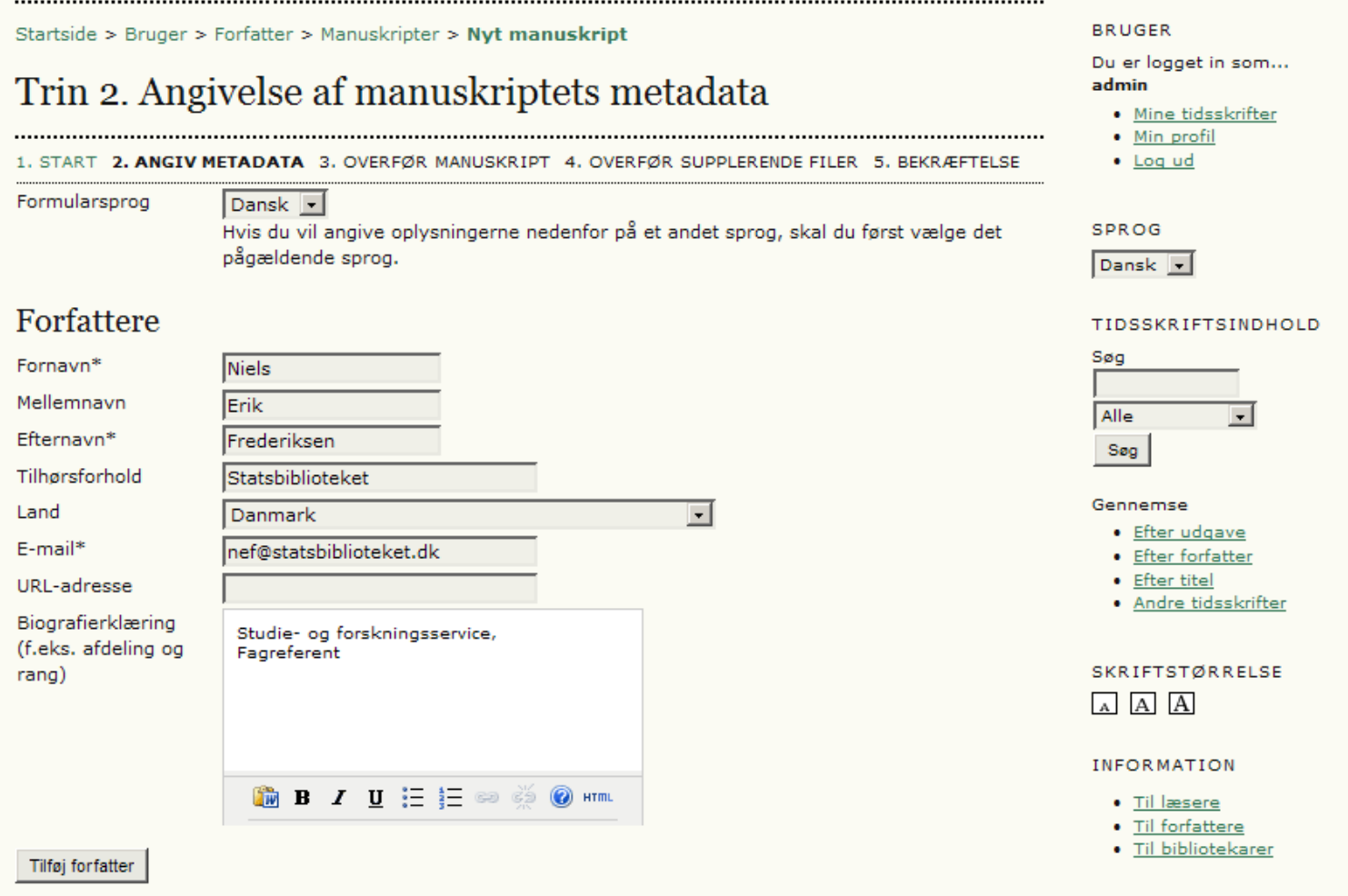

…manuskriptets titel samt resumé. I dette tilfælde har tidsskriftschefen også valgt at indsætte en indekseringsmulighed.\*

Dette kan dog fravælges, men kan også yderligere udbygges med flere felter. Såfremt tidsskriftet er sat op til flere sprog i brugergrænsefladen skal mindst titel og resumé indskrives på de alternative sprogsider (vælges øverst – se forrige side).

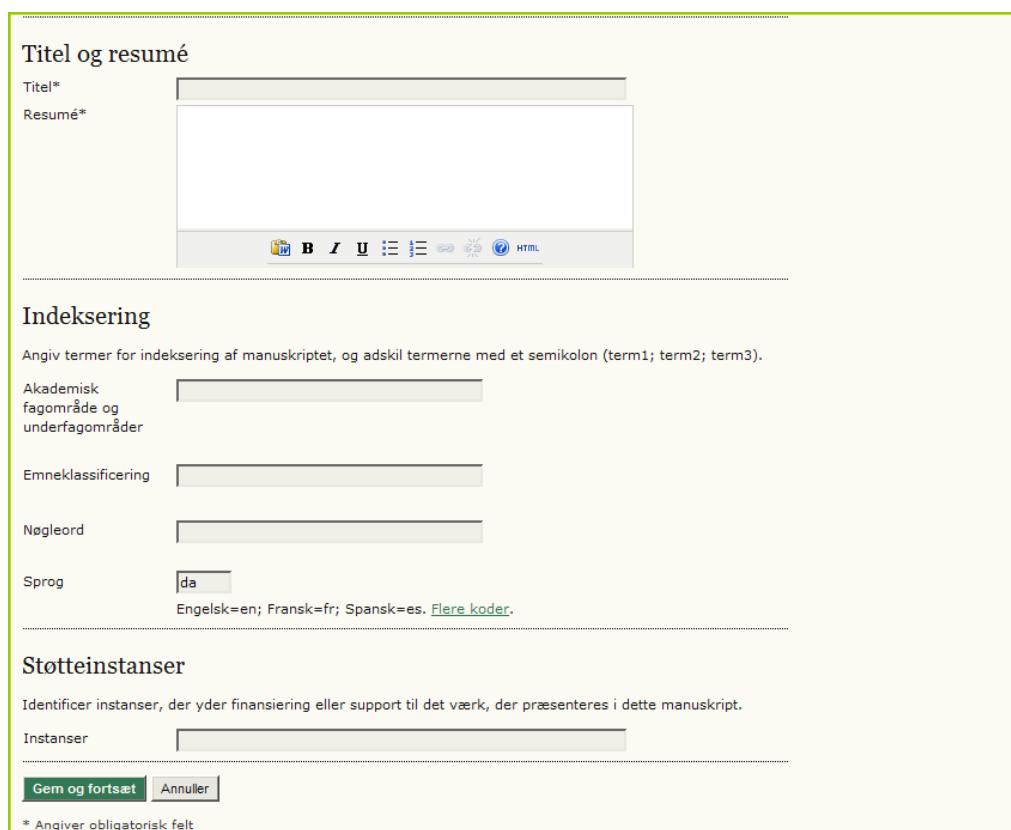

\*Det kan anbefales at arbejde seriøst med såvel abstract som indeksering, da det gør artiklen mere søgbar i diverse databaser og søgemaskiner.  ${\bf 10}$ Ligeledes er det et kvalitetskriterium for mange af de større databaser som f.eks. Scopus, hvor der lægges vægt på at abstracts som minimum forekommer i en engelsk udgave.

På denne side henter forfatteren sin fil ind via Gennemse-knappen, og klikker derefter på 'Overfør'

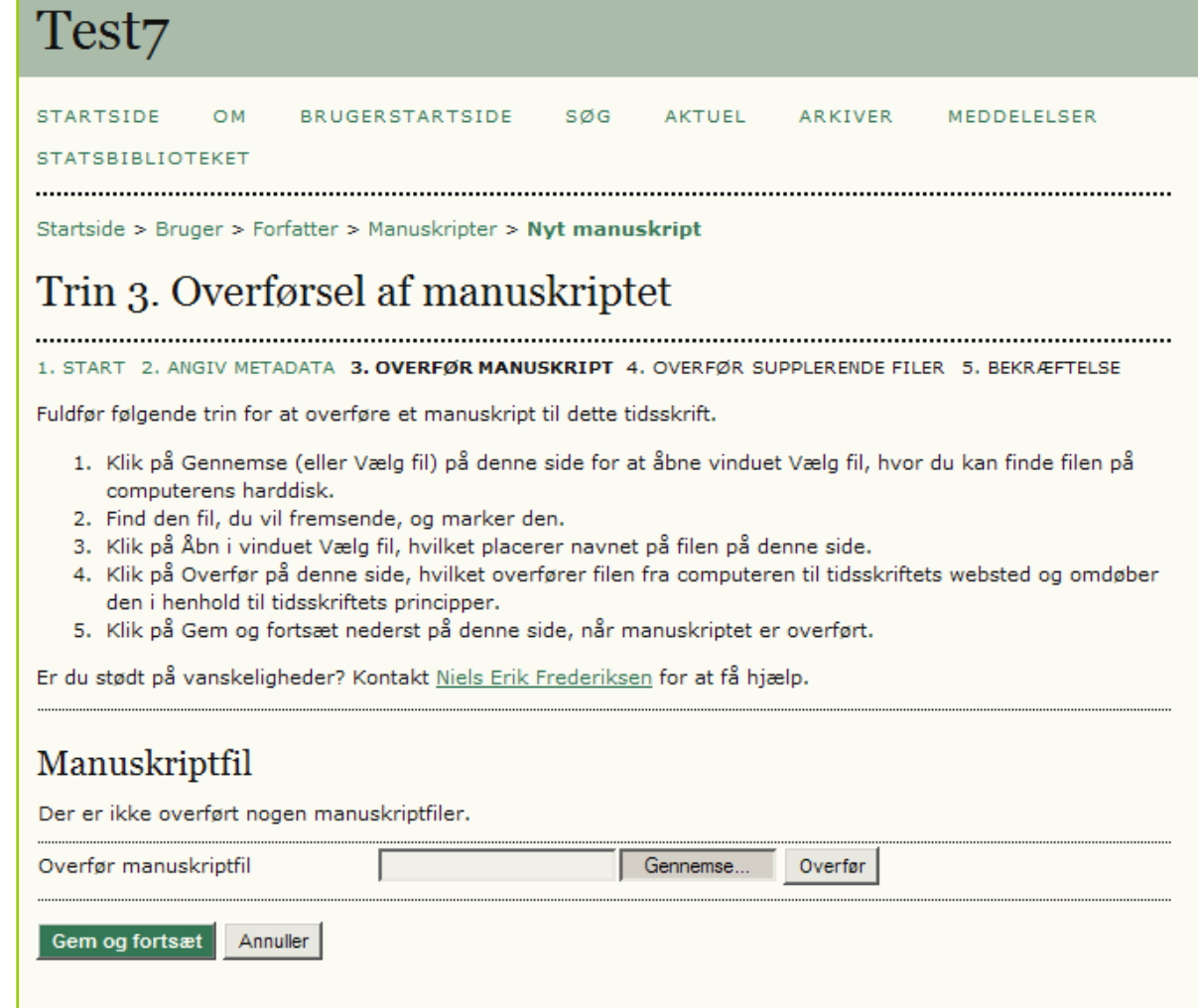

# **Forfatter**

Herefter tildeler OJS -programmet den overførte fil et id -nummer (1). Såfremt man har overført en forkert fil, er der her mulighed for at udskifte den (2), ved blot at gentage processen.

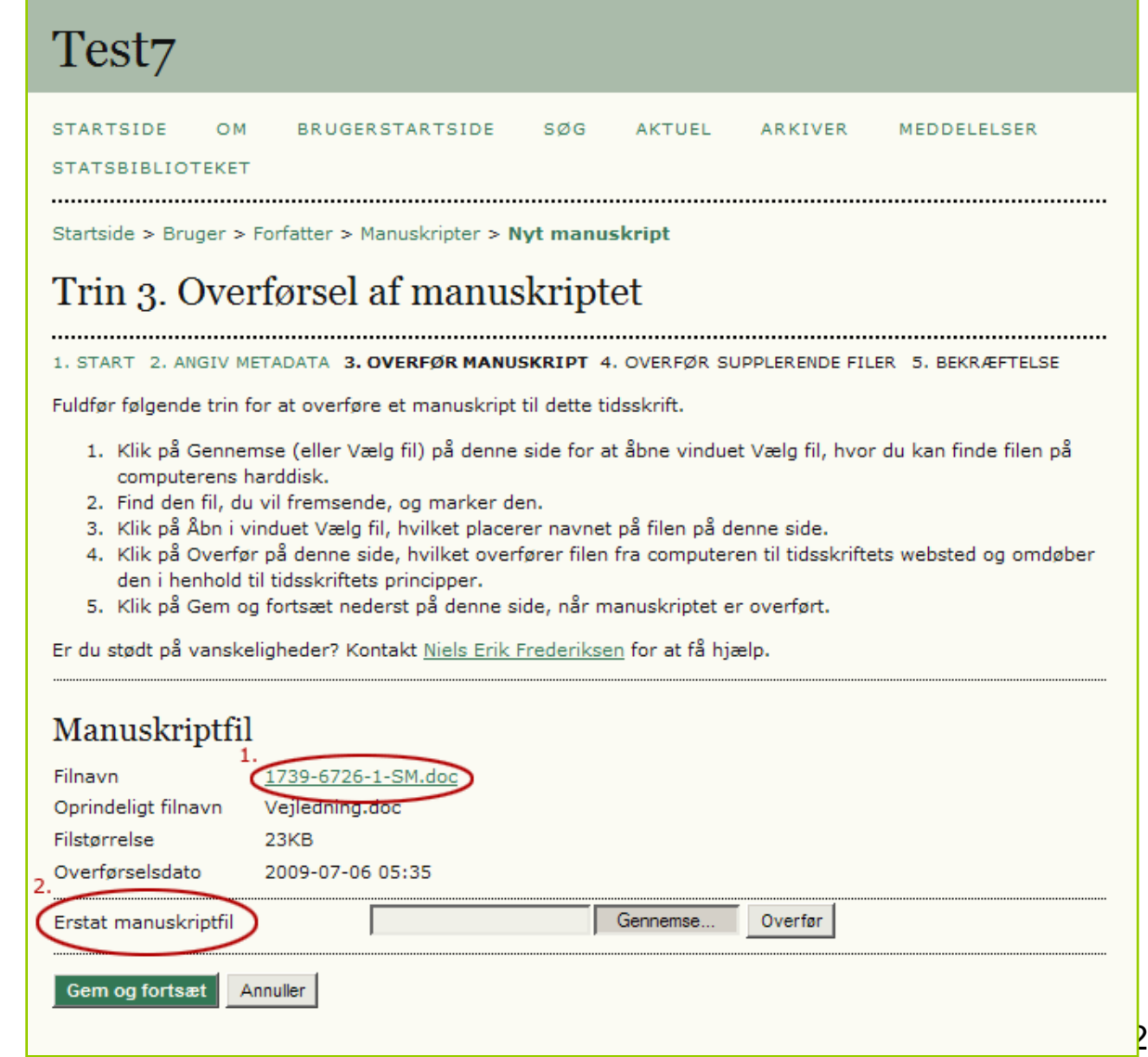

Såfremt forfatteren har supplerende filer overføres de her. Filerne kan være i et hvilket som helst format.

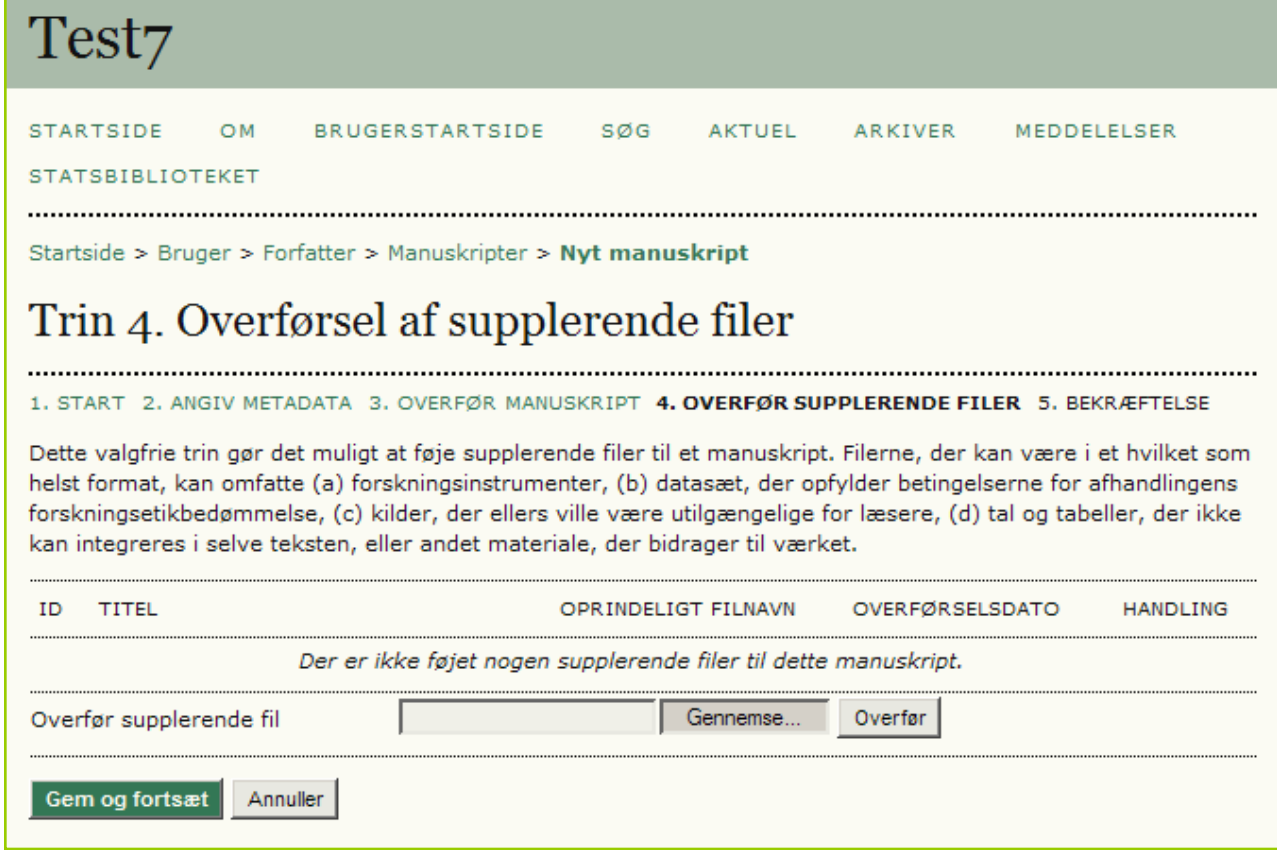

Forfatteren mangler nu blot at klikke på knappen 'Afslut manuskript'

Programmet sender automatisk besked til forfatteren om, at manuskriptet er modtaget

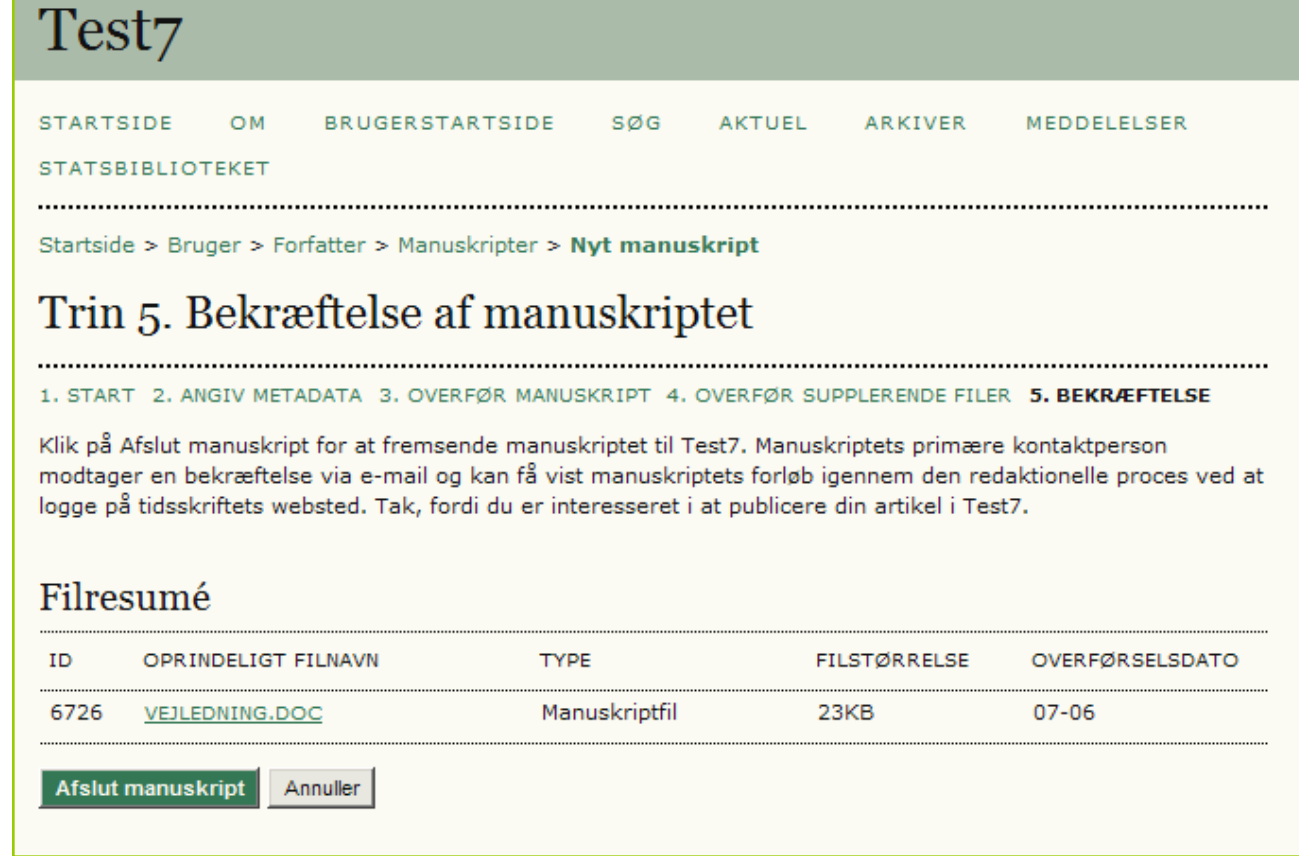

# Redaktørens indgangsside

På redaktørens indgangsside fremgår det nu, at manuskriptet er blevet indleveret. For at påbegynde den redaktionelle proces, klikker redaktøren på linket 'Ikke-tildelt'.

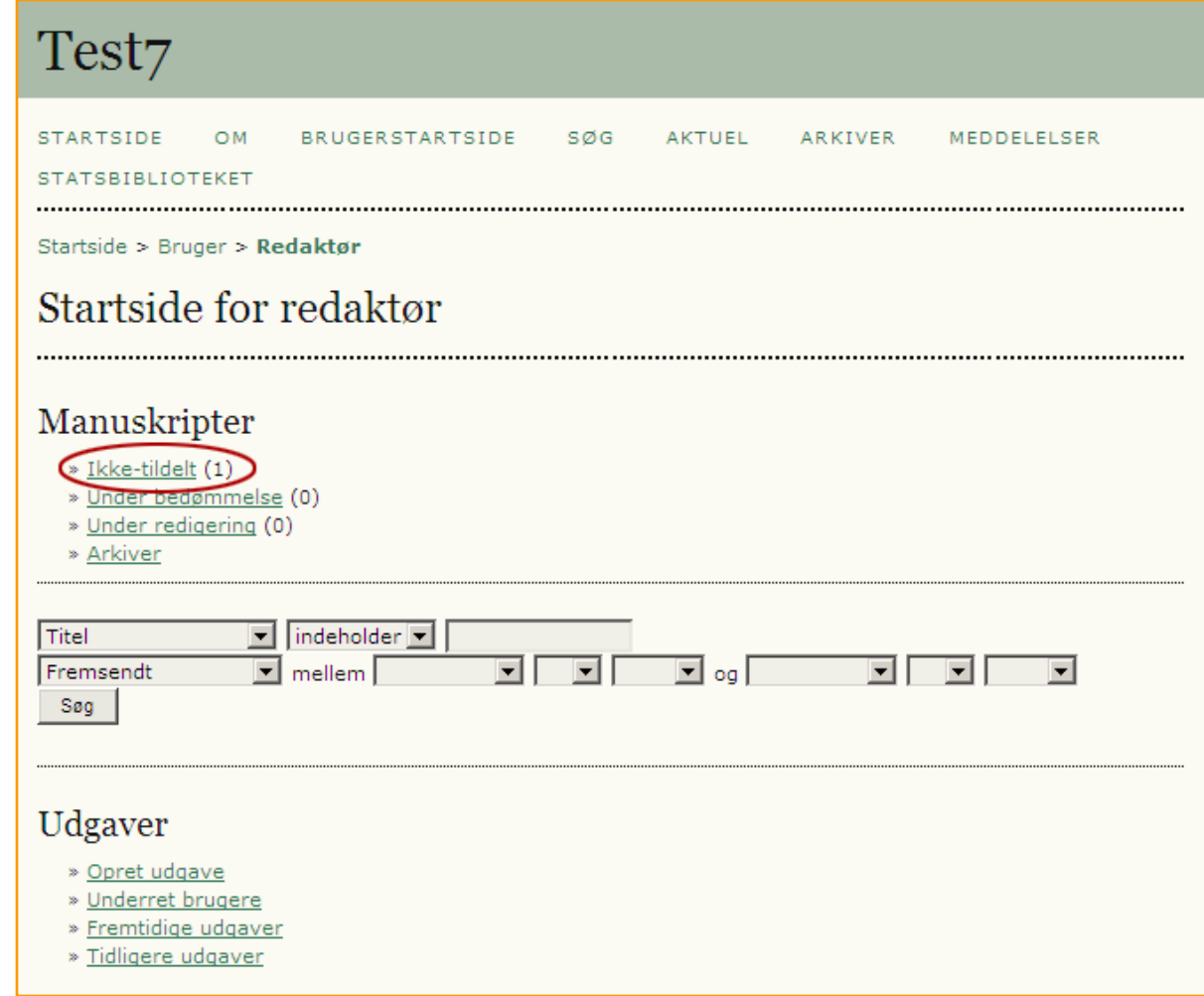

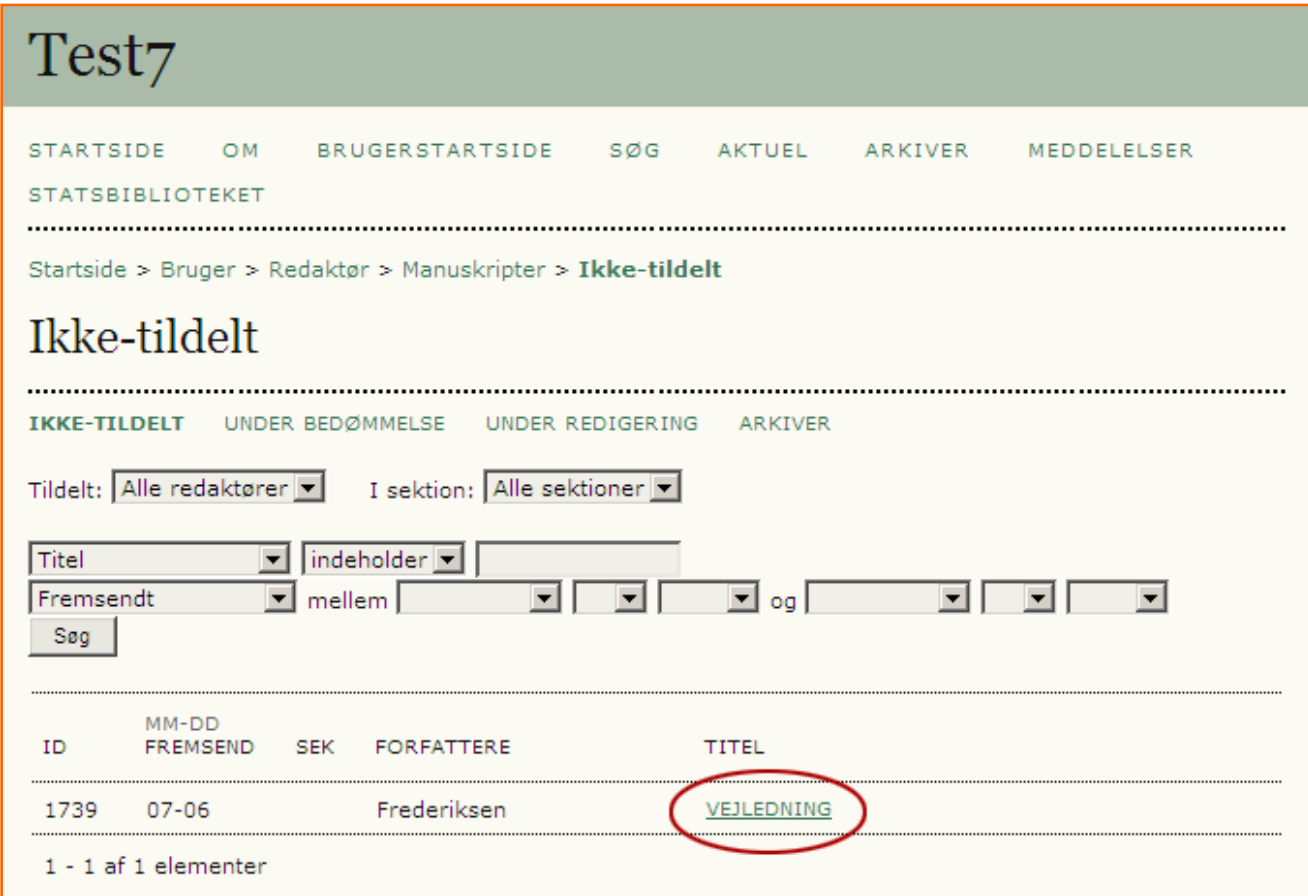

Følgende side fremkommer og der klikkes på titellinket, her: 'VEJLEDNING'

Her har redaktøren mulighed for at åbne filen (1), placere den i en anden sektion af tidsskriftet (2) og ikke mindst vælge hvem, der skal stå for den videre redigering (3). I denne opsætning vælges 'TILFØJ SEKTIONSREDAKTØR'.

Redaktøren har også mulighed for straks at tilbagevise indlægget ved at klikke på 'ARKIVER MANUSKRIPT' (4). Efterfølgende sendes der automatisk mail til forfatteren.

Endelig har redaktøren også mulighed for at tilrette de metadata, som forfatteren oprindeligt skrev ind, da artiklen blev indsendt (5) – se dias ovenfor.

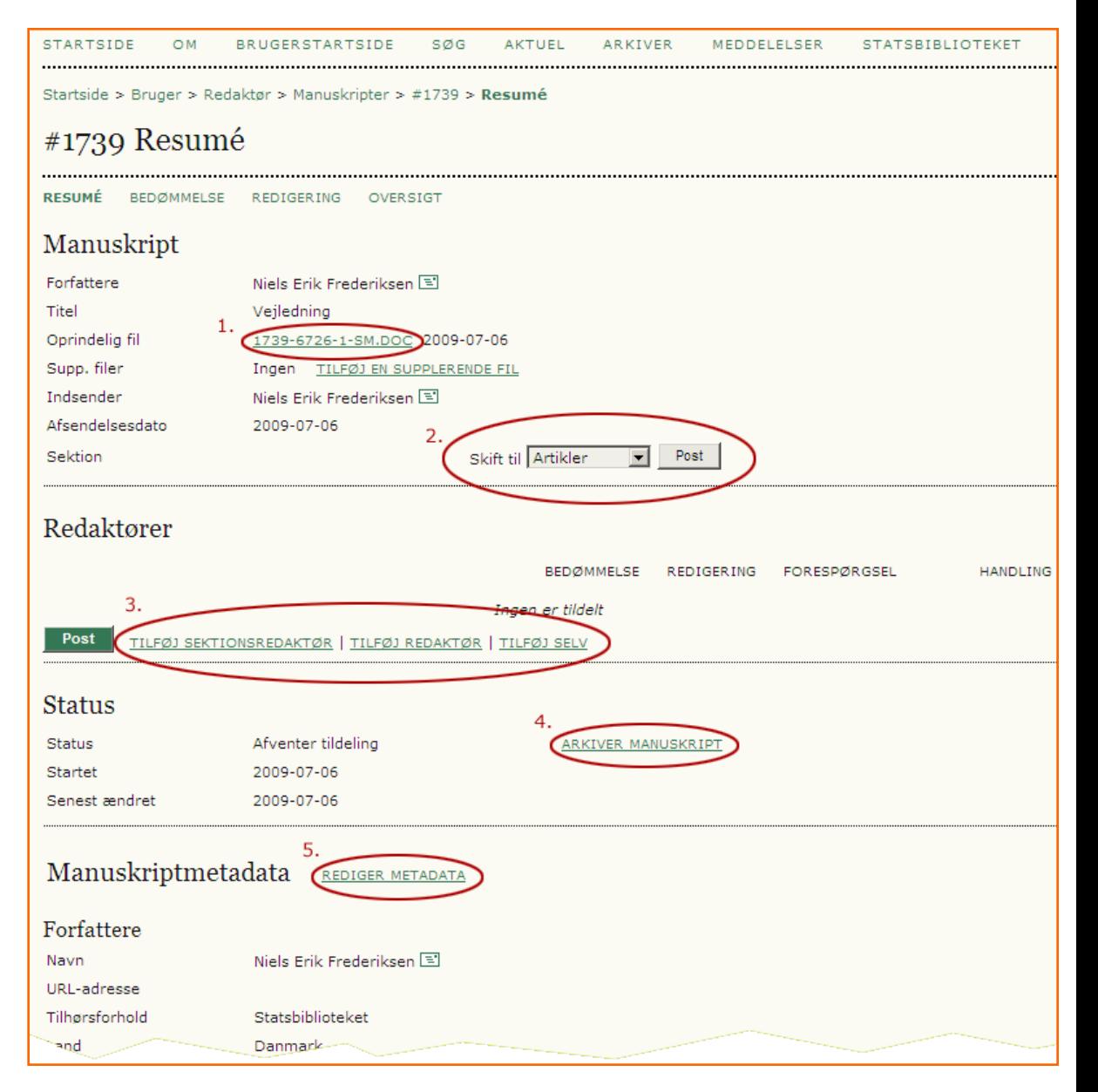

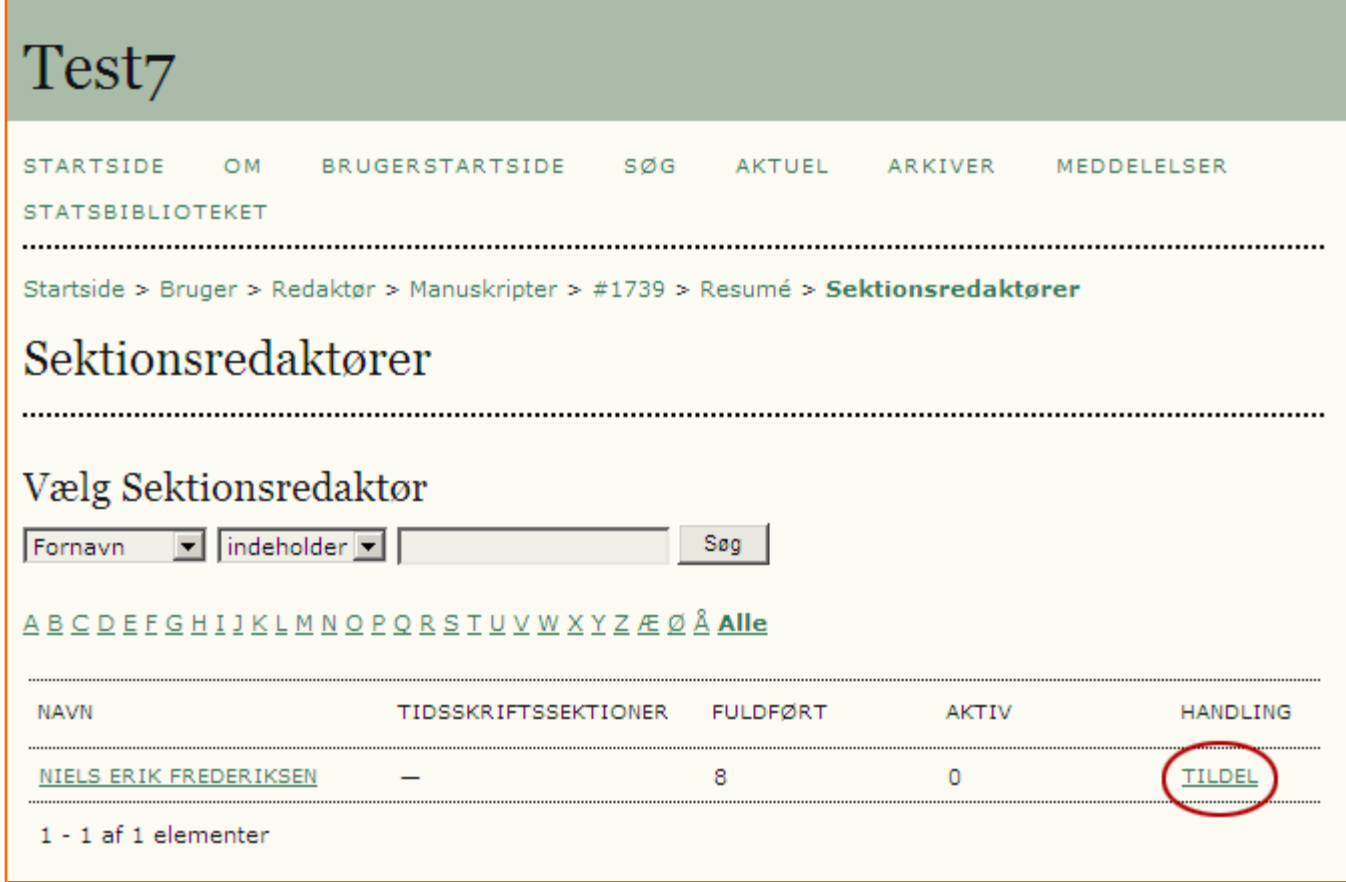

Efter at have valgt linket 'TILFØJ SEKTIONSREDAKTØR' fremkommer ovenstående side. I min prøveopsætning har jeg kun haft mulighed for at indsætte mig selv. Her er det ellers op til tidsskriftschefen at registrere så mange som redaktionen måtte ønske. Det gælder for alle de roller, der indgår i det redaktionelle arbejde. Sektionsredaktøren vælges ved at klikke på linket 'TILDEL'.

Efter at have valgt sektionsredaktør vender man tilbage til Resumésiden og i det markerede felt, skal redaktøren nu klikke på email-ikonet, for at advisere den valgte person.

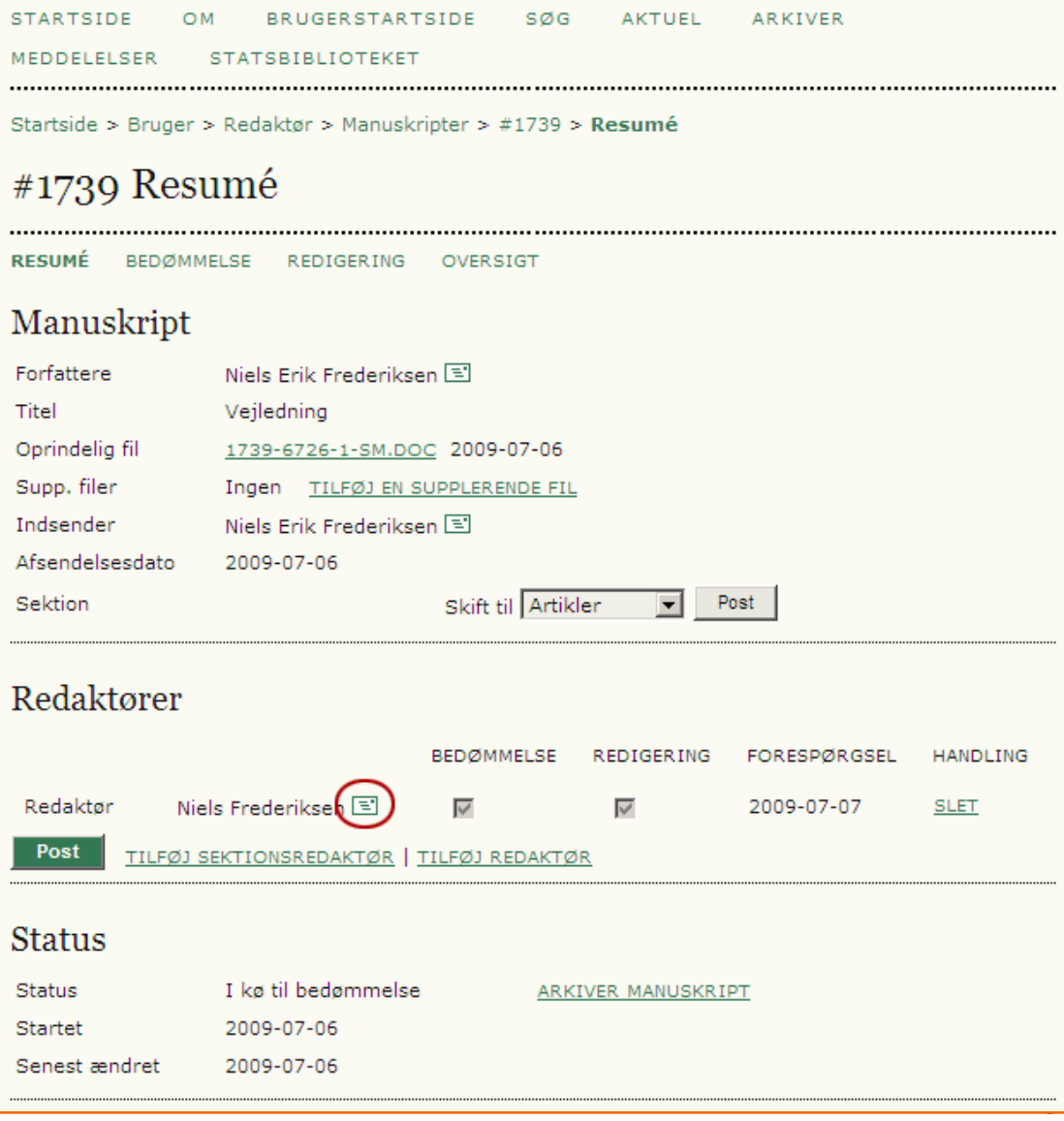

Besked sendes til sektionsredaktøren.

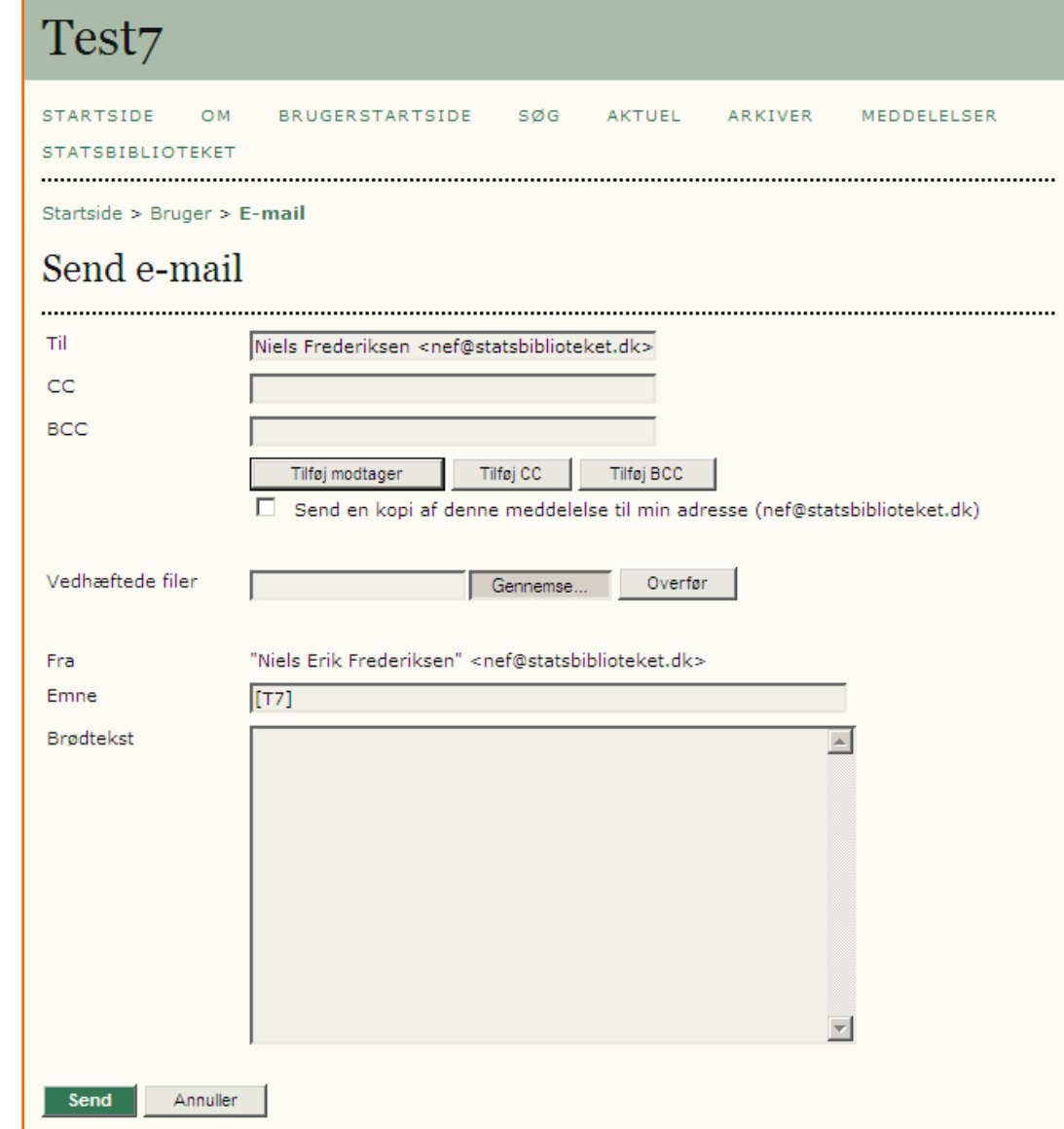

Når sektionsredaktøren logger sig på, får han følgende indgangsside:

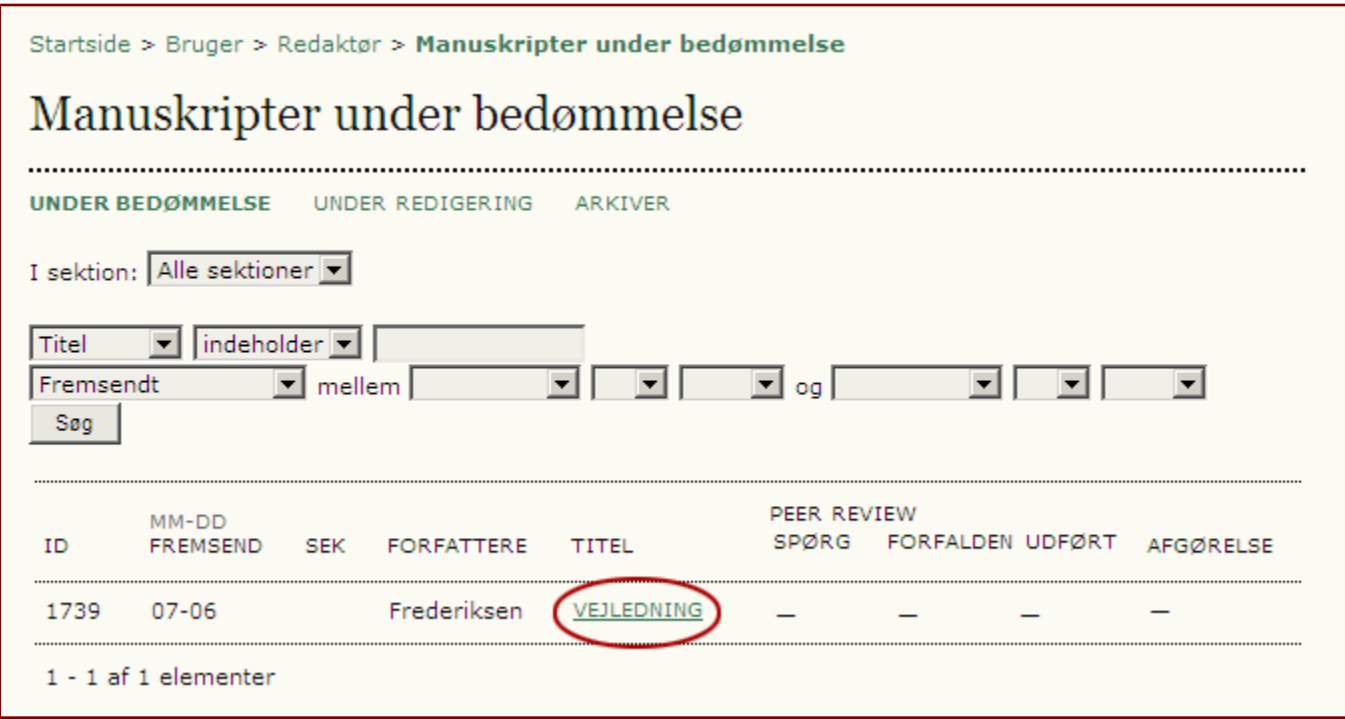

Også her skal der blot klikkes på titellinket ('VEJLEDNING').

Nu kan sektionsredaktøren åbne filen (1), læse manuskriptet, foretage evt. tilretninger, overføre ny version (2) og udvælge sig en 'Reviewer' via linket 'VÆLG BEDØMMER' (3)

Bemærk: Vi er hermed gået fra Resumé-delen (4) til Bedømmelses-delen (5)

Sektionsredaktøren vælger nu en reviewer/bedømmer via omtalte link (3).

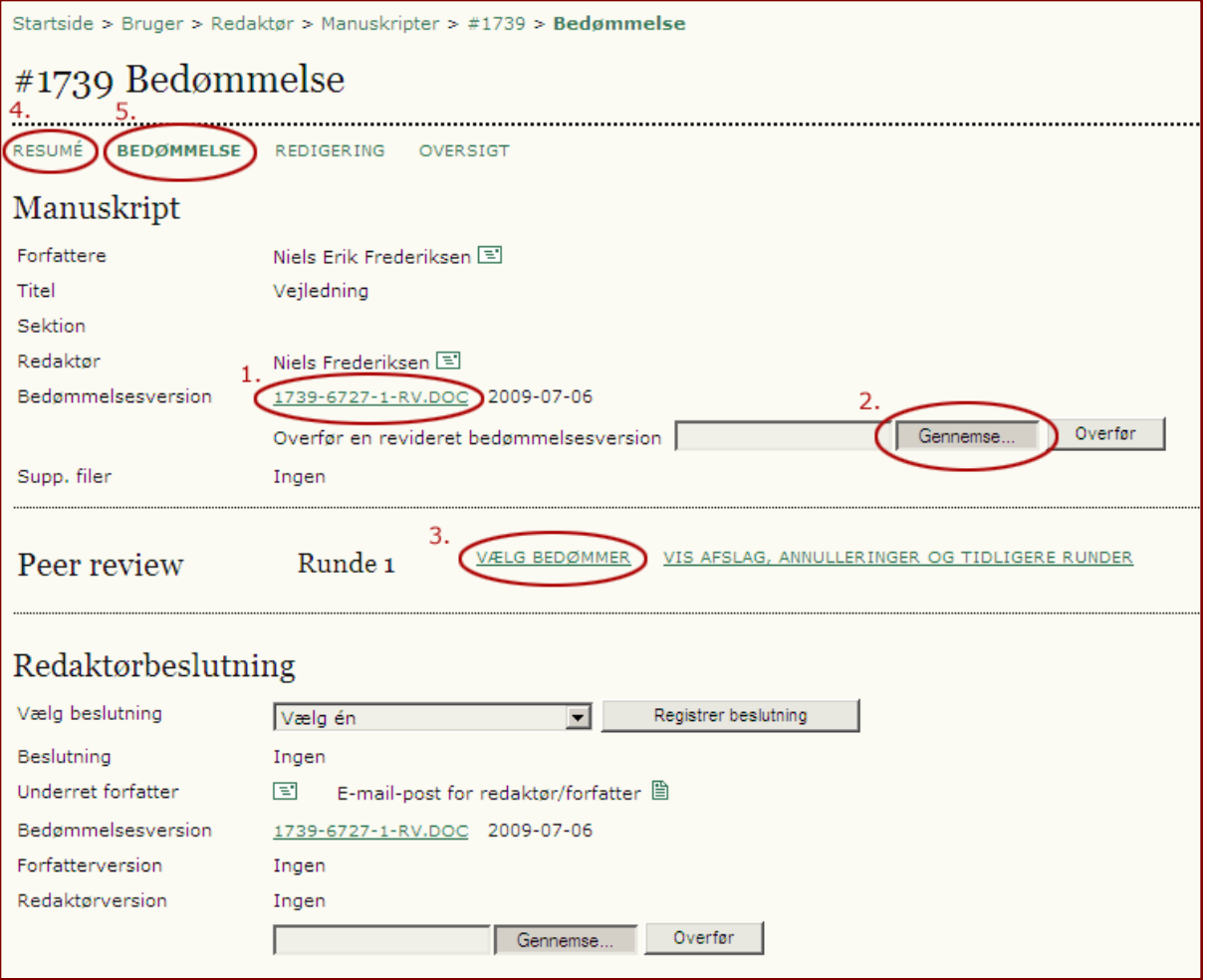

Også her sker udvælgelsen via klik på linket 'TILDEL'

Bemærk: Her har redaktøren selv mulighed for at oprette ny bedømmer (reviewer)

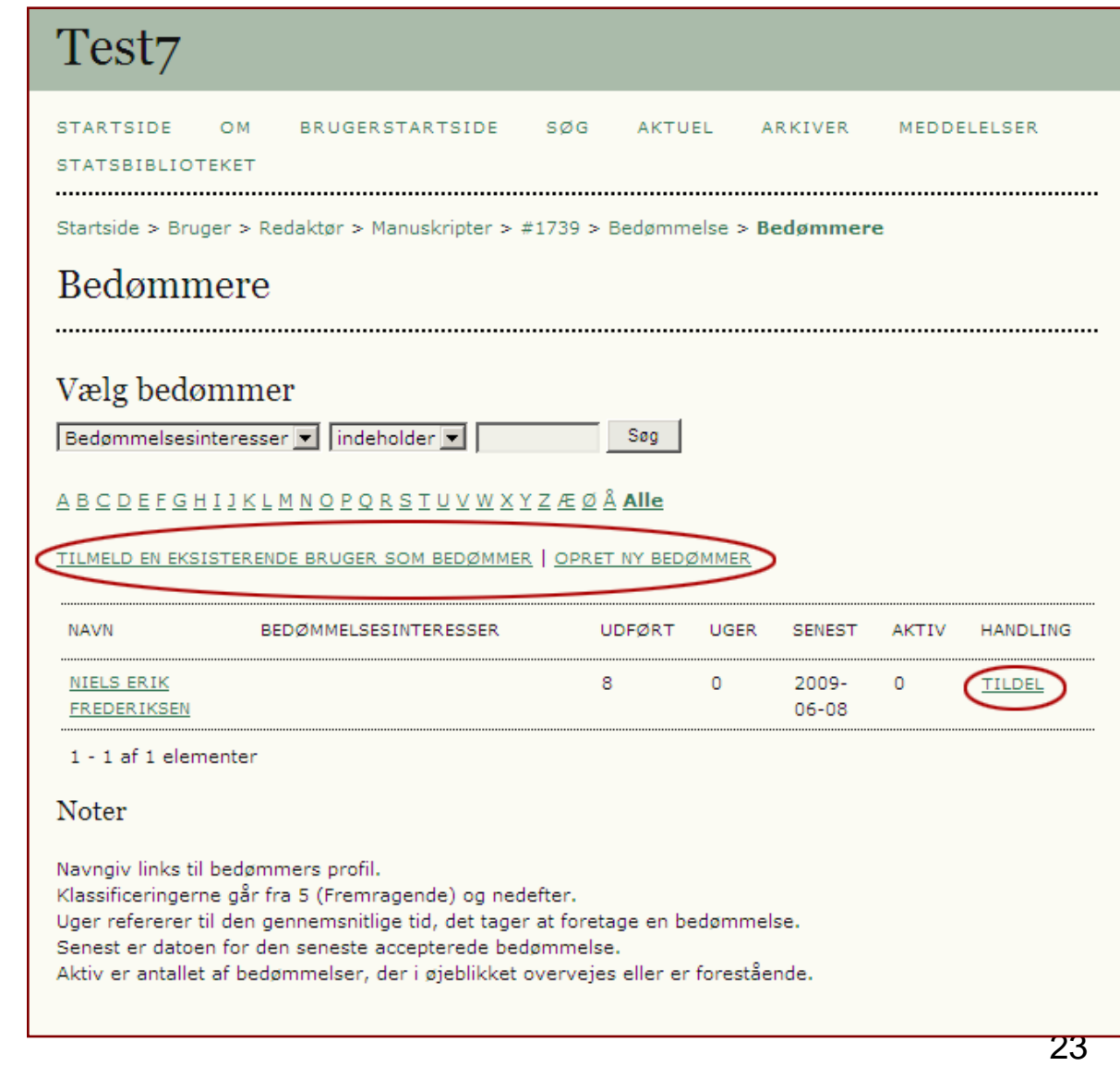

Efter at have valgt bedømmer indsættes bedømmeren navn på siden (1)

Sektionsredaktøren skal nu orientere bedømmeren om sit valg ved at klikke på mail-ikonet under 'Forespørgsel' (2).

Under 'Forfalden' (3) fremgår det, hvornår udtalelsen fra bedømmeren senest skal foreligge. Denne tidsfrist er lagt ind i systemet af Tidsskriftschefen.

Tidsskriftschefen kan ligeledes vælge at udfærdige en speciel reviewformular og tilvælge den via linket 'Vælg review formular'. Hvis dette ikke ønskes genererer programmet selv en reviewformular (se senere)

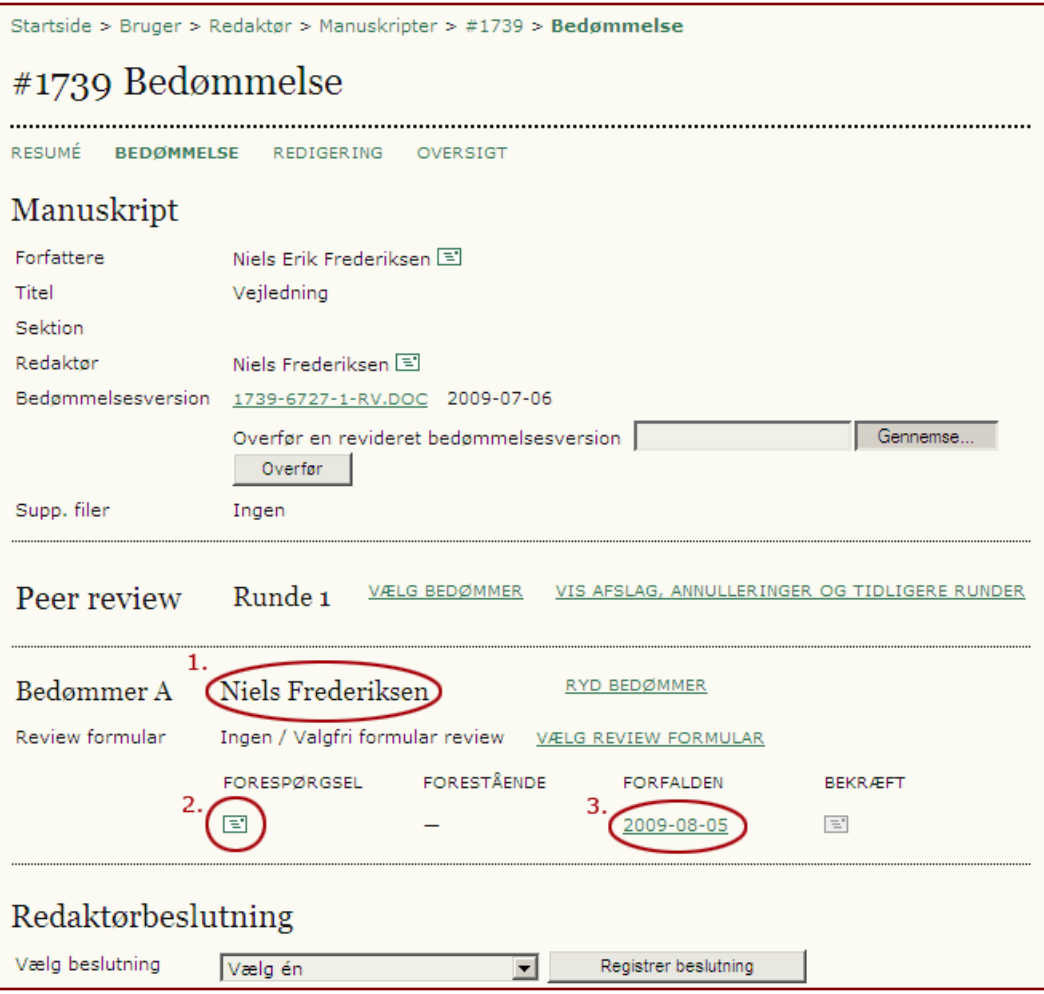

Besked sendes til bedømmeren:

I de fleste tilfælde er de mails, der sendes via programmet forudformuleret. De kan dog let ændres enten via selve programmet\* eller i selve mailen, som den fremstår her til højre.

\*Skal foretages af tidsskriftschefen

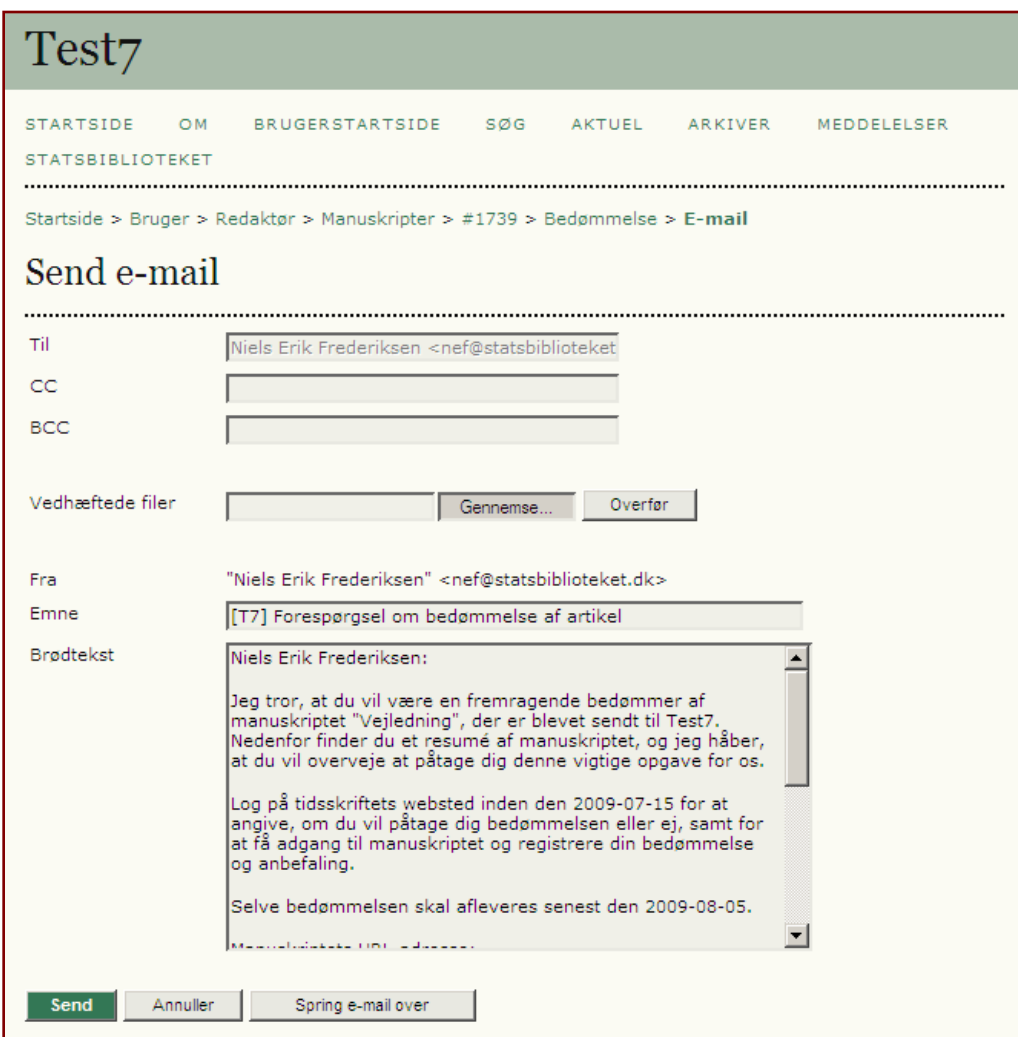

I den mail som videresendes fra sektionsredaktøren er der et direkte link til den side, som bedømmeren skal arbejde med i OJS -programmet. Herfra kommunikerer han med redaktionen.

Bedømmeren skal først afgøre, om han vil tage imod opgaven. Vil han det, sendes besked via mail -ikonet 'Vil foretage bedømmelsen' (1).

I den her valgte opsætning, har bedømmeren mulighed for at læse manuskriptet ved at aktivere linket (2). Tidsskriftschefen kan imidlertid vælge først at give adgang til artiklen, når bedømmeren har bekræftet, at han vil foretage bedømmelsen.

I mailen, som bedømmeren har modtaget, er artiklens resumé/abstrakt indsat.

#### #1739 Bedømmelse Manuskript, der skal bedømmes Titel Veiledning Tidsskriftssektion Resumé En veiledning i OJS's workflow Manuskriptredaktør Niels Frederiksen 国 Manuskriptmetadata VIS METADATA Tidsplan for bedømmelse Redaktørs forespørgsel 2009-07-08 Dit svar Bedømmelsen er fremsendt Bedømmelsen er 2009-08-05 forfalden Bedømmelsestrin 1. Underret manuskriptets redaktør, om du vil påtage dig bedømmelsen. Kan ikke foretage bedømmelsen 国 Svar (Vil foretage bedømmelsen 2. Klik på filnavnene for at hente og bedømme (på skærmen eller på udskrift) de filer, der er tilknyttet det pågældende manuskript. Manuskrint 1739-6727-1-RV.DOC 2009-07-06 Supplerende fil(er) 3. Klik på ikonet for at angive (eller indsætte) din bedømmelse af manuskriptet. Bedømmelse <sup>2</sup> 4. Derudover kan du overføre filer til redaktøren og/eller forfatteren, som de kan konsultere. Overførte filer Ingen Overfør 5. Vælg en anbefaling, og fremsend bedømmelsen for at fuldføre processen. Du skal angive en bedømmelse eller overføre en fil, inden du kan vælge en anbefaling. Anbefaling Fremsend bedømmelse til redaktør Vælg én

Bedømmeren sender besked til Sektionsredaktøren.

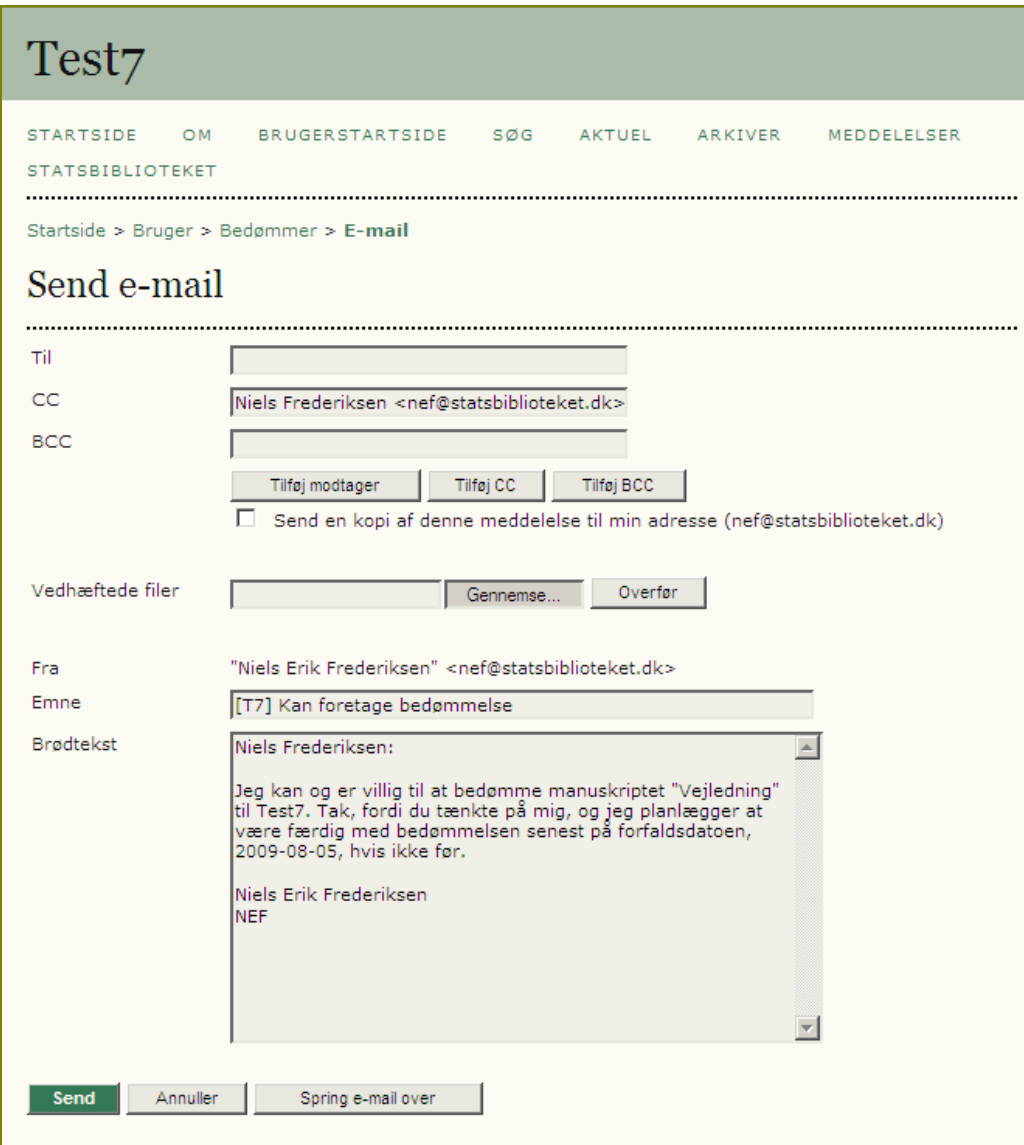

Når bedømmeren vil give sin bedømmelse af artiklen videre, klikker han på ikonet under afsnit 3. Herved fremkommer efterfølgende pop up-side.

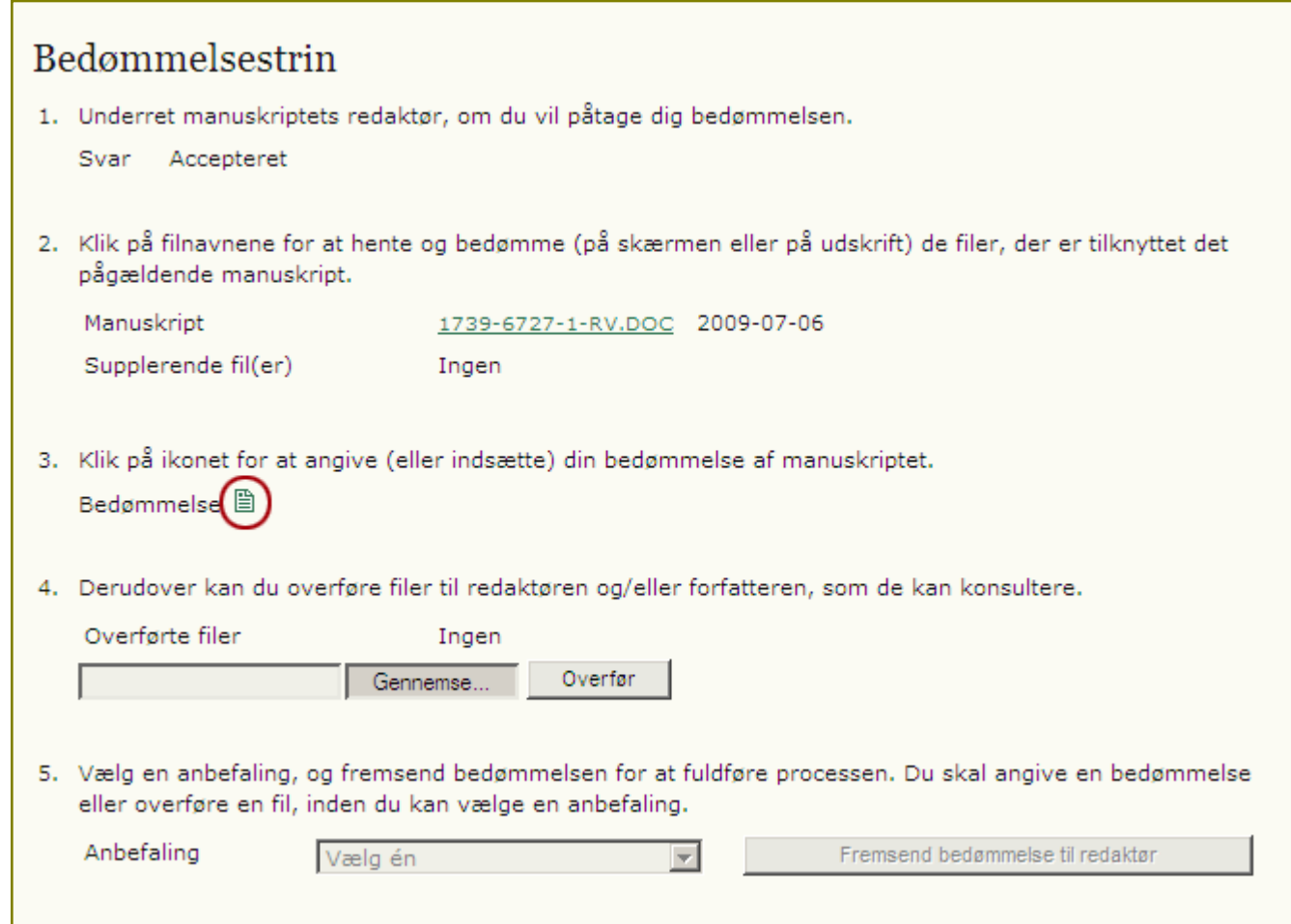

Her kan bedømmeren indsætte kommentarer til såvel forfatter som redaktør.

Via deres programsider har redaktøren og forfatteren herefter adgang til kommentaren

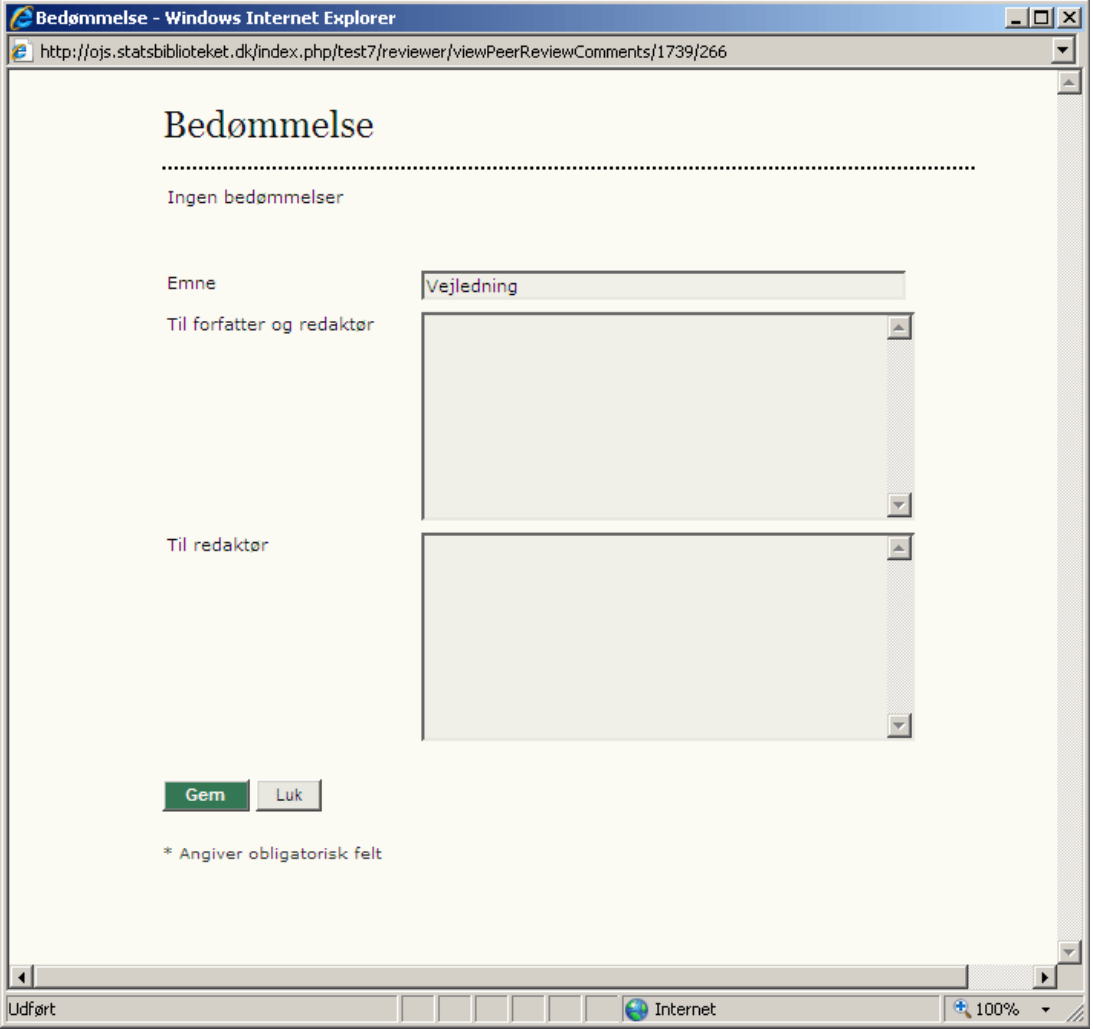

Efter at have gemt sin bedømmelse (1), får bedømmeren nu adgang til en dropdownmenu nederst på siden (2). Her kan han vælge, hvad han mener, der efterfølgende skal ske med manuskriptet.

Når bedømmeren først har klikket på knappen 'Fremsend bedømmelse til redaktør', har han ikke længere mulighed for at ændre sin bedømmelse.

Foruden ovennævnte bedømmelse (1), har bedømmeren også mulighed for at sende en større fil til såvel redaktør som forfatter via det fjerde bedømmelsestrin (3).

#### Manuskript, der skal bedømmes

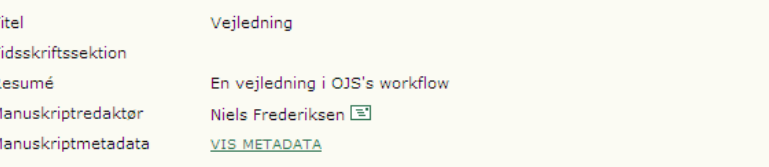

#### Tidsplan for bedømmelse

Redaktørs forespørgsel 2009-07-08 Dit svar 2009-07-09 Bedømmelsen er fremsendt Bedømmelsen er 2009-08-05 forfalden

#### Bedømmelsestrin

 $\mathbf{T}$  $\top$  $\overline{R}$ Ñ  $\overline{N}$ 

- 1. Underret manuskriptets redaktør, om du vil påtage dig bedømmelsen.
	- Svar Accepteret

Suppl

3.

2. Klik på filnavnene for at hente og bedømme (på skærmen eller på udskrift) de filer, der er tilknyttet det pågældende manuskript.

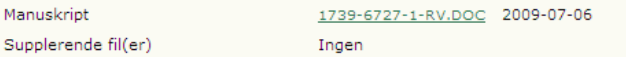

3. Klik på ikonet for at angive (eller indsætte) din bedømmelse af manuskriptet. Bedømmelse<sup>(B)</sup>

Derudover kan du overføre filer til redaktøren og/eller forfatteren, som de kan konsultere.

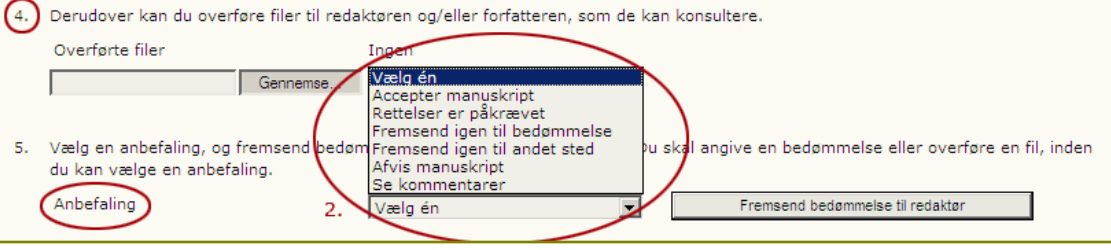

Efter at have klikket på fremsend-knappen åbnes en mailside som bedømmeren sender til sektionsredaktøren.

Også her genererer programmet automatisk en færdig tekst, som bedømmeren naturligvis kan vælge at overskrive.

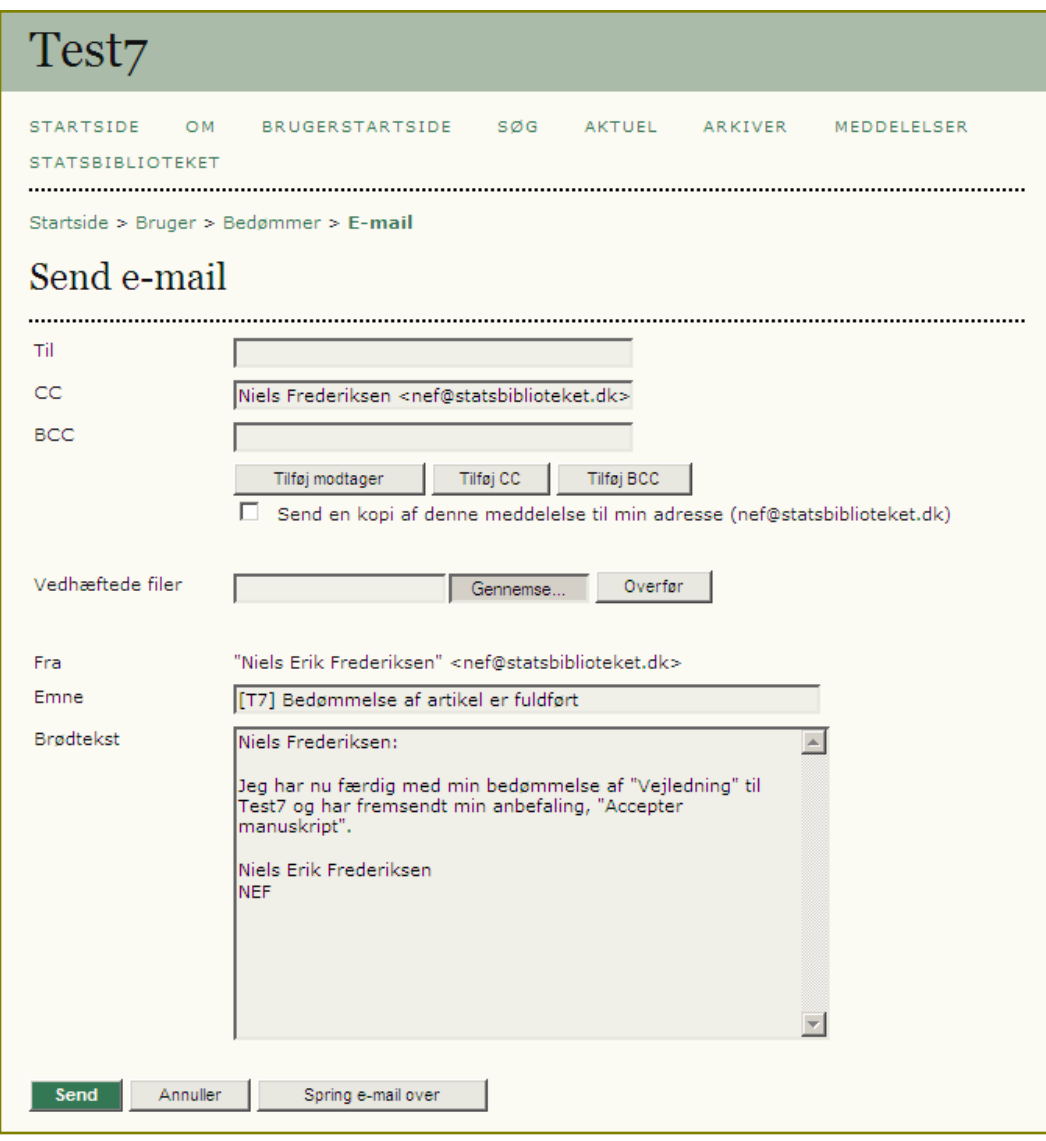

På sektionsredaktørens side fremgår det nu, at bedømmeren – i dette tilfælde - har anbefalet manuskriptet til videre publicering (1).

Bedømmelsen kan læses ved at klikke på ikonet ud for 'Bedømmelse' (2)

Efterfølgende skal sektionsredaktøren sende besked til bedømmeren og fortælle, at anbefalingen er modtaget. Dette sker ved at klikke på mailikonet under 'BEKRÆFT' (3)

Bemærk: Vi er fortsat på samme side som vi sidst var, da vi fulgte sektionsredaktørens arbejde, nemlig siden 'Bedømmelse' (4)

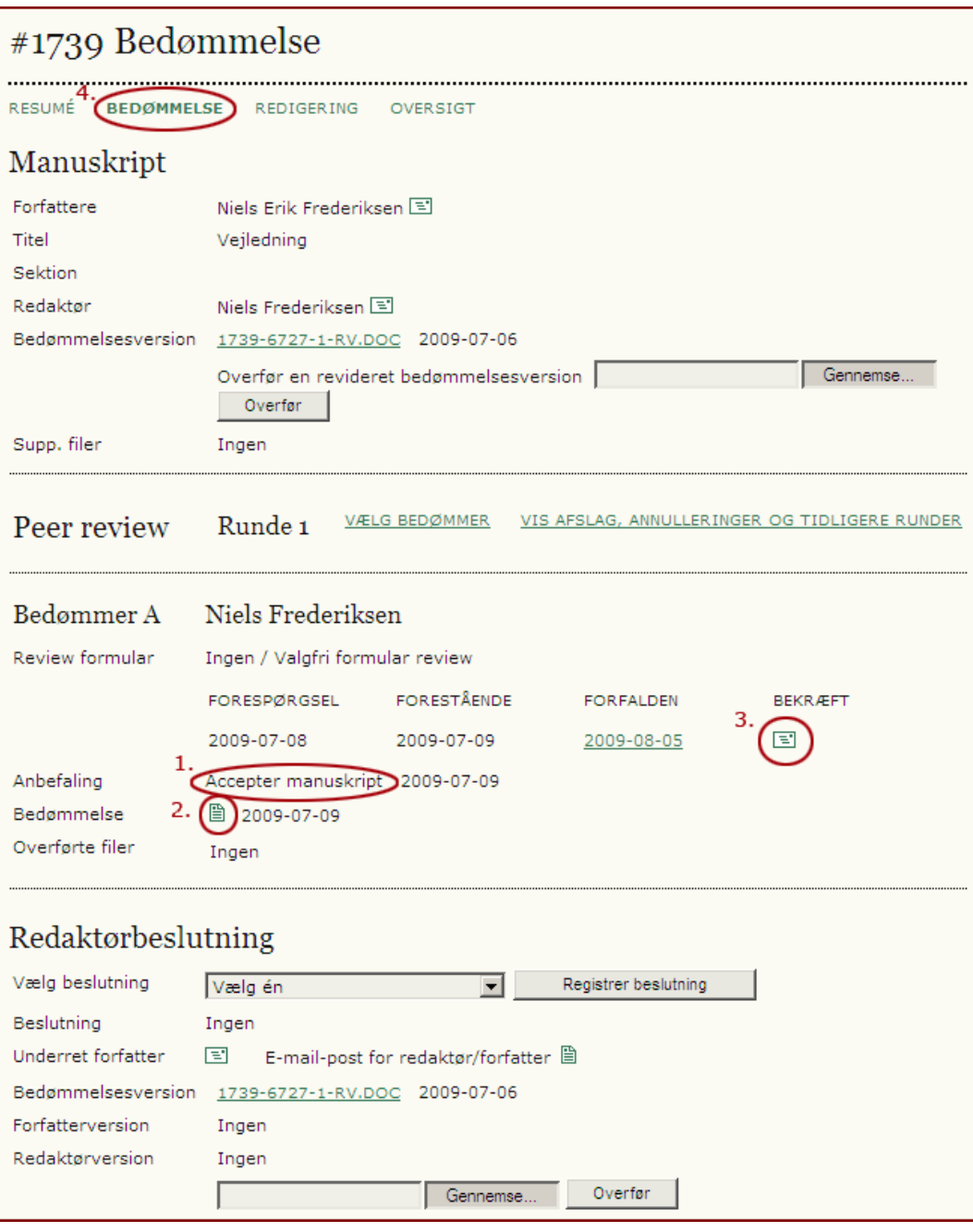

Følgende besked sendes til bedømmeren.

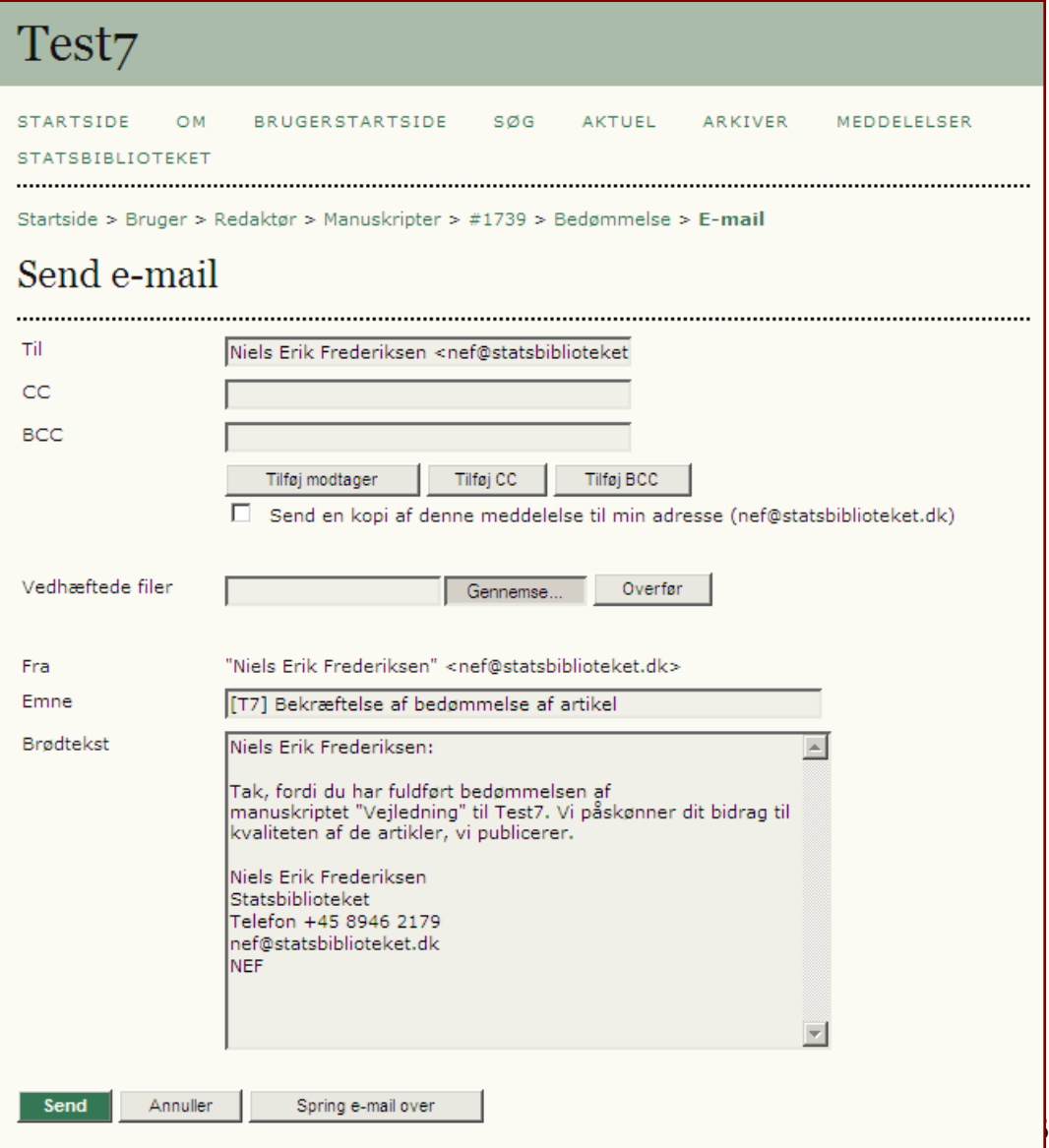

Herefter skal sektionsredaktøren beslutte, hvad der videre skal ske med manuskriptet via dropdownmenuen ud for 'Vælg beslutning' (1). I dette tilfælde vælger han at acceptere manuskriptet, og han skal derefter sende besked til forfatteren. Dette sker ved

at klikke på mailikonet ud for 'Underret forfatter' (2)

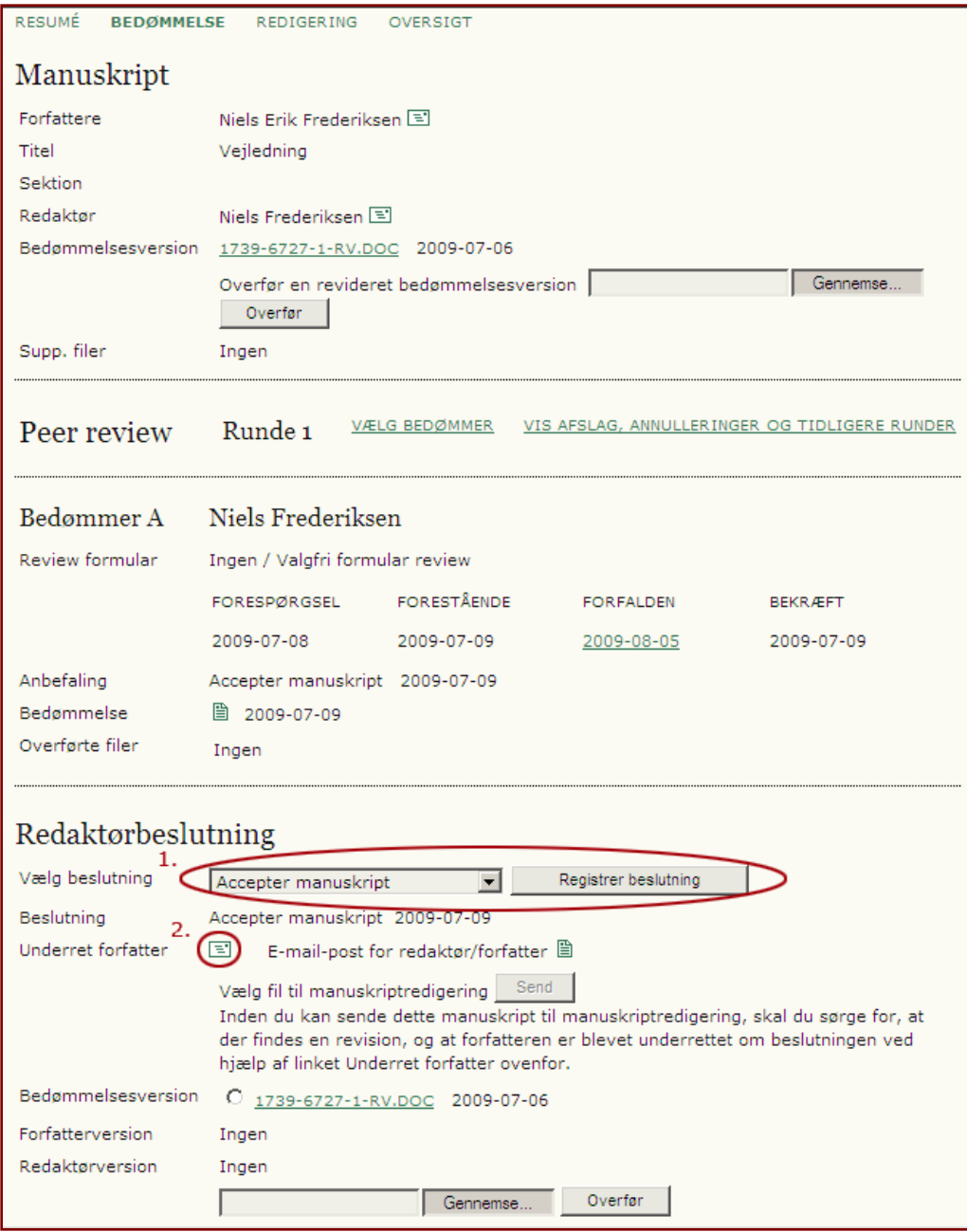

På mailsiden kan sektionsredaktøren hente bedømmerens udtalelse (peer review) via knappen 'Importer peer reviews'. Udtalelsen indsættes efterfølgende i mailen.

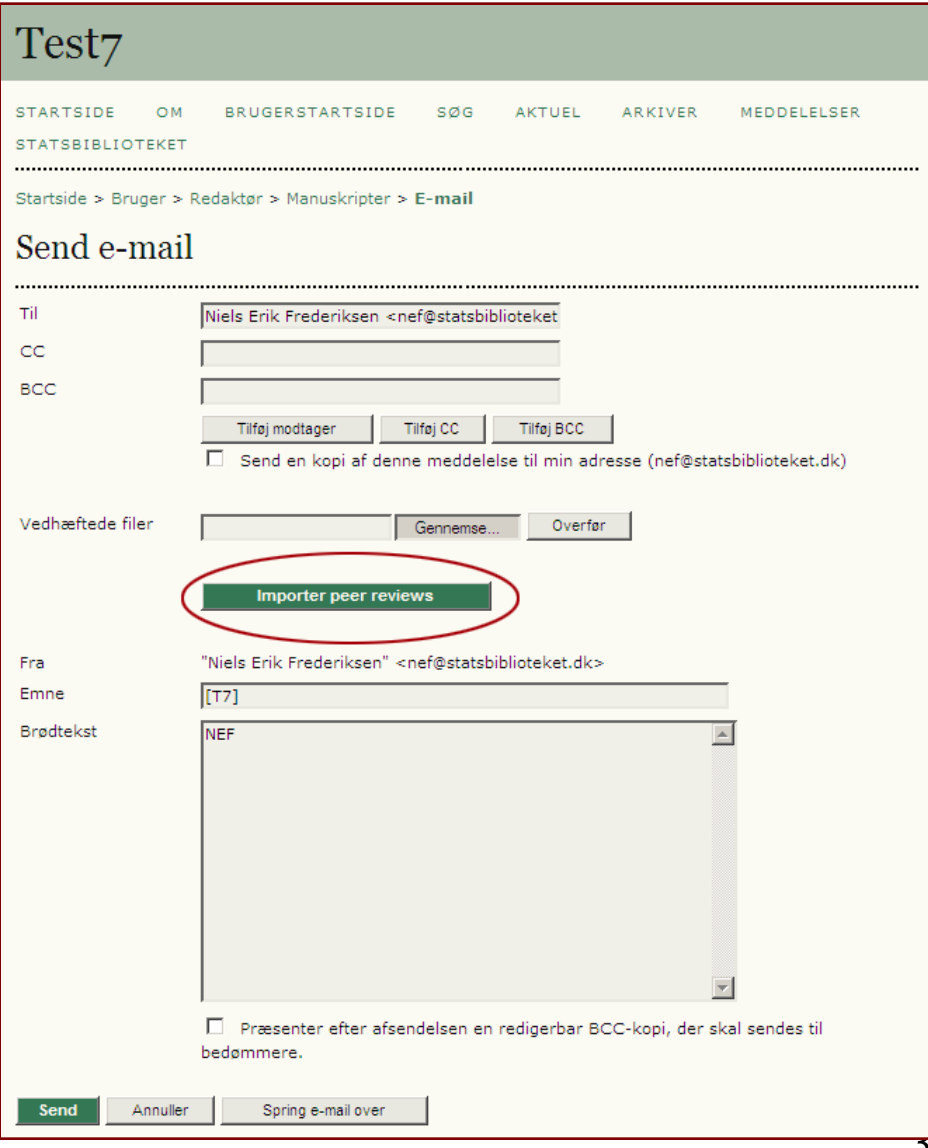

Nu skal forfatteren logge sig ind og vælge siden 'Bedømmelse' (1).

Her kan han åbne manuskriptfilen (2), foretage tilretninger og overføre den via Gennemse-knappen (3) for derefter at klikke på Overfør (4).

Eller han kan - som tilfældet er her nøjes med at acceptere redaktørbeslutningen.

Under alle omstændigheder skal redaktøren have besked, og det sker ved at klikke på mailikonet ud for 'Underet redaktør' (4).

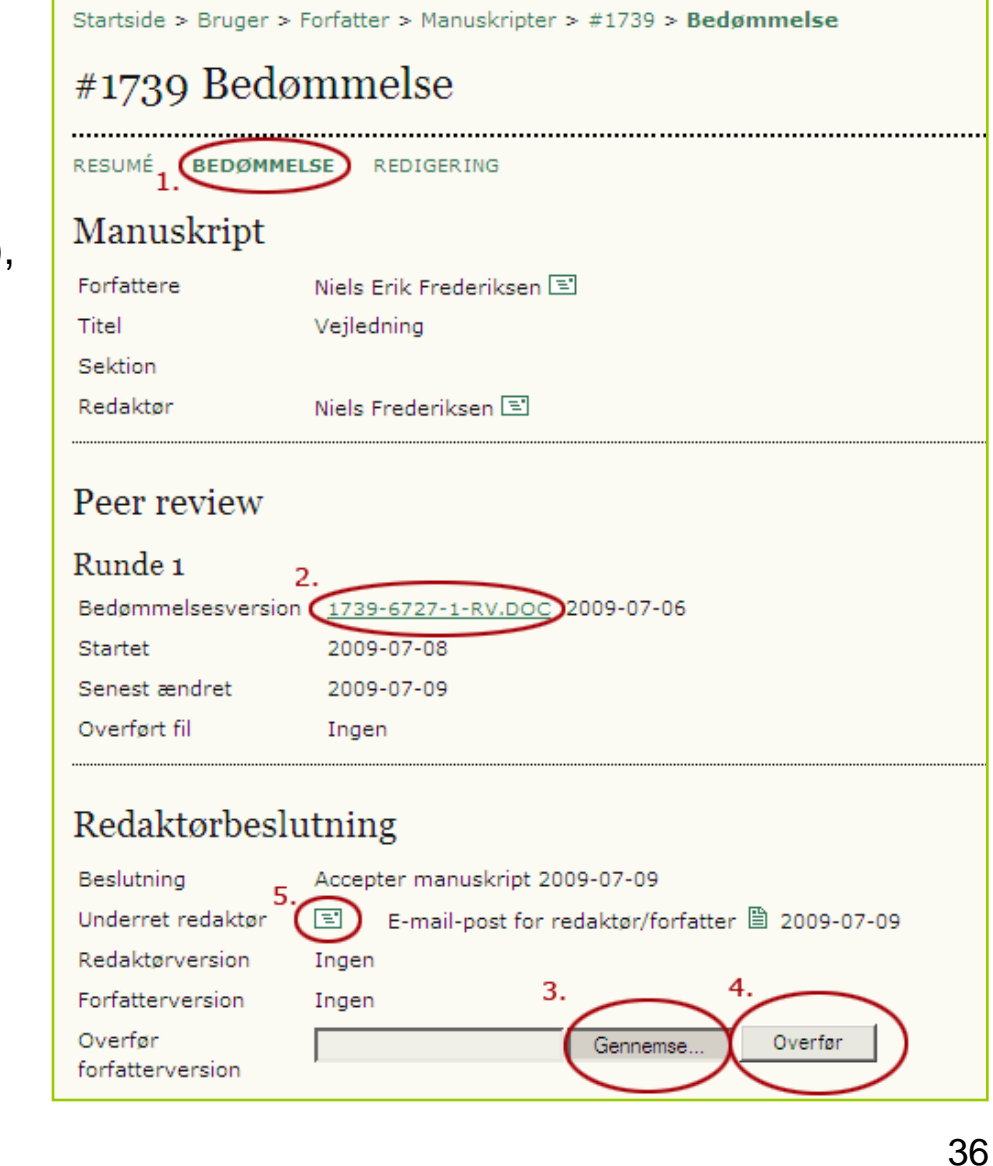
#### Redaktionsredaktør

Hvis redaktionsredaktøren er tilfreds med manuskriptet, markerer han bedømmelsesversionen (1) og klikker på Send -knappen (2).

Han kan også åbne filen, foretage tilretninger og vedhæfte den via Browse og Upload -knapperne (3). Den vil herefter skulle markeres ud for 'Redaktørversion' (4).

Såfremt forfatteren havde sendt en tilrettet version, ville den have været placeret ud for 'Forfatterversion' (5)

Herefter skal manuskriptet sendes videre til manuskriptredigering (2).

Hermed forlades Bedømmelses -delen. Efter at have klikket på Send -knappen placeres manuskriptet under Redigerings -delen (jf. de øverste links), der efterfølgende åbnes automatisk (se næste dias).

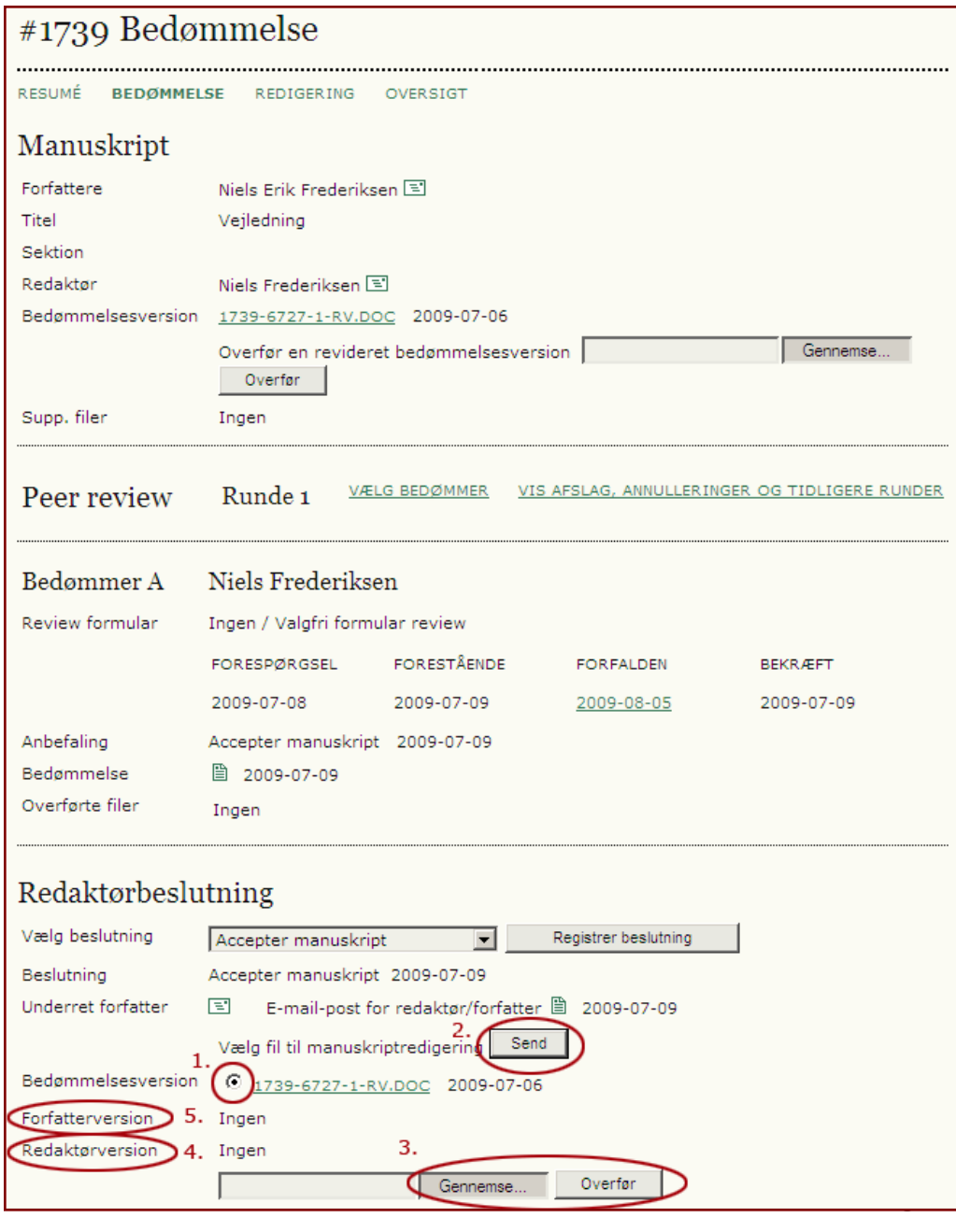

Sektionsredaktøren skal nu udvælge en manuskriptredaktør. Dette sker ved at klikke på linket 'TILDEL MANUSKRIPTREDAKTØR'

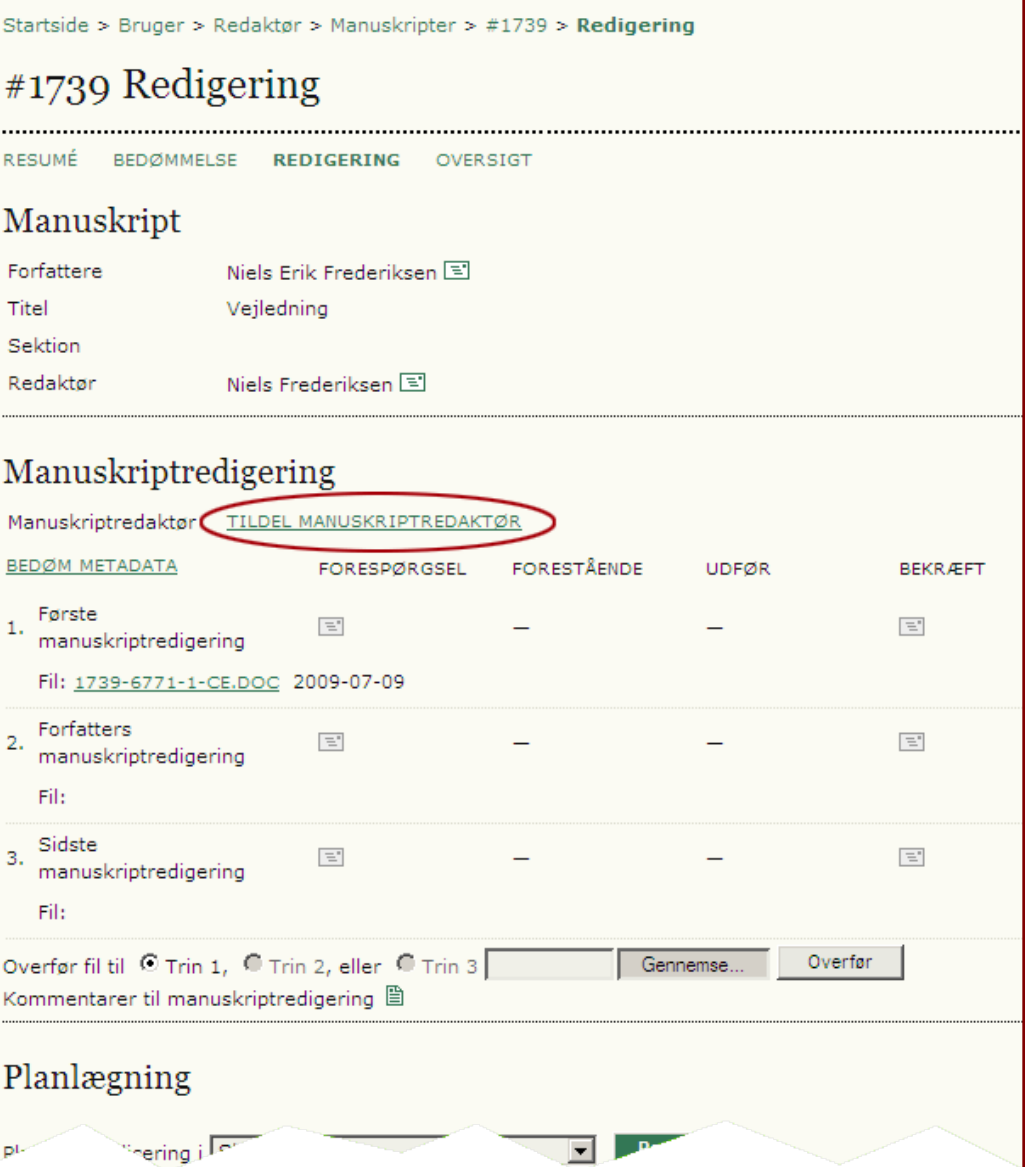

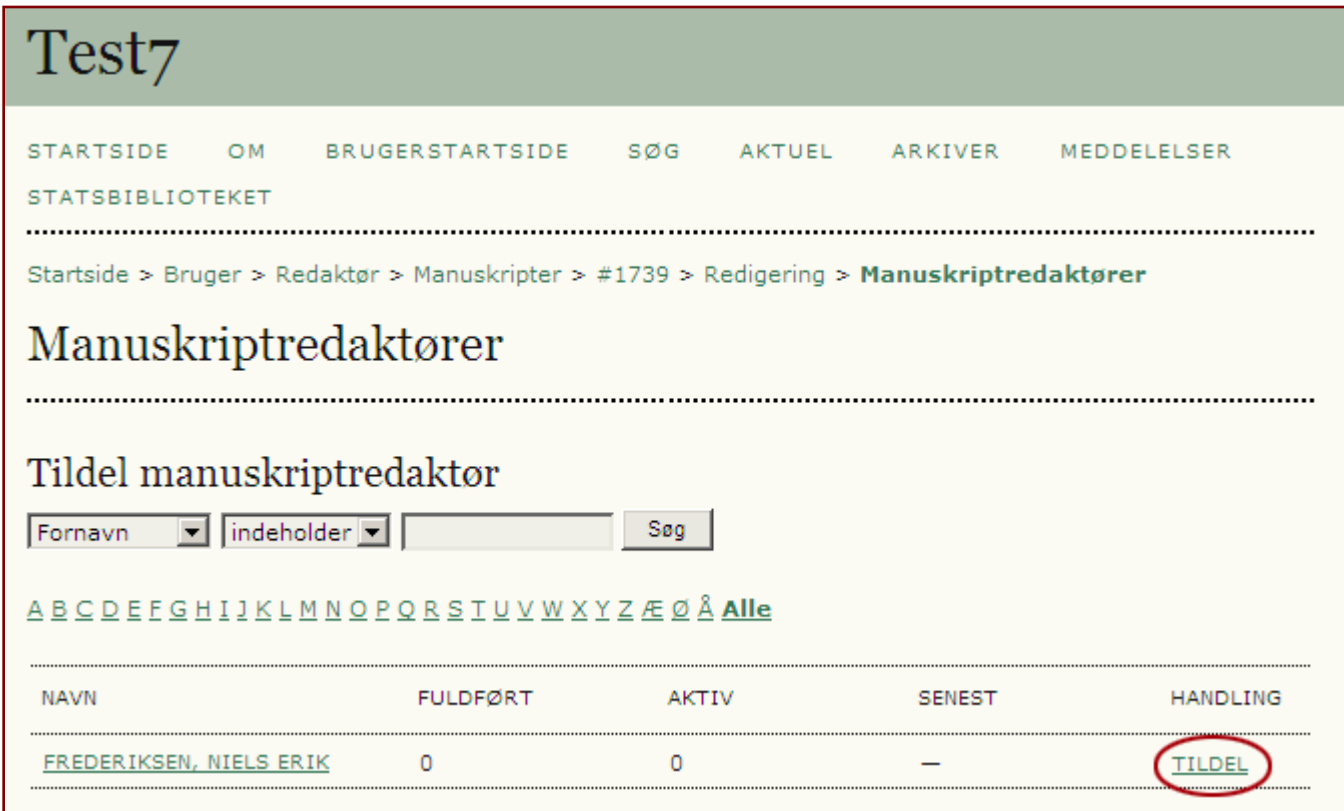

I mit tilfælde er der kun én at vælge, men også her har tidsskriftschefen mulighed for at placere så mange, han måtte ønske. Der klikkes på linket 'TILDEL'.

Efter at have valgt manuskriptredaktør, figurerer navnet på redigeringssiden (1).

Redaktionsredaktøren sender nu besked til den valgte manuskriptredaktør via mail-ikonet under 'FORESPØRGSEL' (2).

Som det fremgår kan flere manuskriptredaktører knyttes til opgaven (3).

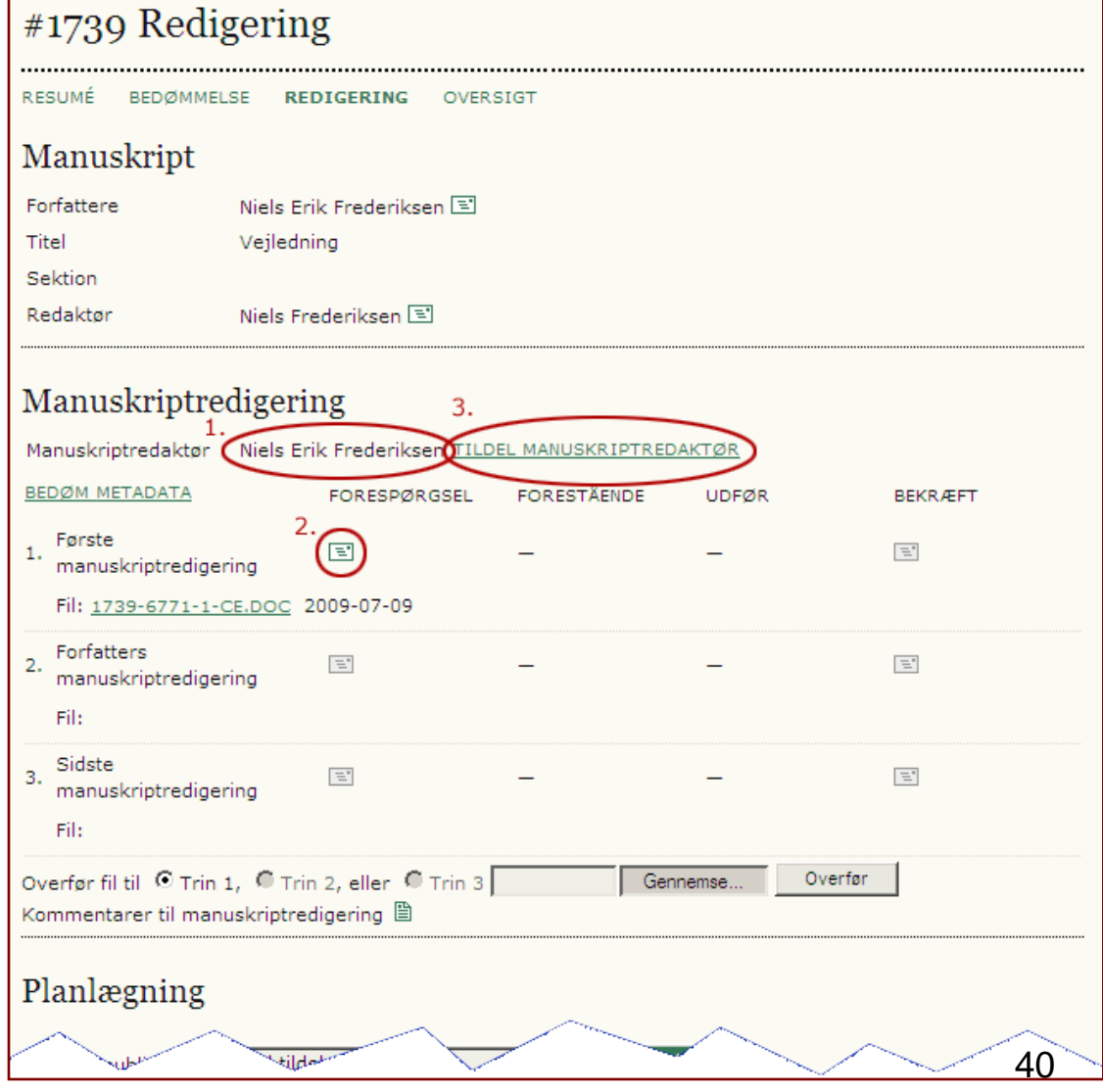

Manuskriptredaktøren modtager herefter en mail med link til den relevante programside (se næste slide)

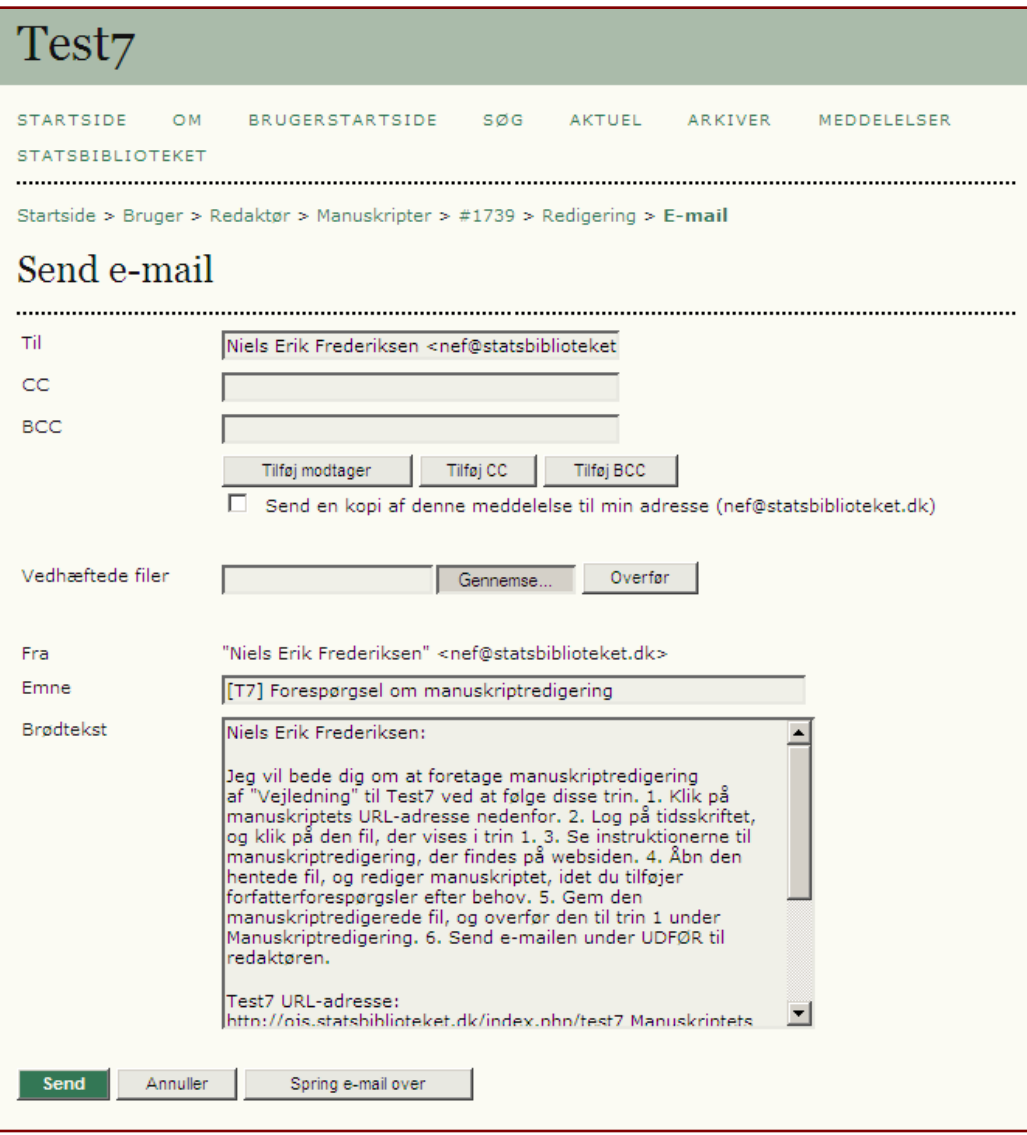

#### Manuskriptredaktør

I mailen til manuskriptredaktøren er der er direkte link til redigeringssiden i OJS. Her åbner manuskriptredaktøren filen (1) og foretager det relevante redigeringsarbejde. Herefter gemmes filen og overføres via Gennemse-knappen (2.)

Når dette er sket, skal manuskriptredaktøren sende besked til forfatteren og sektionsredaktøren. Dette sker ved at klikke på mail-ikonet under 'UDFØR'

#### Test<sub>7</sub> **STARTSIDE BRUGERSTARTSIDE** søg **AKTUEL** ARKIVER MEDDELELSER OM **STATSBIBLIOTEKET** Startside > Bruger > Manuskriptredaktør > #1739 > Redigering  $#1739$  Redigering Manuskript Forfattere Niels Erik Frederiksen ET Titel Veiledning Sektion Niels Frederiksen 国 Redaktør Manuskriptredigering Manuskriptredaktør Niels Erik Frederiksen **BEDØM METADATA** FORESPØRGSEL FORESTÅENDE UDFØR 2009-07-10 国 1. Første manuskriptredigering 2009-07-09 Gennemse Overfør Forfatters manuskriptredigering  $2.$ Fil: Ingen Sidste manuskriptredigering  $\equiv$  $3.$ Fil: Ingen Overfør Gennemse Kommentarer til manuskriptredigering 图 Layout Layoutredaktør Ingen

Besked sendes til forfatter og sektionsredaktør.

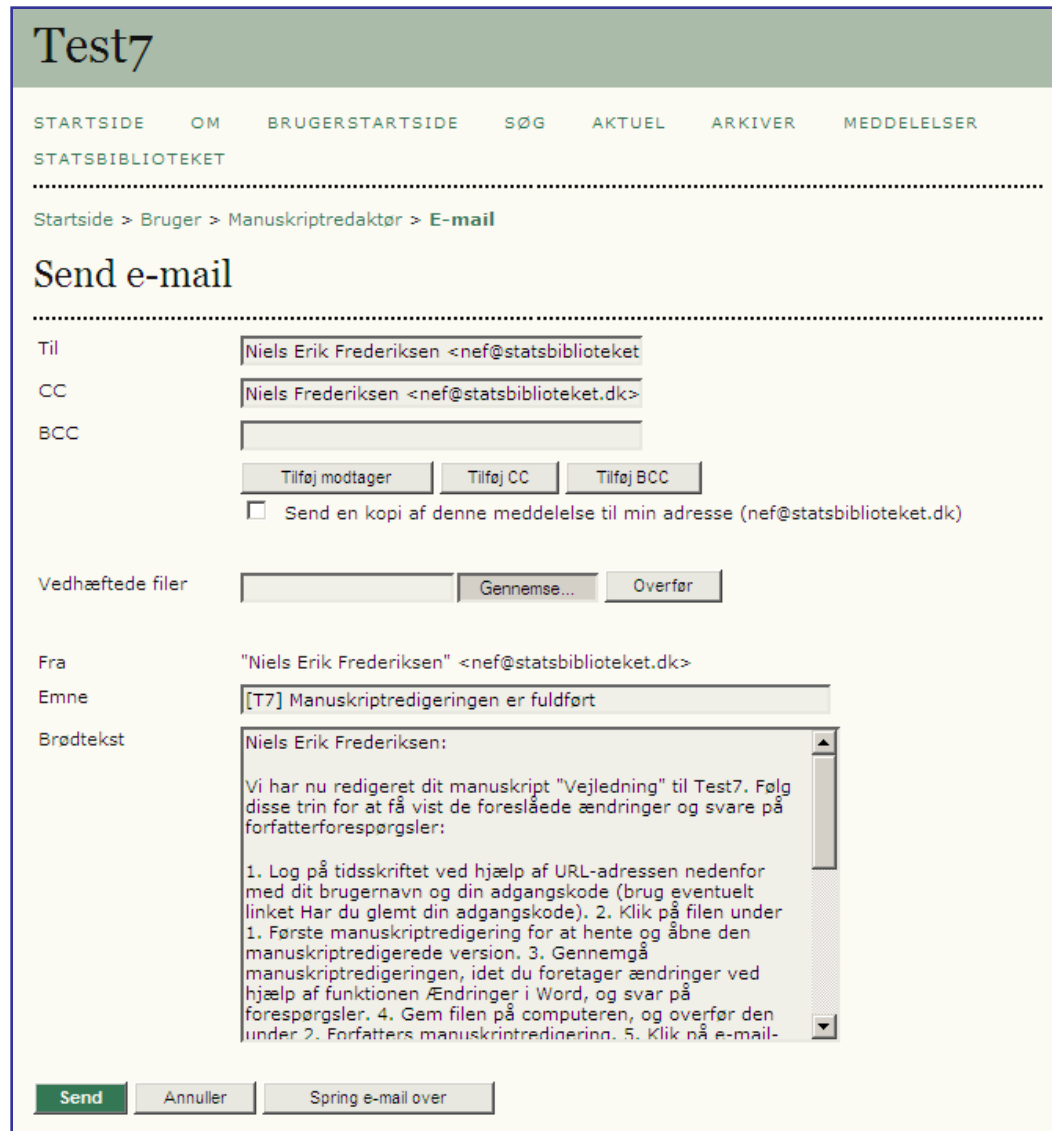

#### **Forfatter**

I mailen til forfatteren findes en udførlig vejledning i, hvad forfatteren skal foretage sig i OJS.

Her fremgår det, at forfatteren via sin indgang har mulighed for at se det redigerede manuskript og foretage evt. tilretninger.

Filen åbnes via filnavnet (1), gemmes og overføres via Overfør knappen.

Forfatteren sender herefter besked til manuskriptredaktøren og sektionsredaktøren ved at klikke på mail -ikonet under 'UDFØR'

Såfremt forfatteren ikke har nogen tilføjelser, undlader han at overføre en ny fil og nøjes med at sende e -mailbeskeden.

#### Test7

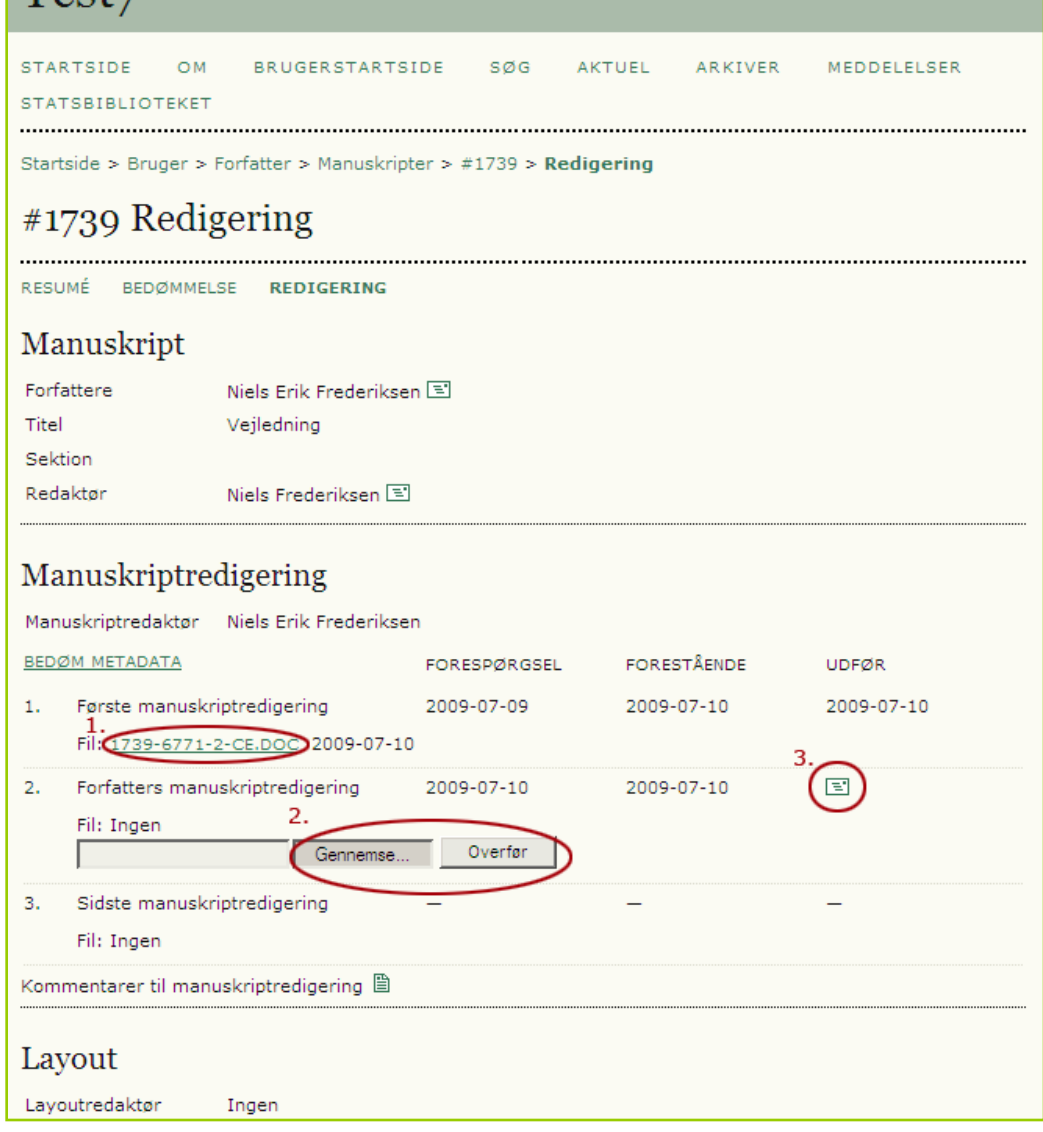

### **Forfatter**

Forfatterens besked til manuskriptredaktøren og sektionsredaktøren.

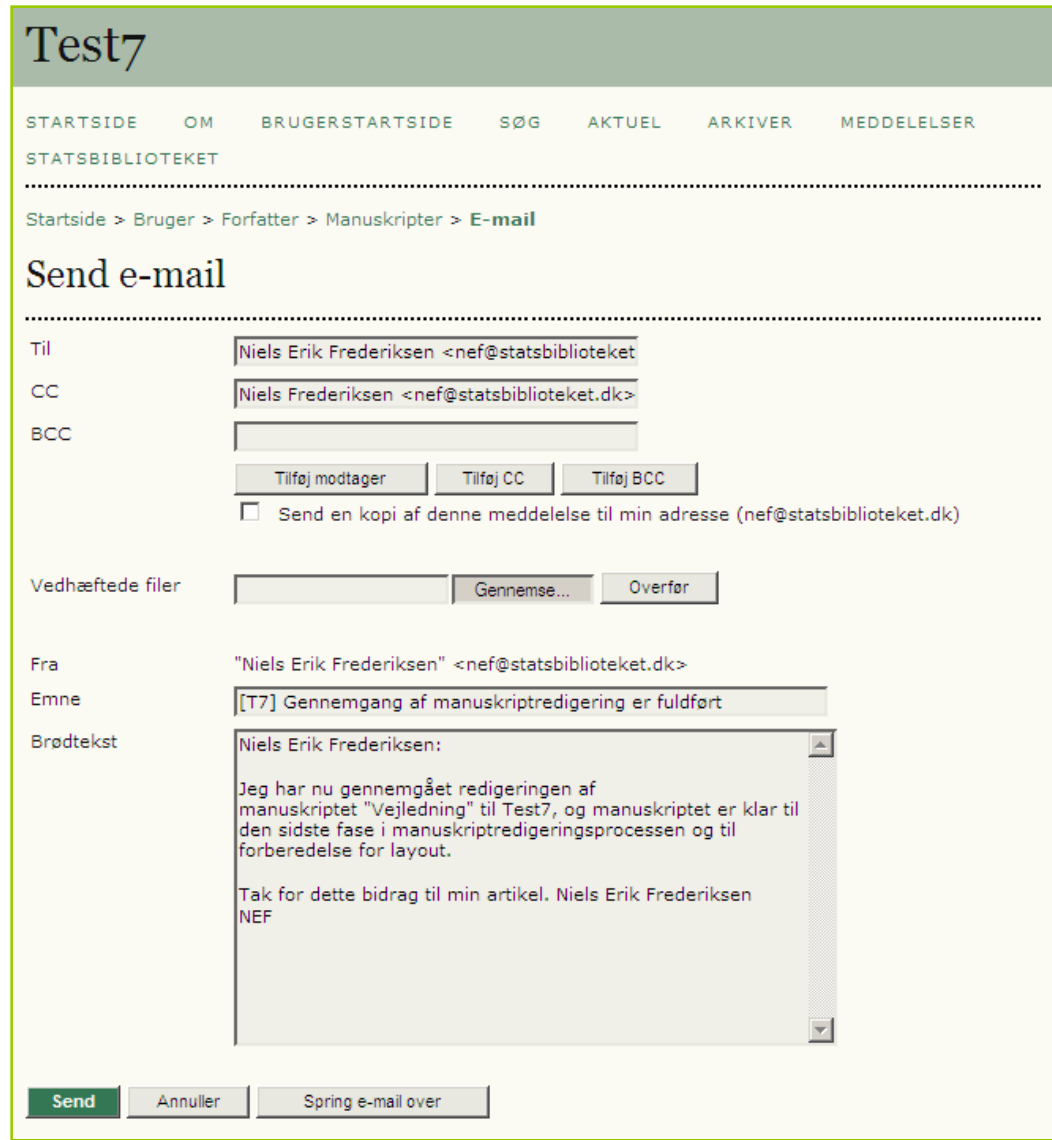

Manuskriptredaktøren skal nu åbne filen (1)\*, gemme den og overføre den, så den indplaceres som 'Sidste manuskriptredigering' (2).

Efterfølgende sendes besked til sektionsredaktøren via mailikonet under 'UDFØR' (3)

\* Såfremt forfatteren blot har godkendt manuskriptet og derfor undladt at fremsende en redigeret fil, skal manuskriptforfatteren blot åbne filen under 'Første manuskriptredigering', gemme den og overføre den til 'Sidste manuskriptredigering' via (2).

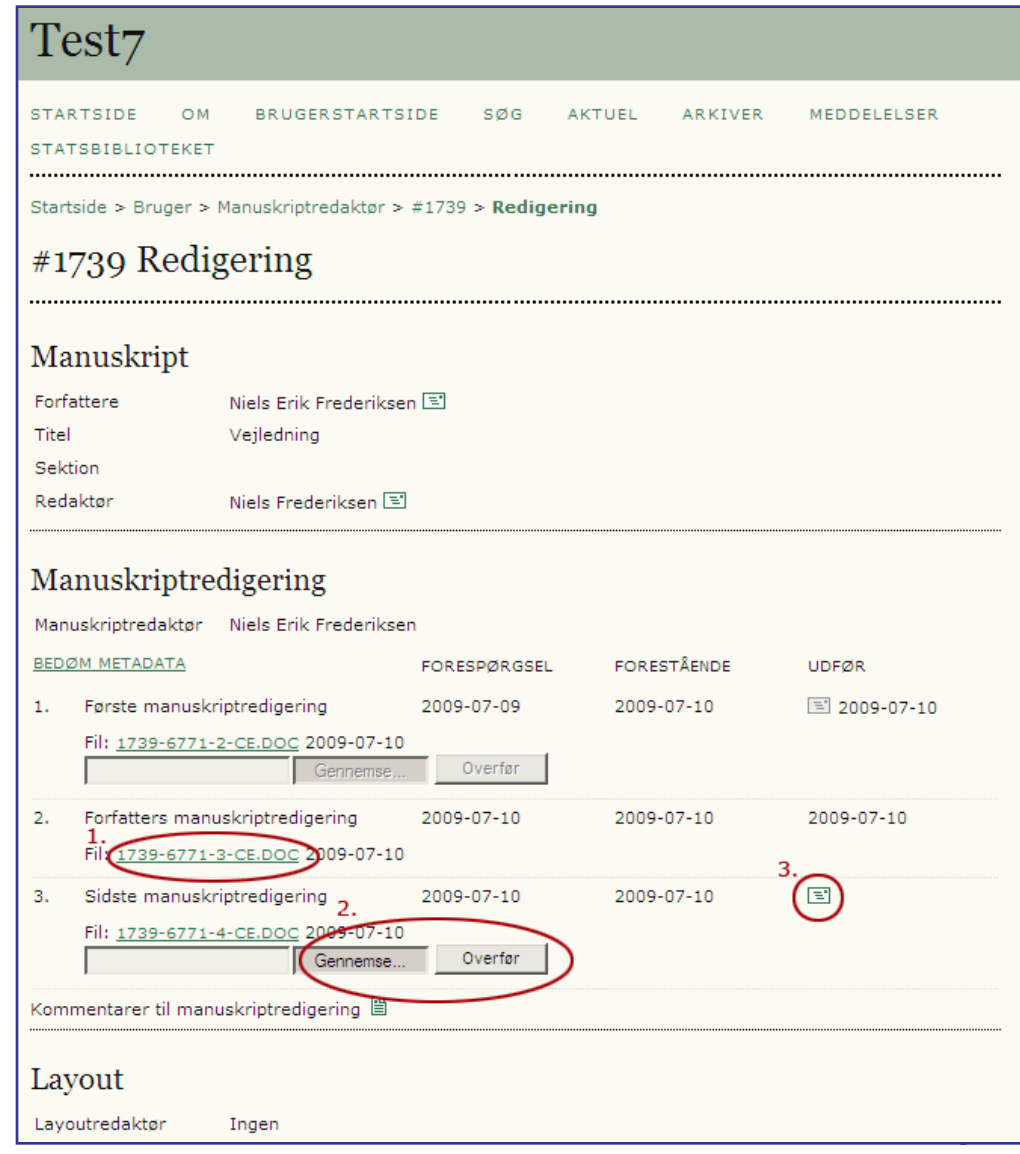

## Manuskriptredaktør

Manuskriptredaktørens besked til sektionsredaktøren.

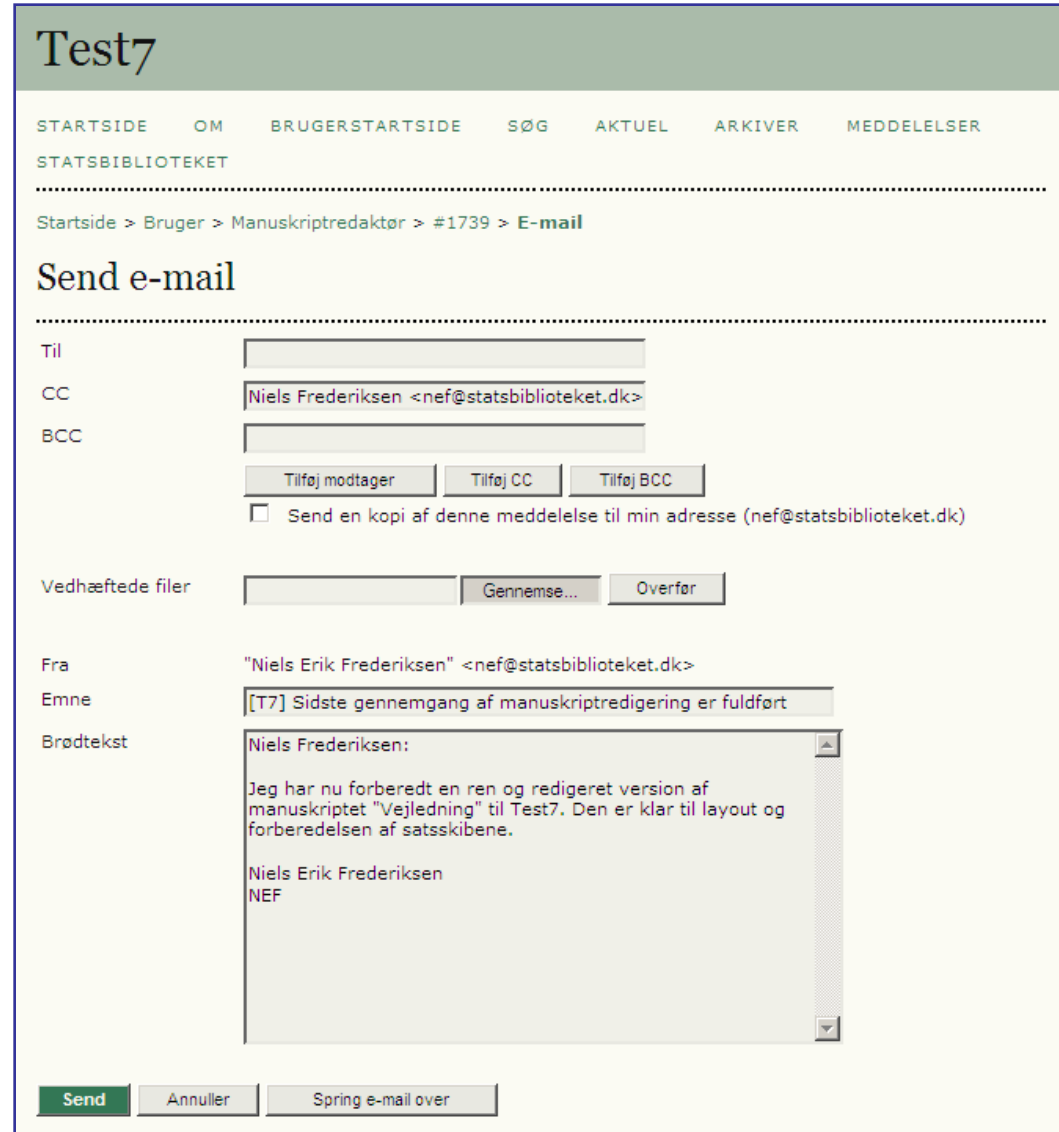

Under manuskriptredigeringsforløbet sender sektionsredaktøren besked til manuskriptredaktør og forfatter om, at tilbagemeldingerne er modtaget ved at klikke på mail-ikonet under 'BEKRÆFT' (1)

Såfremt manuskriptet skal udkomme i en tidligere udgave, eller den aktuelle udgave allerede eksisterer kan den udgaven vælges her.\*

\* Oprettelsen af nye udgaver kan kun foretages af redaktøren. Se senere.

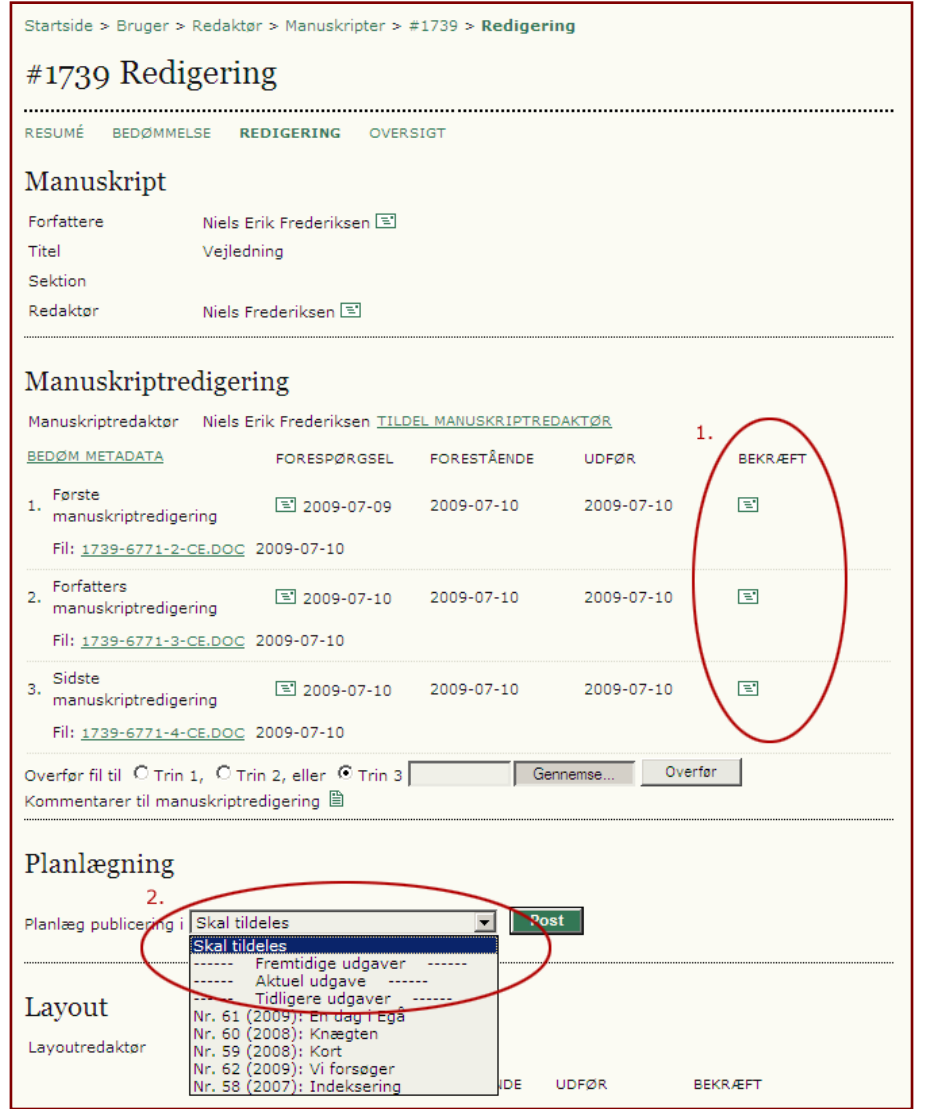

Sektionsredaktøren skal nu udvælge sig en layoutredaktør

I nogle tilfælde sker det, at filen ikke er kommet over i Layoutdelen. Hvis det sker, kan den hentes ind via Gennemse.. og Overfør under Layout. Husk at vælge Layout Version og ikke Satsskib. Sidstnævnte er til Pdf/HTML-udgaven.

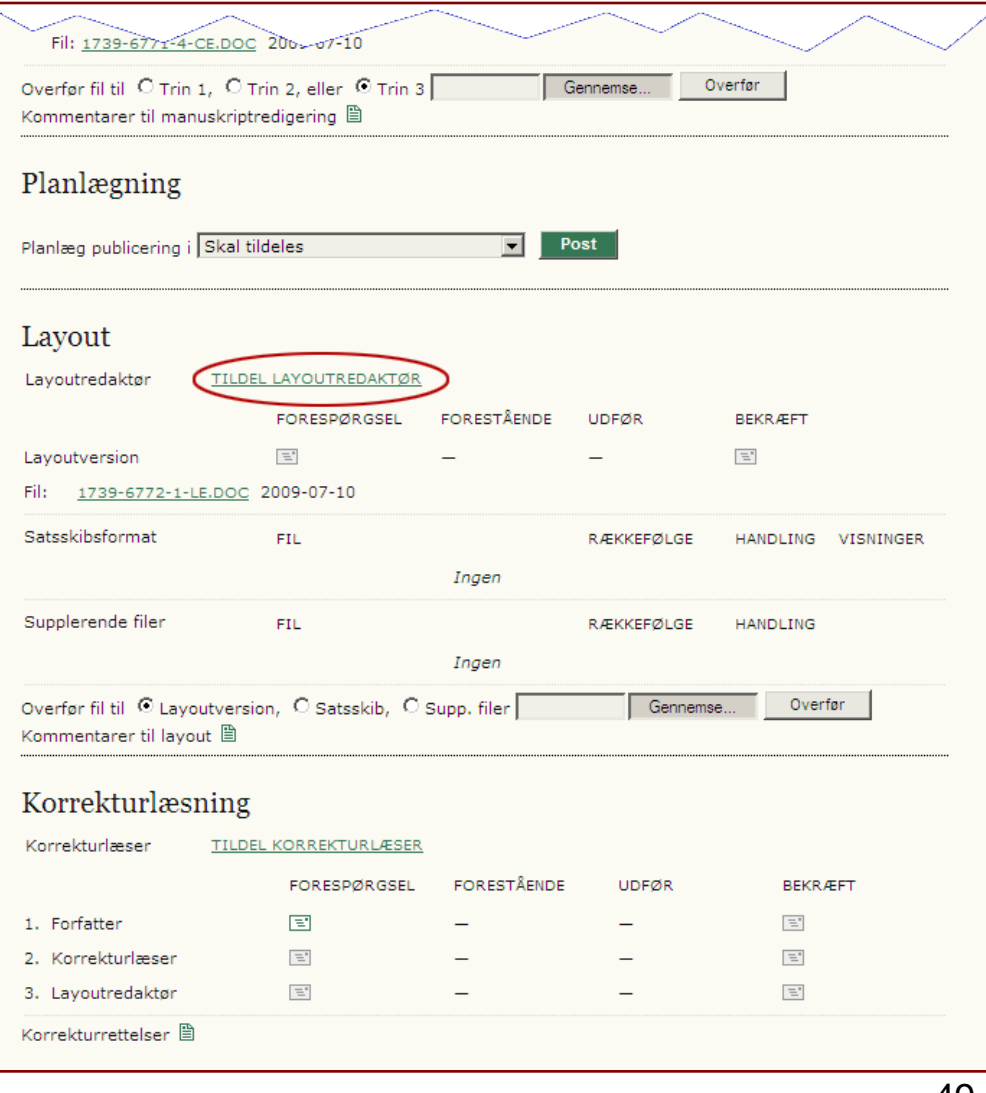

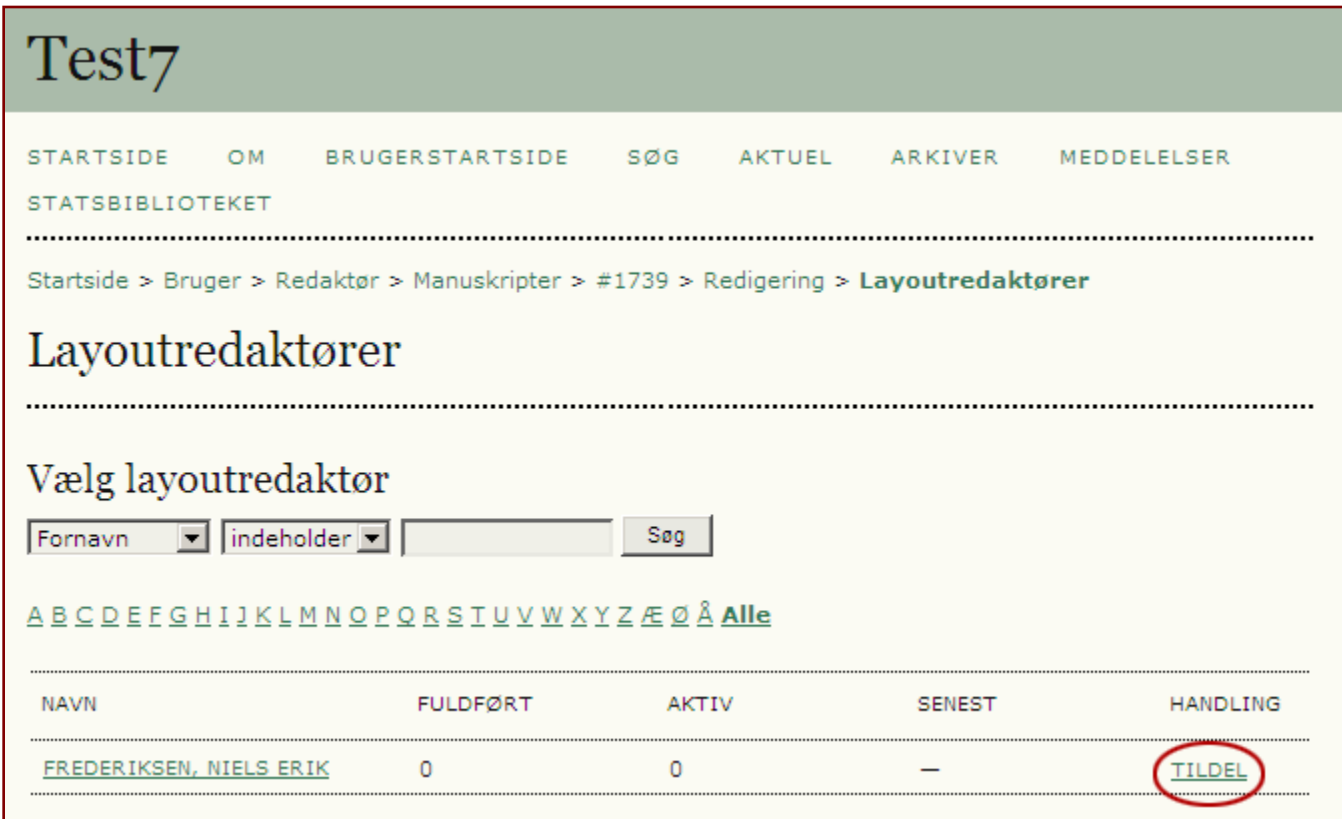

## Også her foretages valget via TILDEL-linket

Den valgte layoutredaktør figurerer nu på siden (1) og Skal informeres via mailikonet under 'Forespørgsel' (2).

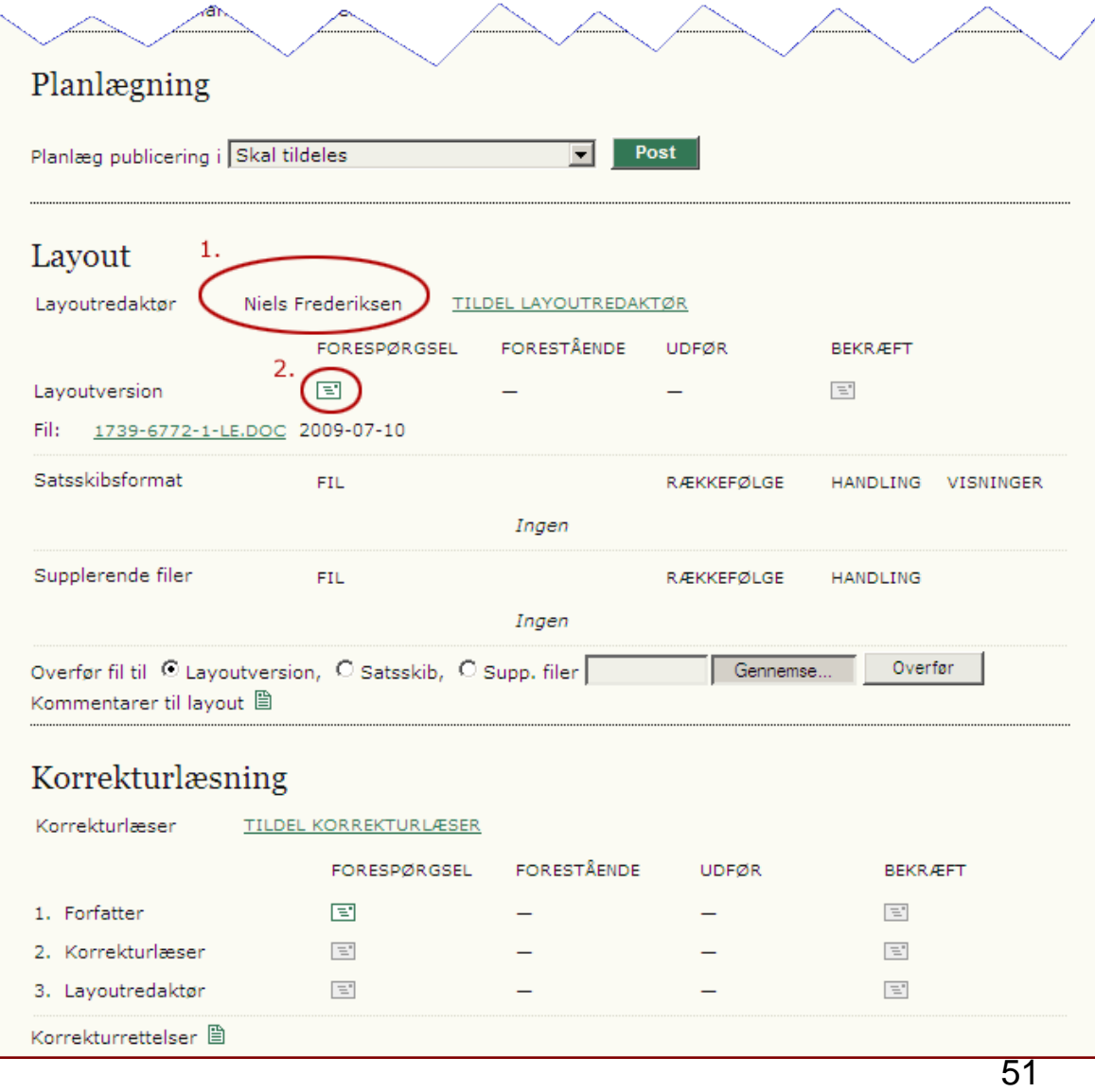

Følgende mail sendes til layoutredaktøren. I mailen er der indlagt link til den relevante programside.

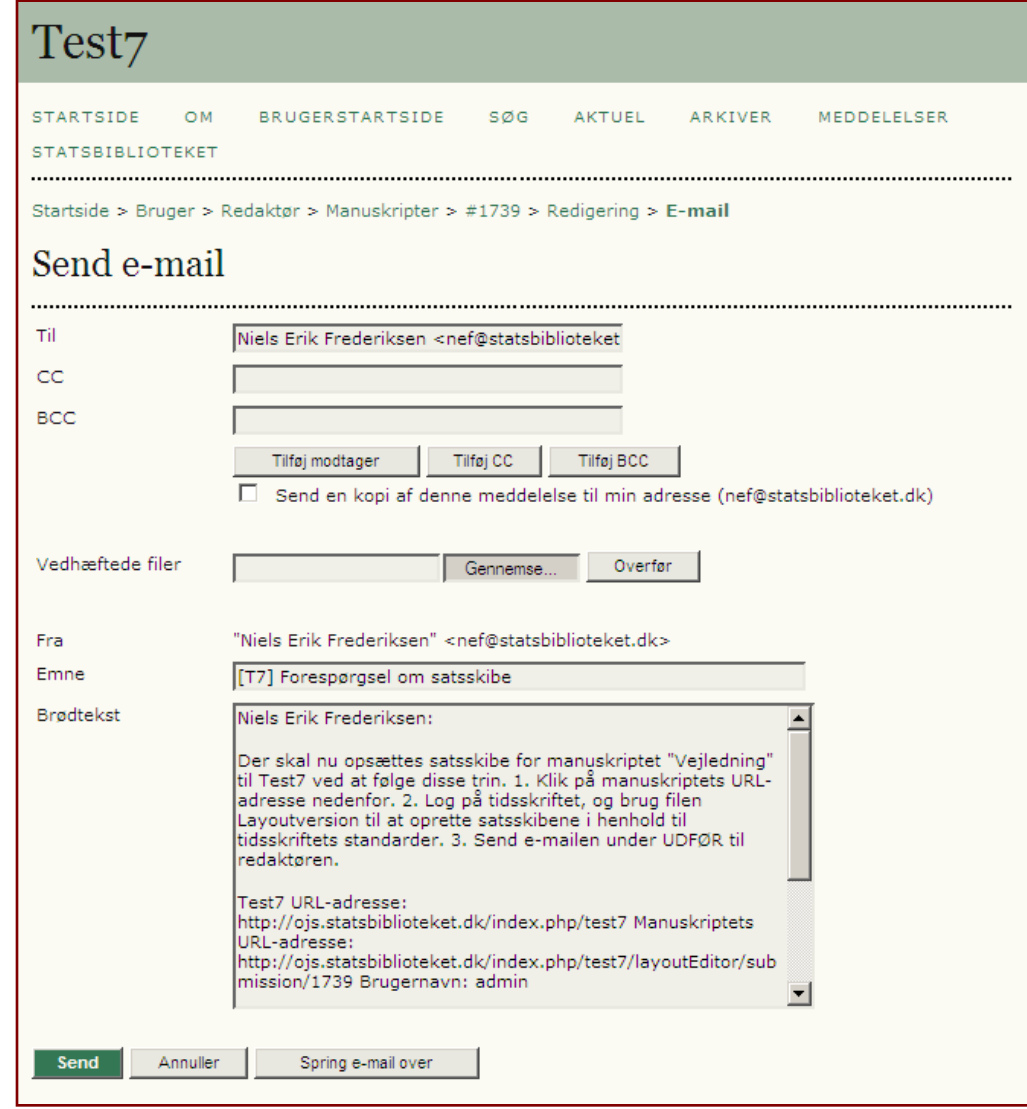

#### Layoutredaktør

På siden åbner layoutredaktøren filen (1) og gemmer den efterfølgende i de formater tidsskriftet ønsker (pdf og/eller html).

Når de nye formater skal lægges ind, sker det ved at layoutredaktøren markerer tjekboksen – Satsskib (2), henter pdf-filen via Gennemse.. og klikker på knappen 'Overfør'.

Har tidsskriftet også en htmludgave af manuskriptet hentes det på tilsvarende vis.

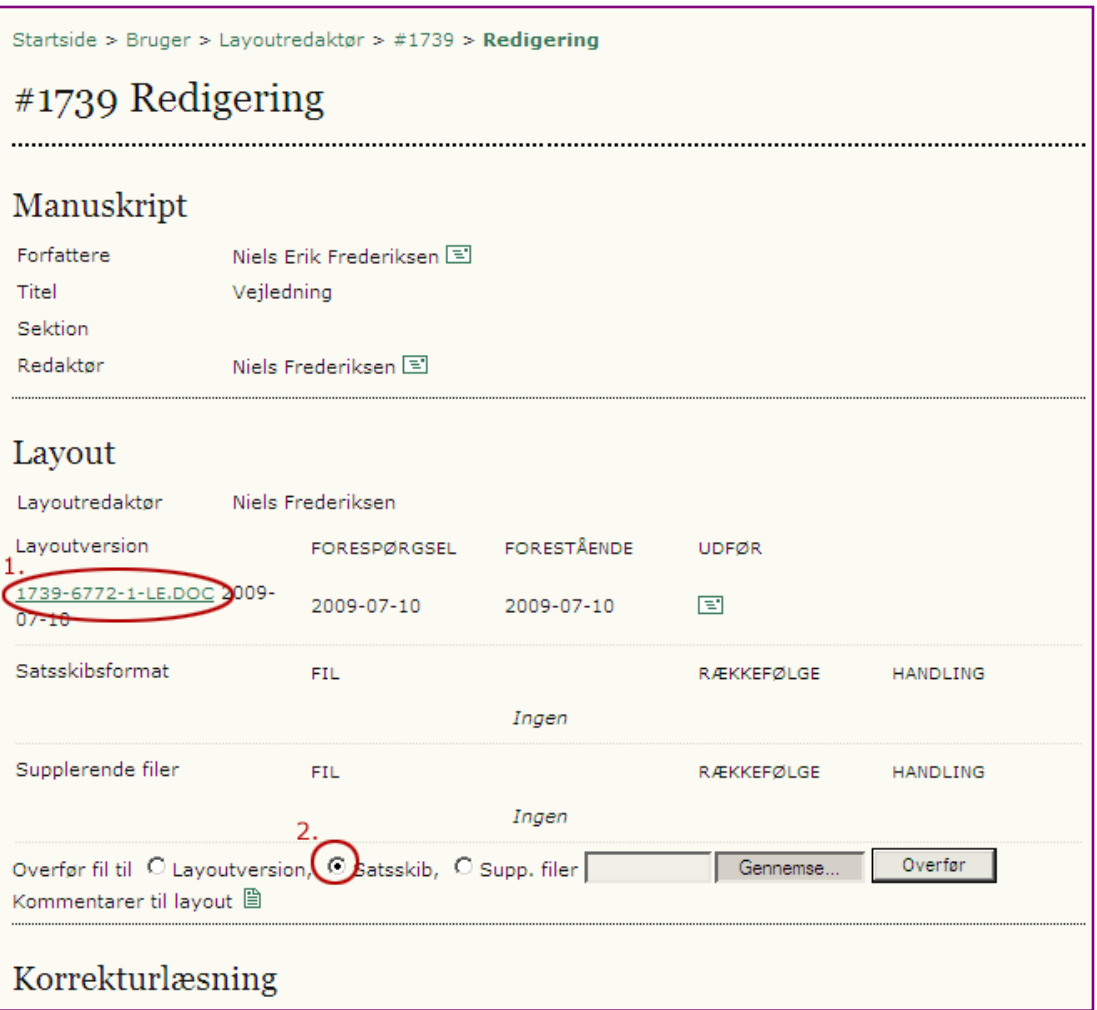

Ved overførslen af satsskib (Pdf/HTML) fremkommer følgende side. Her skal man under 'Etiket' tjekke filformat og under 'Sprog' vælge det, der er anvendt i manuskriptet.

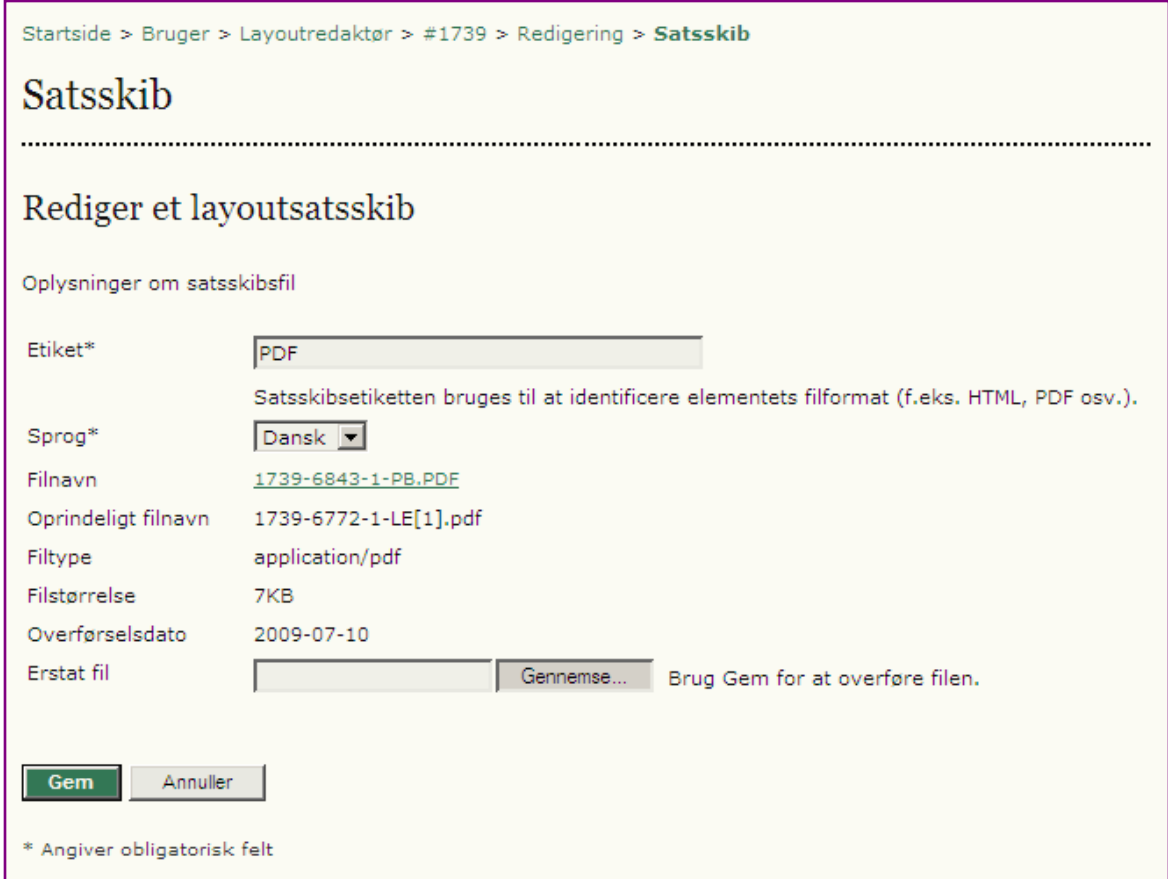

### Layoutredaktør

Herefter fremkommer følgende side.

Nu mangler layoutredaktøren blot at sende besked til sektionsredaktøren. Dette sker ved at klikke på mail-ikonet under 'UDFØR'

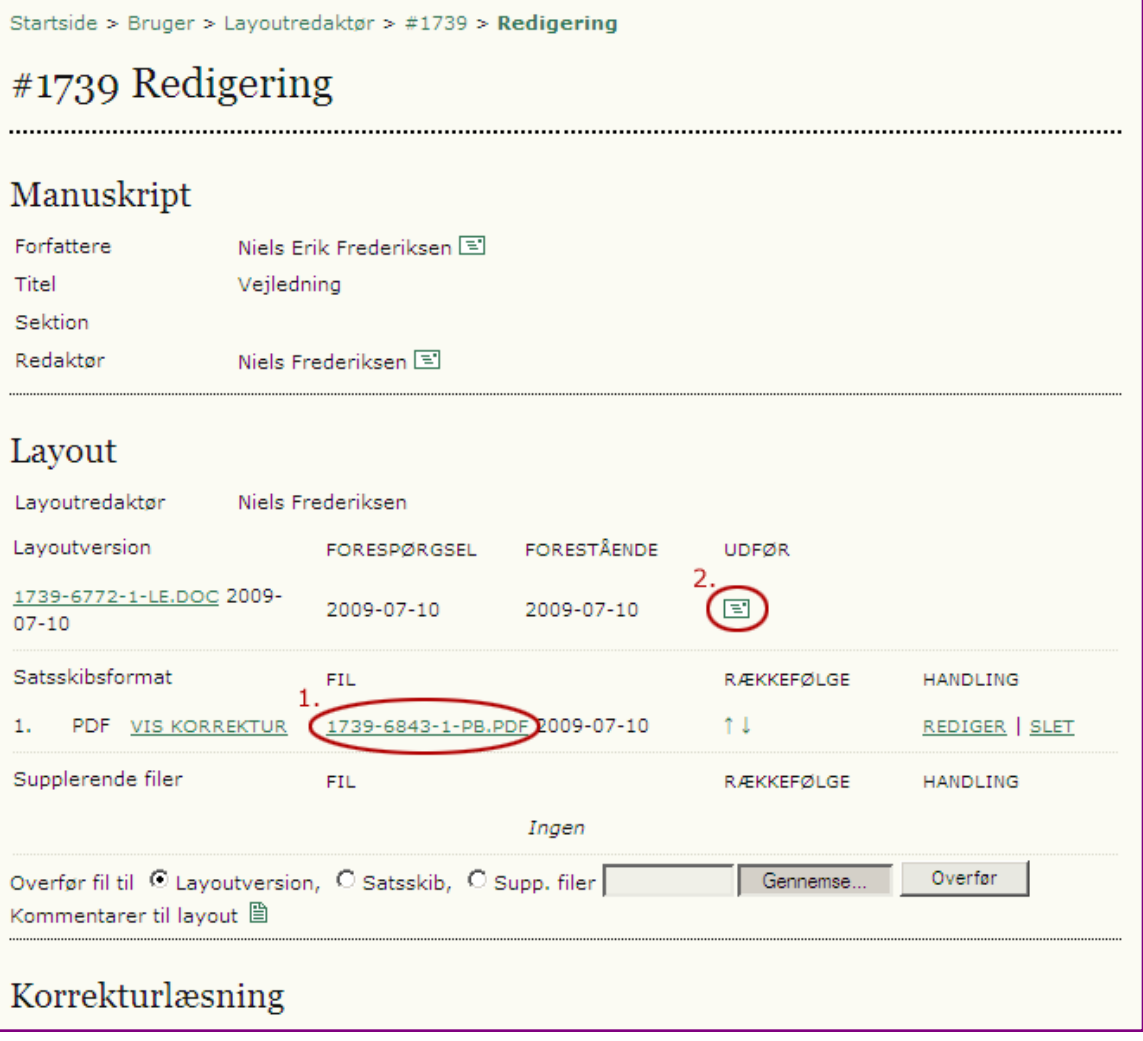

## Layoutredaktør

Følgende mail sendes til sektionsredaktøren.

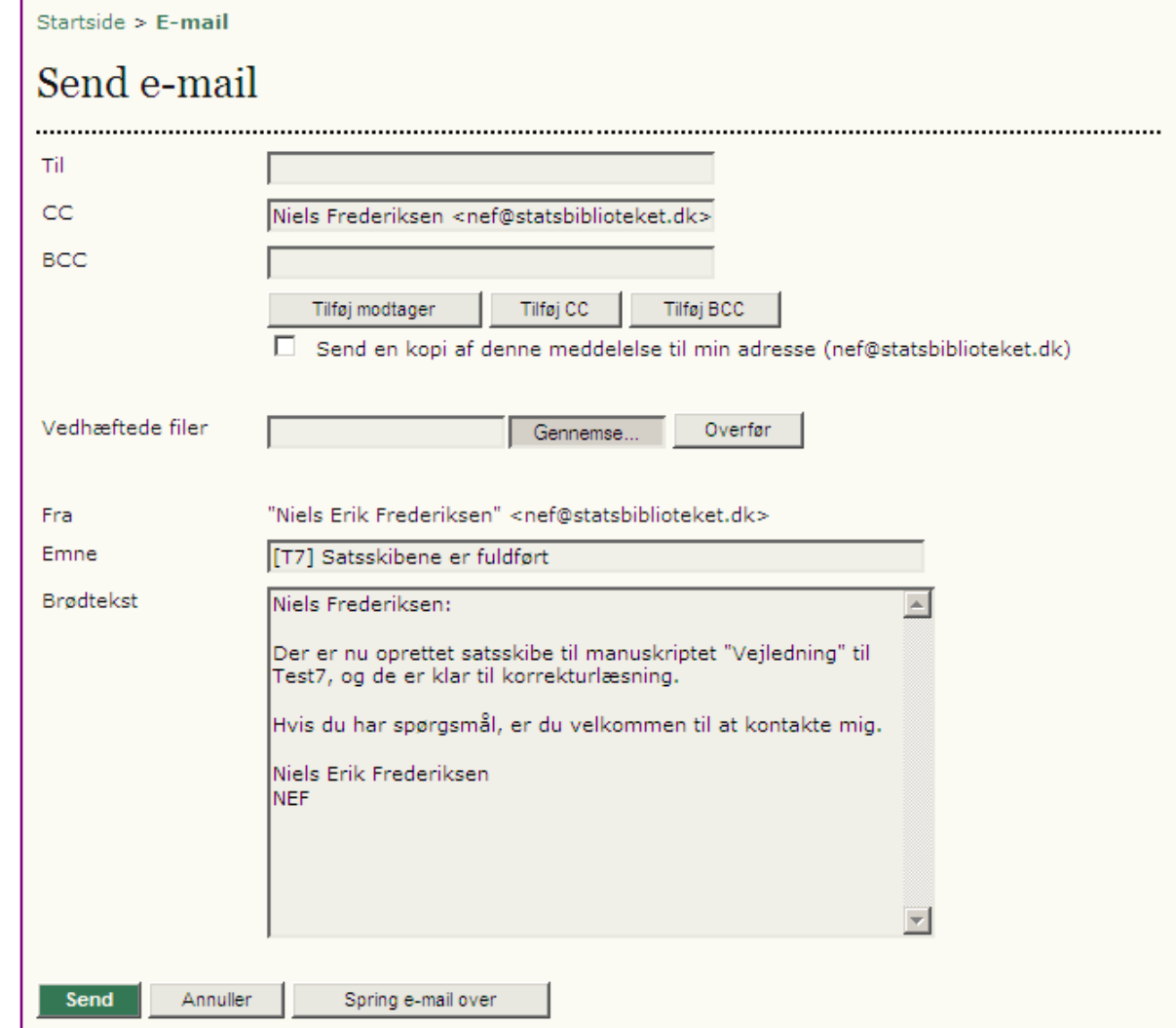

På sektionsredaktørens redigeringsside fremgår det nu, at layoutredigeringen er tilvejebragt og nu forestår korrekturlæsningen.

Denne redaktionelle proces indledes med at sende en mail til forfatteren. Se mailikon under 'FORESPØRGSEL'

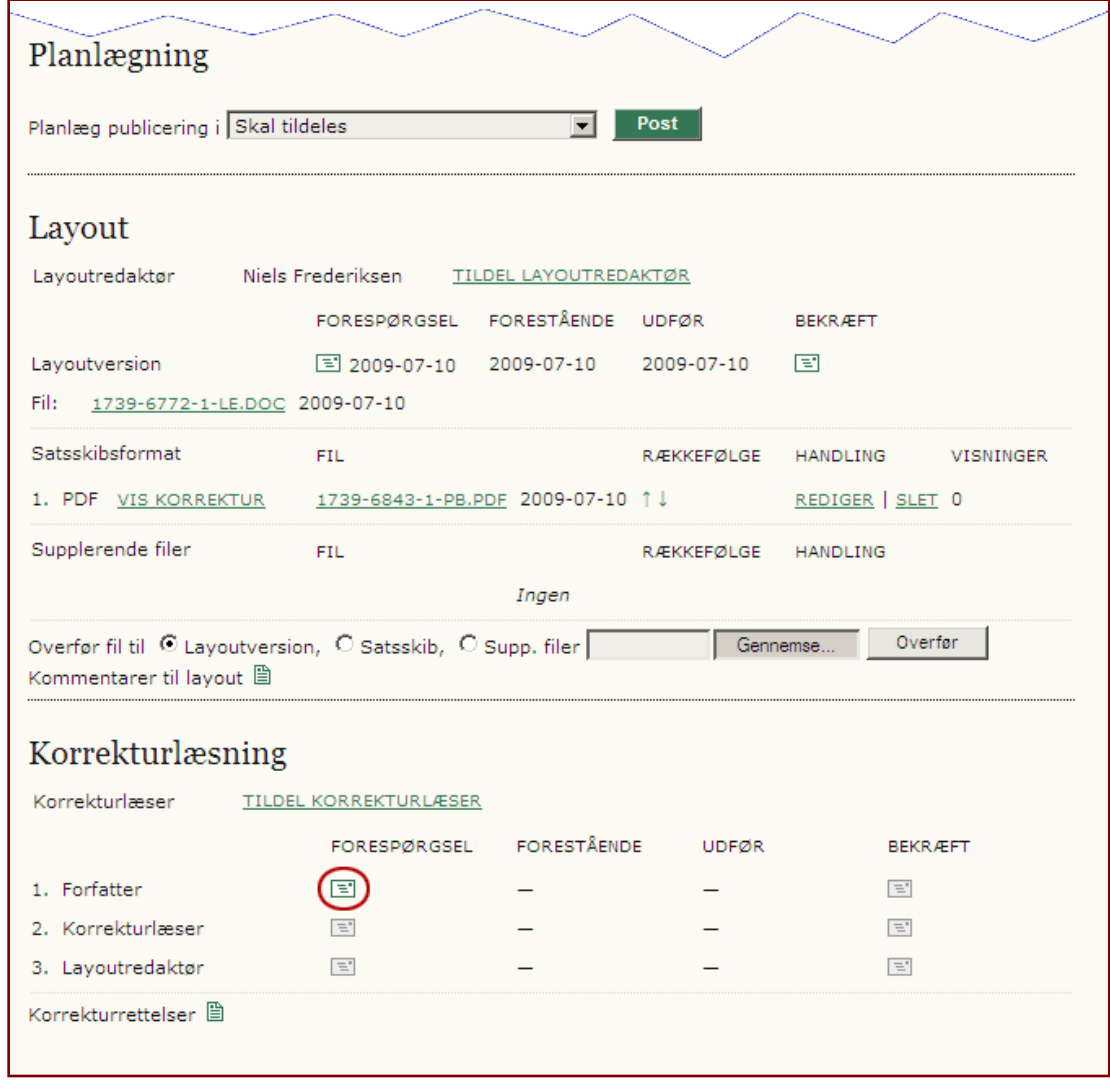

Mail sendes til forfatteren. Heri er indsat link til forfatterens OJS-side, samt en detaljeret instruktion.

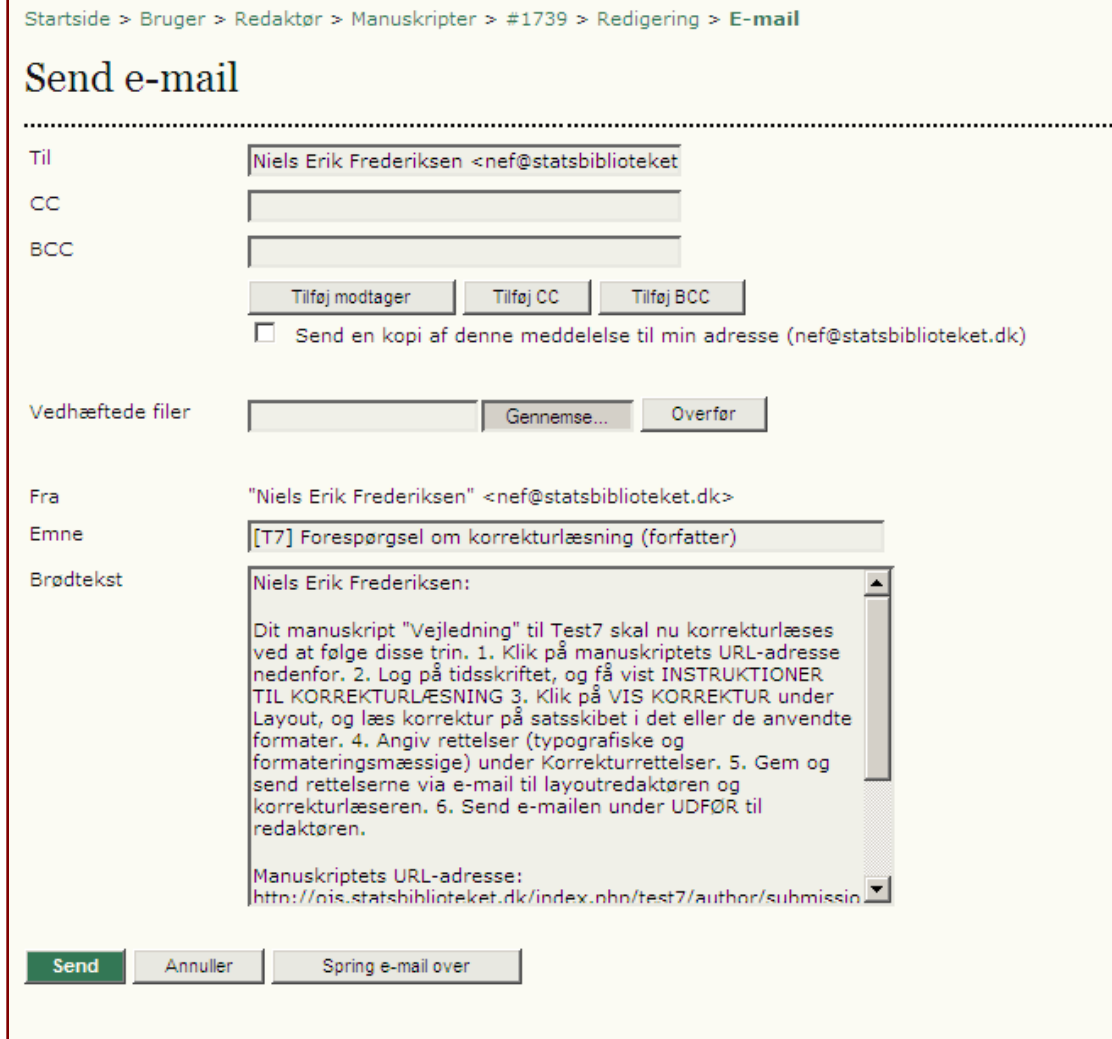

#### **Forfatter**

Forfatteren kan via linket 'VIS KORREKTUR' (1) gennemlæse manuskriptet og komme med korrekturrettelser, som indsættes via ikonet ud for Korrekturrettelser (2). Til slut giver forfatteren sektionsredaktøren besked ved at klikke på mailikonet under 'UDFØR'.

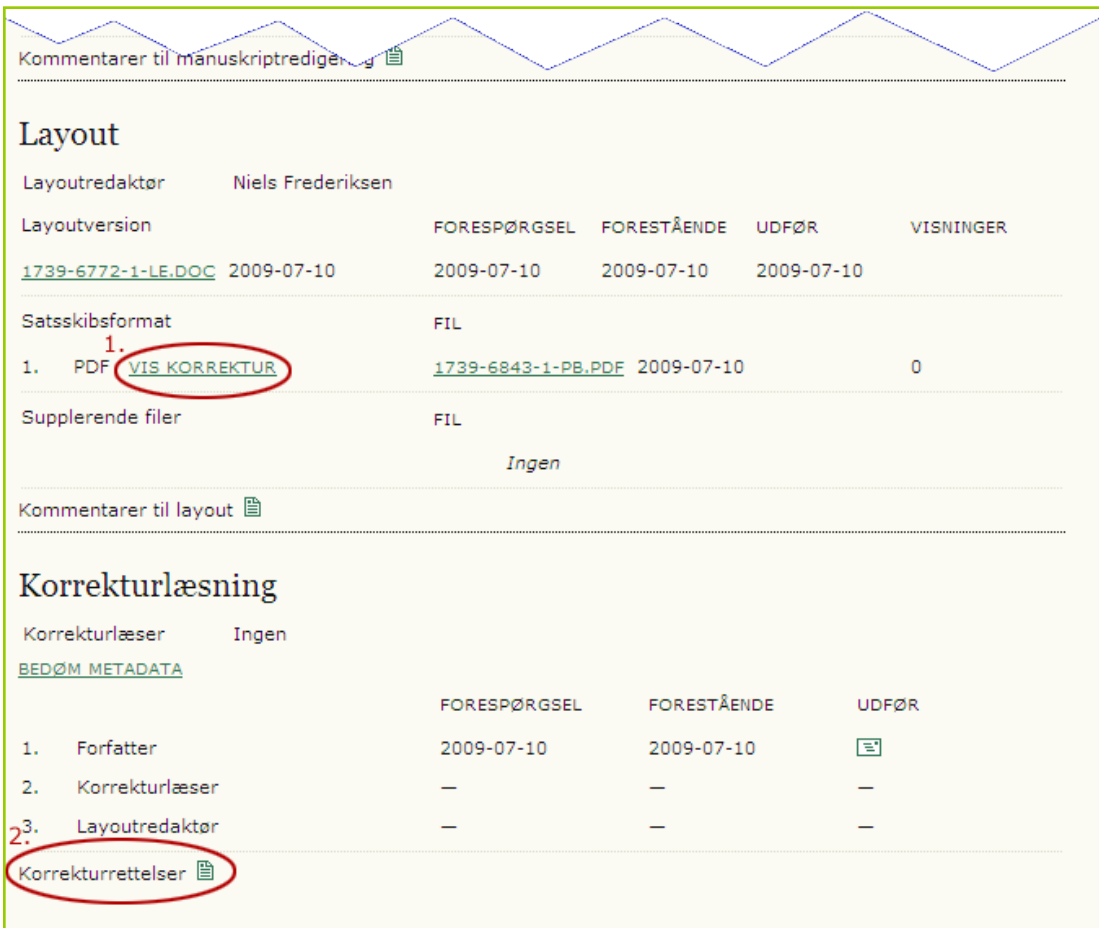

#### **Forfatter**

Forfatterens sidste mail til sektionsredaktøren inden den sidste korrektur og efterfølgende publicering.

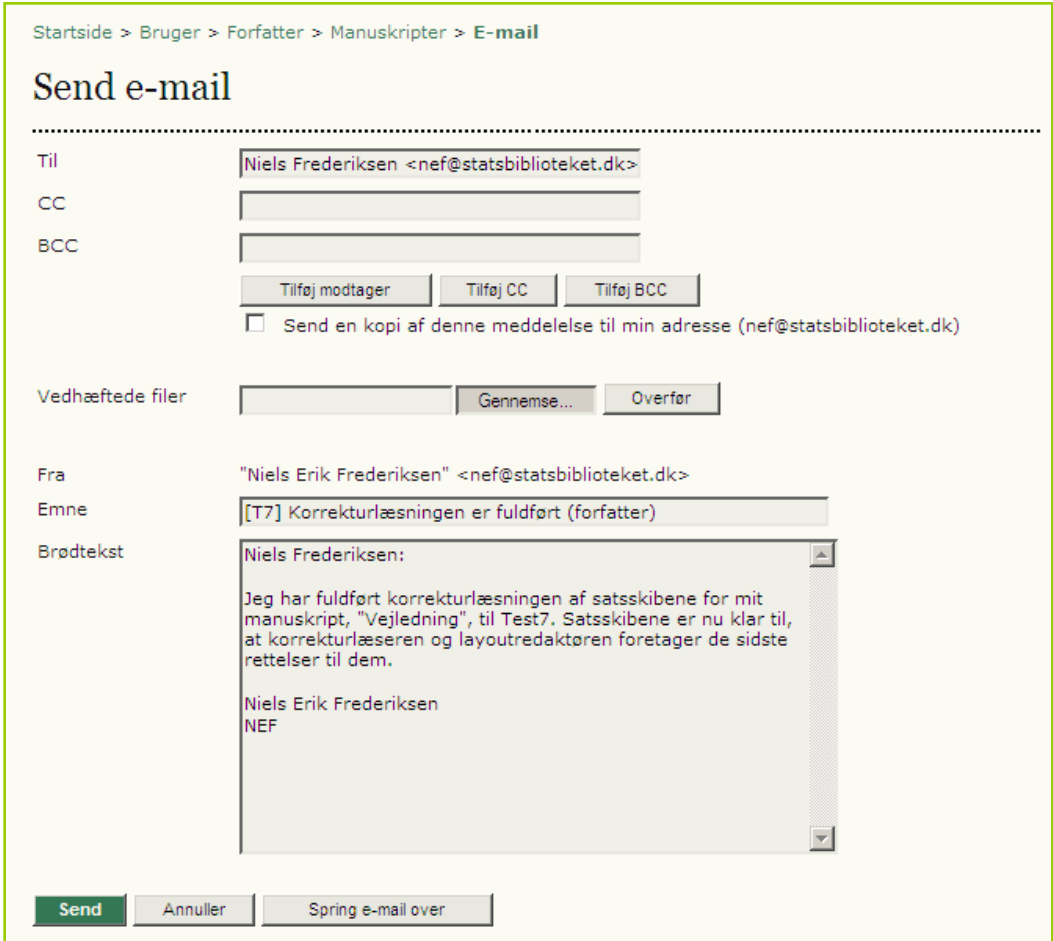

På sektionsredaktørens side fremgår det, at forfatteren har afsluttet sin gennemlæsning. Sektionsredaktøren giver herefter forfatteren besked om, at hans tilbagemelding er modtaget. Dette sker ved at klikke på mail-ikonet under 'BEKRÆFT'

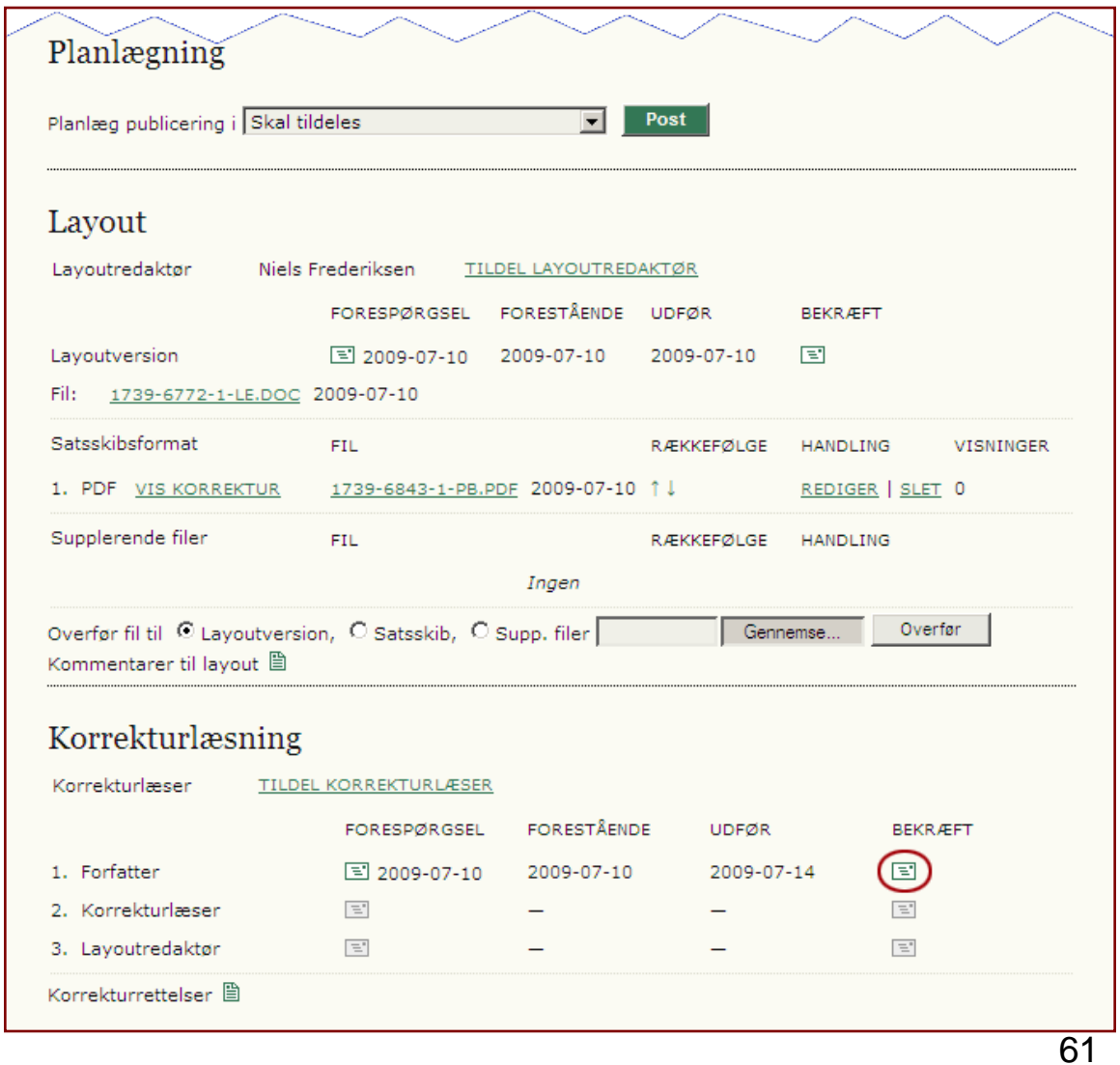

Følgende mail sendes til forfatteren.

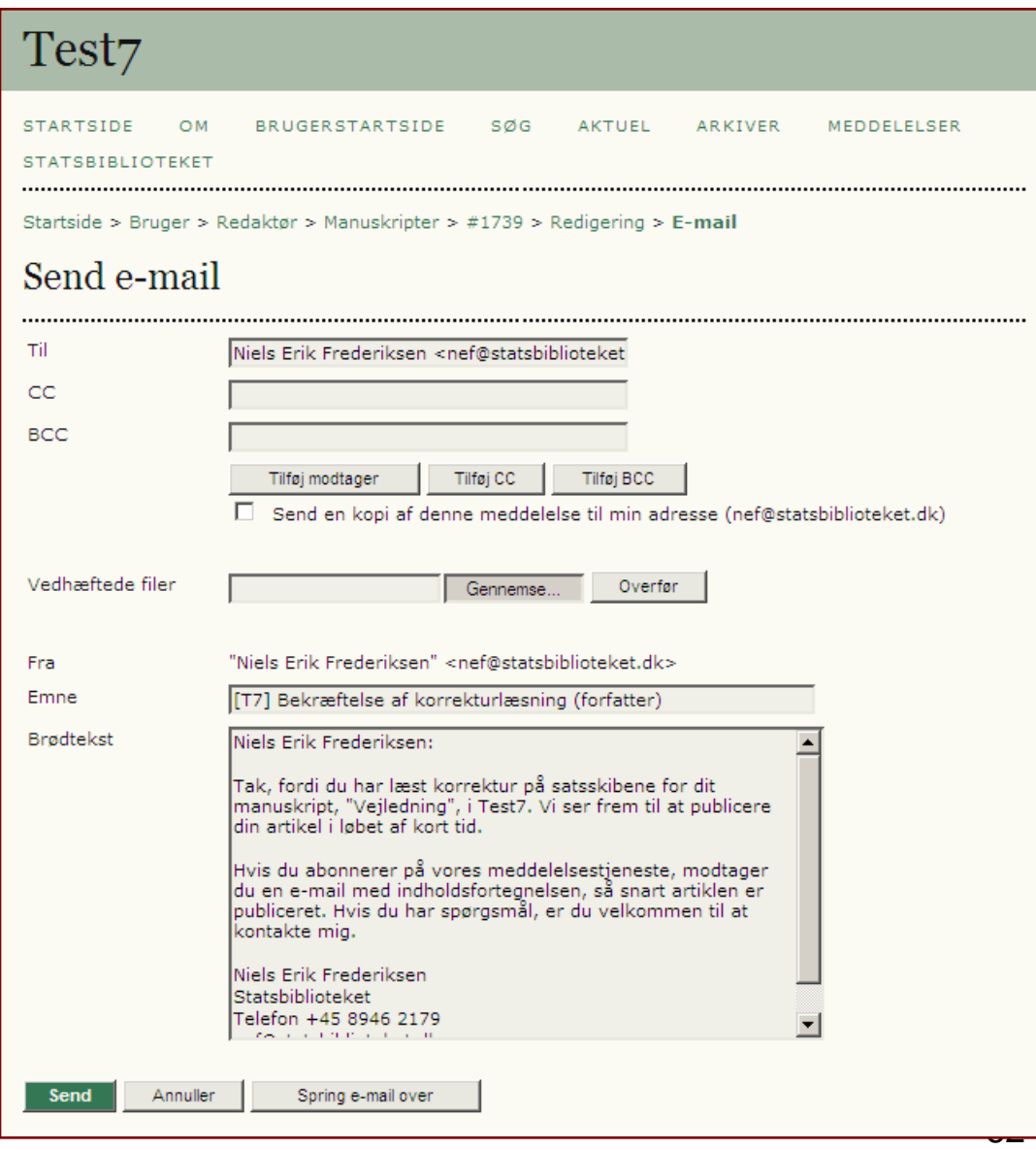

Sektionsredaktøren skal nu have valgt en korrekturlæser. Dette sker via linket 'TILDEL KORREKTURLÆSER'

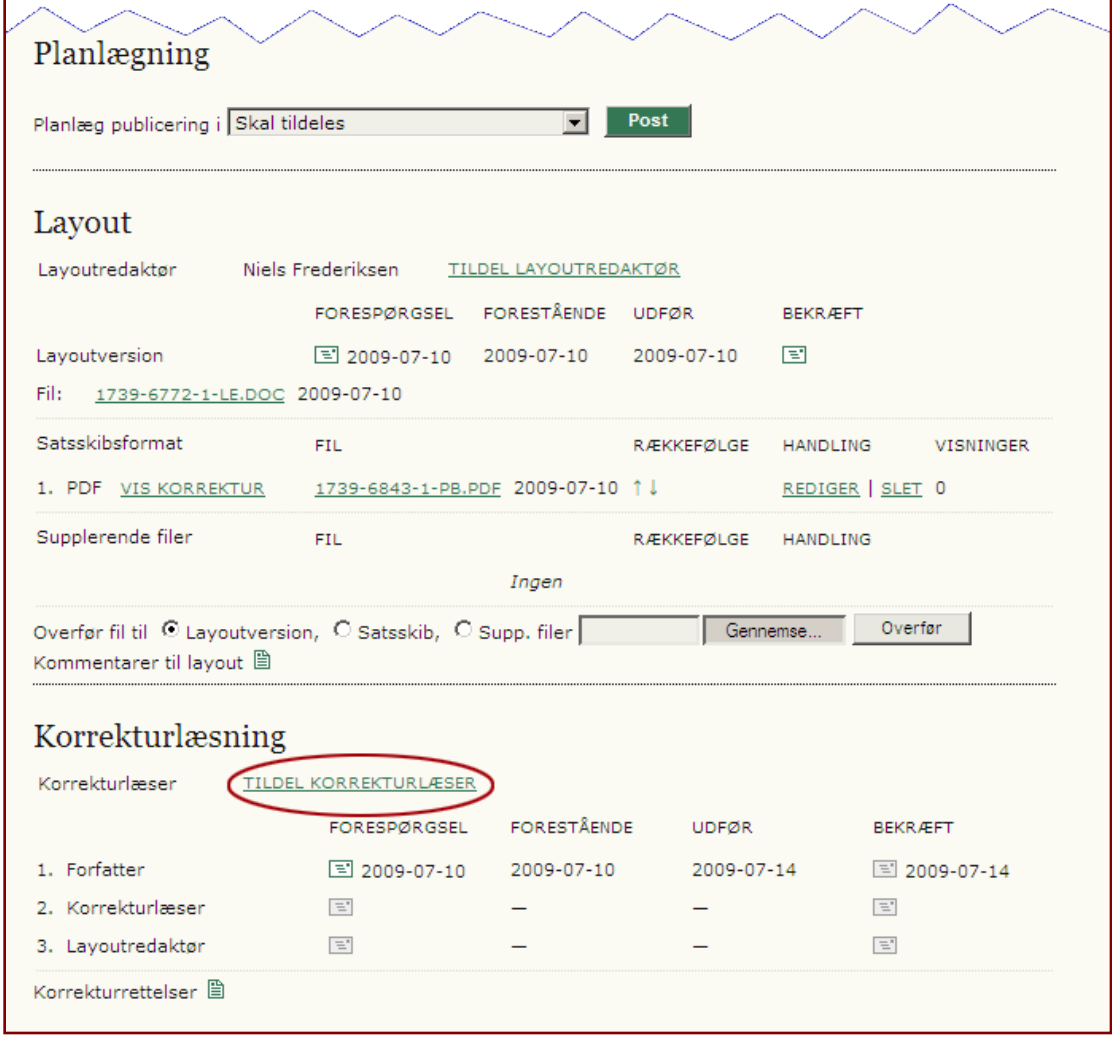

Som tidligere vælges den ønskede person ved at klikke på det relevante TILDEL-link

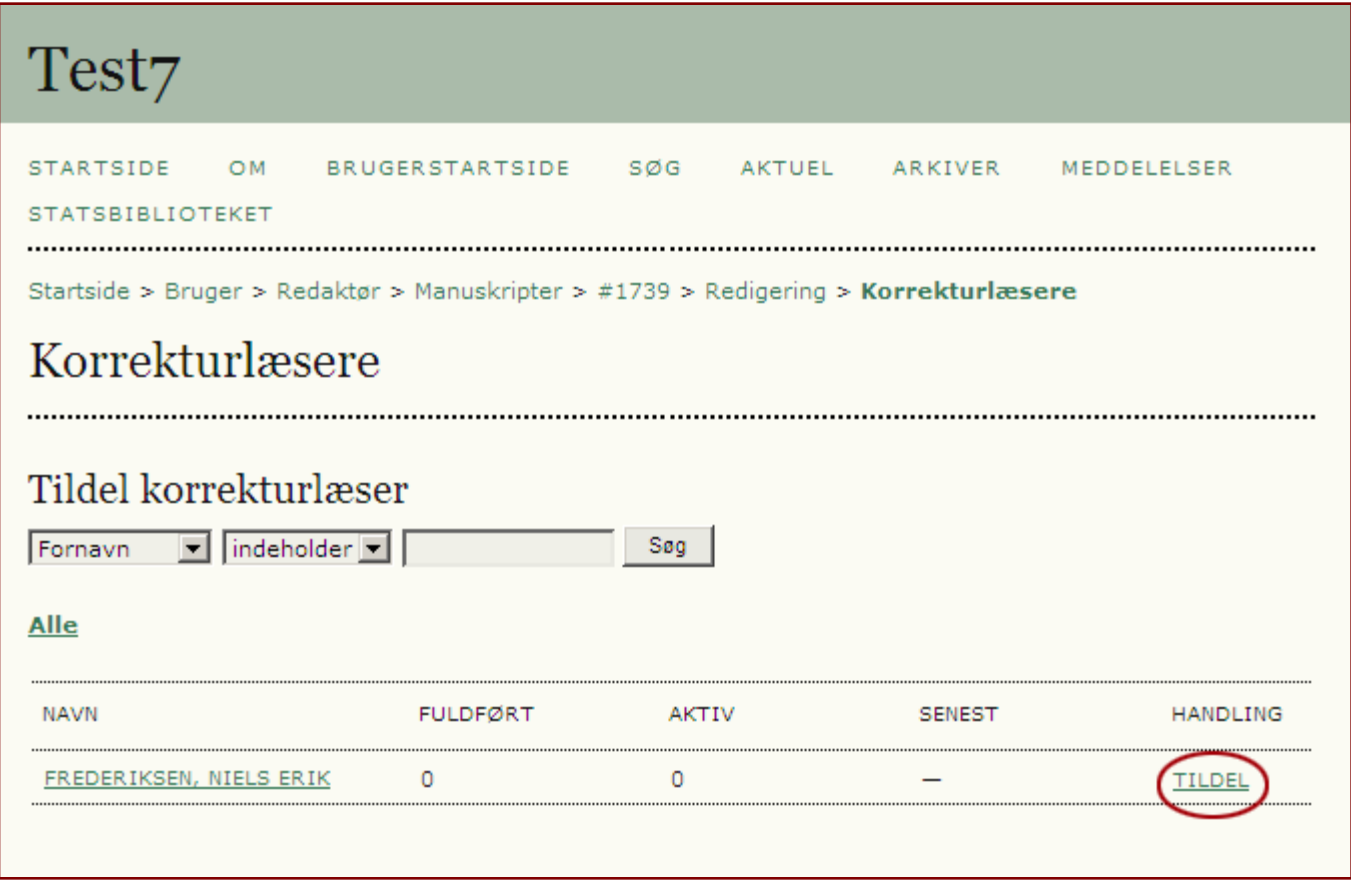

Den valgte korrekturlæsers navn står nu anført på sektionsredaktørens side (1) og pågældende persom skal nu underrettes (2).

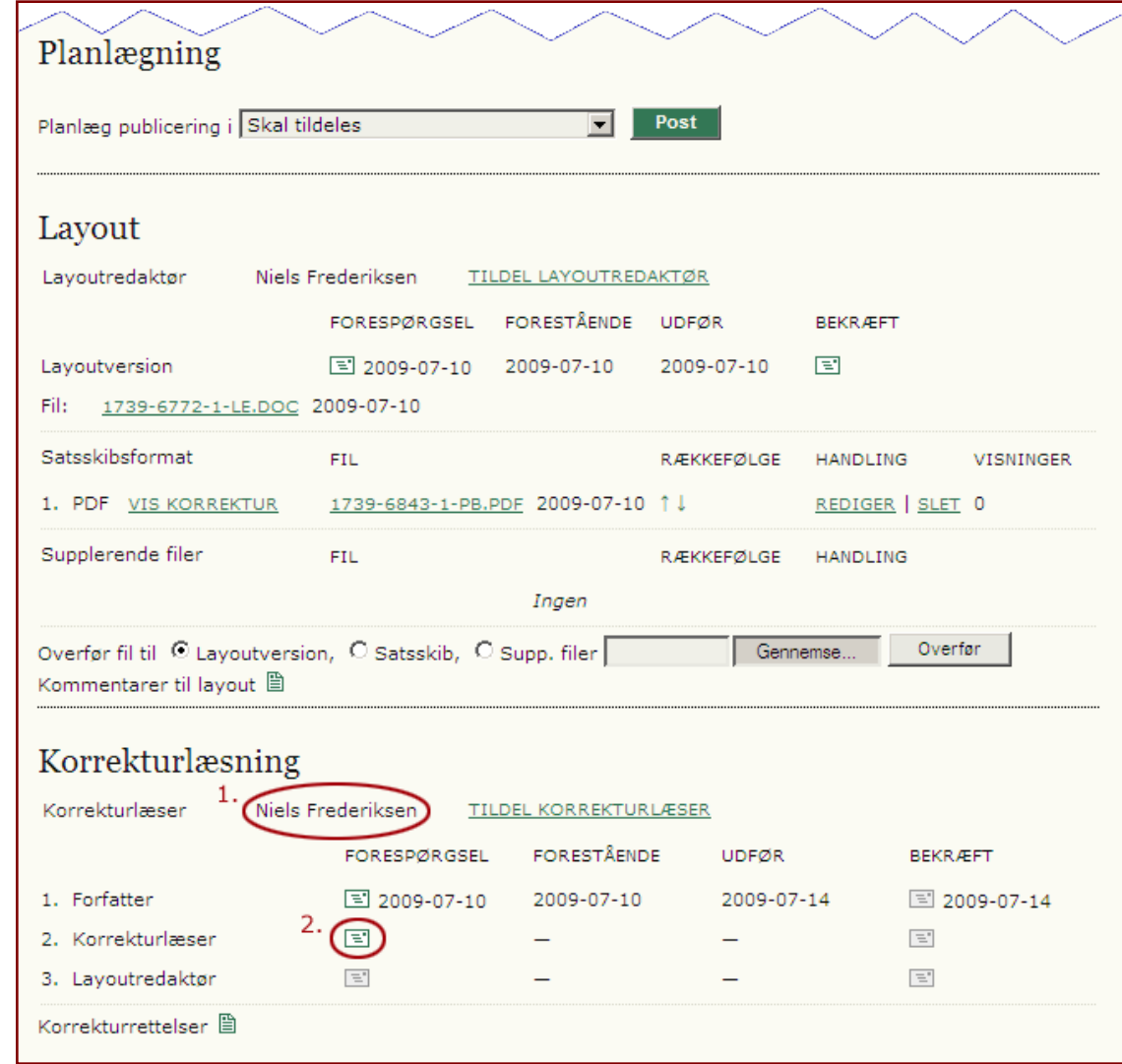

Følgende mail sendes til korrekturlæseren. Indlagt er – foruden detaljeret instruktion – et direkte link til korrekturlæserens OJS-side.

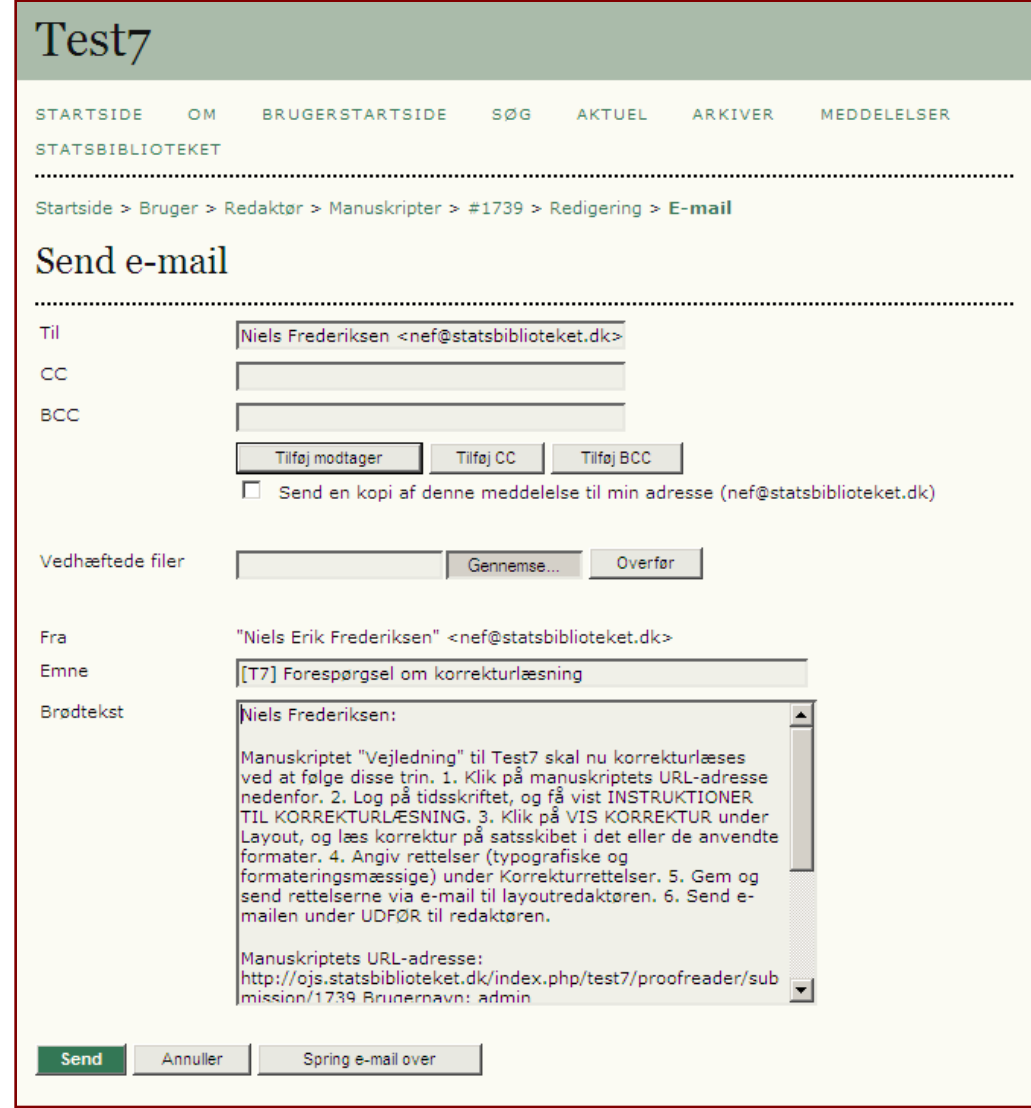

#### Korrekturlæser

Korrekturlæseren åbner først artiklen via linket 'VIS KORREKTUR' (1). Dernæst indskriver han eventuelle rettelser i en pop-up-vindue, der fremkommer ved at aktivere ikonet ud for Korrekturrettelser (2)\*. Herefter underrettes sektionsredaktøren via mailikonet under 'UDFØR' (3)

\* Disse rettelser sendes automatisk videre til layoutredaktøren, når knappen 'Gem og send e-mail' aktiveres i pop-up-vinduet.

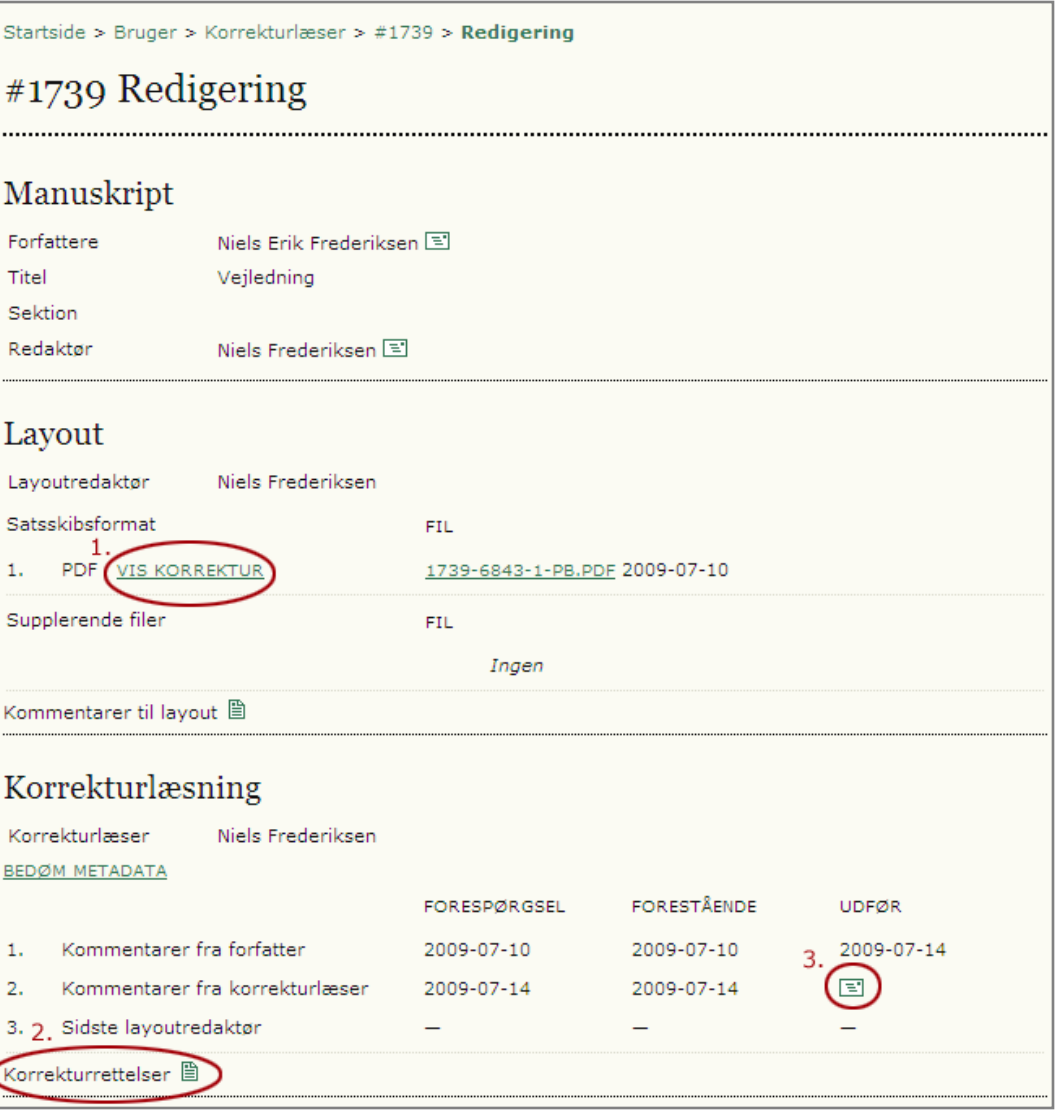

På sektionsredaktørens side fremgår det nu, at korrekturlæseren er færdig med sit arbejde. Sektionsredaktøren giver besked tilbage via klik på mailikonet under 'BEKRÆFT'

Efterfølgende sender sektionsredaktøren besked til layoutredaktøren ved at klikke på mailikonet under 'FORESPØRGSEL'

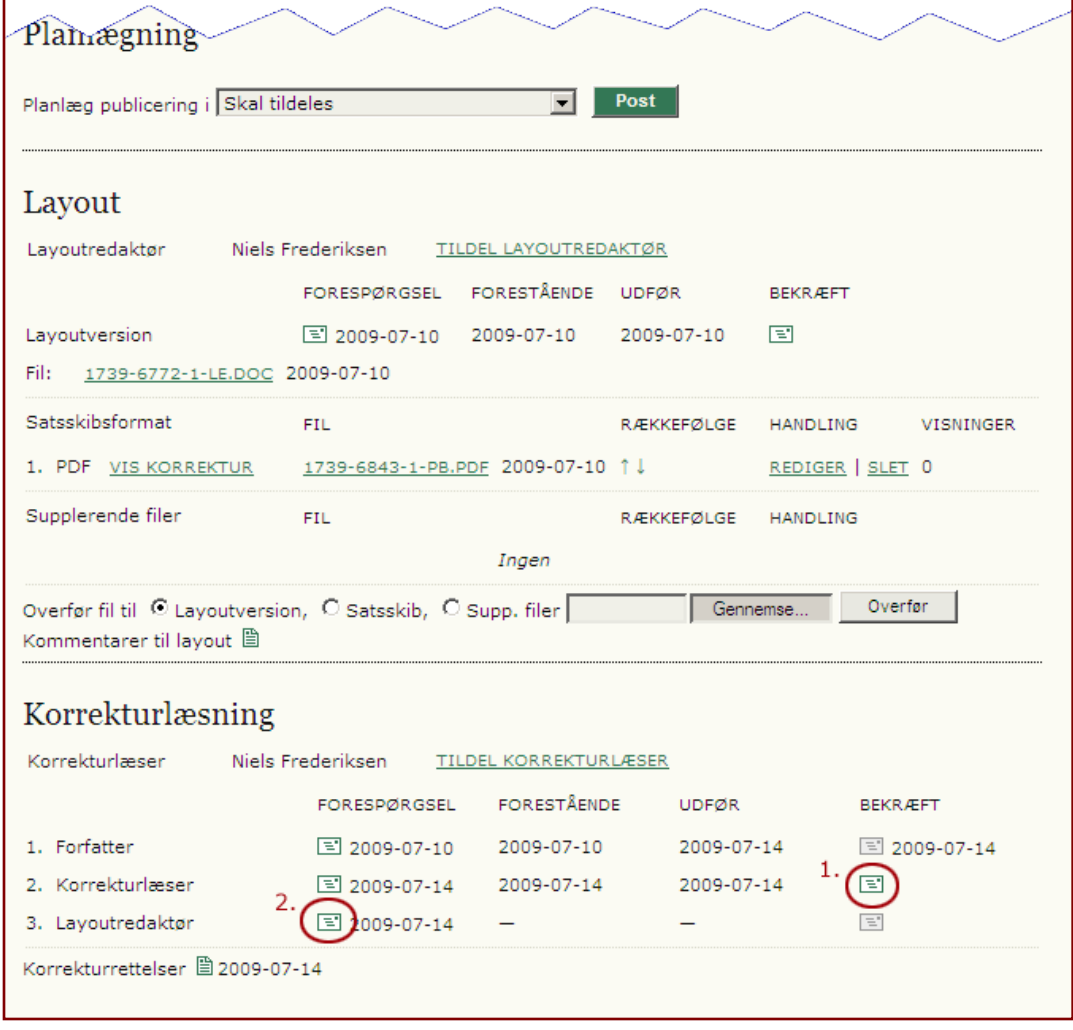

Også i mailen til layoutredaktøren er der link til den relevante side (siden til højre).

På siden tjekker layoutredaktøren om der skulle være nogle korrekturrettelser via markeret ikon.

Er der rettelser åbnes filen fra layoutdelen, tilrettes og overføres som ny satsskib.

Er alt i orden sendes besked videre til sektionsredaktøren ved at klikke på mailikonet under 'UDFØR'.

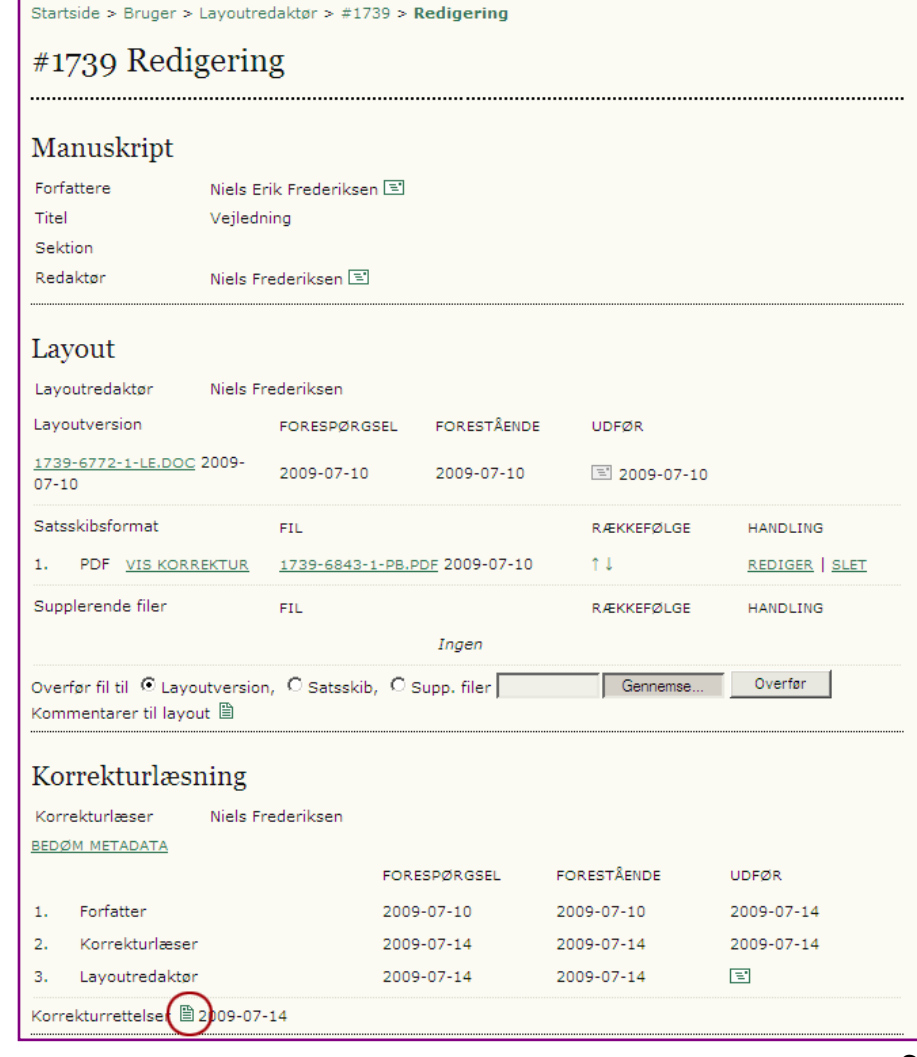

## Redaktør

Herefter tager redaktøren over.

Hvis manuskriptet – som i dette tilfælde - er det første af en række efterfølgende artikler, skal der udfærdiges et nyt bind/nr. Dette sker ved at klikke på linket 'Opret udgave'.

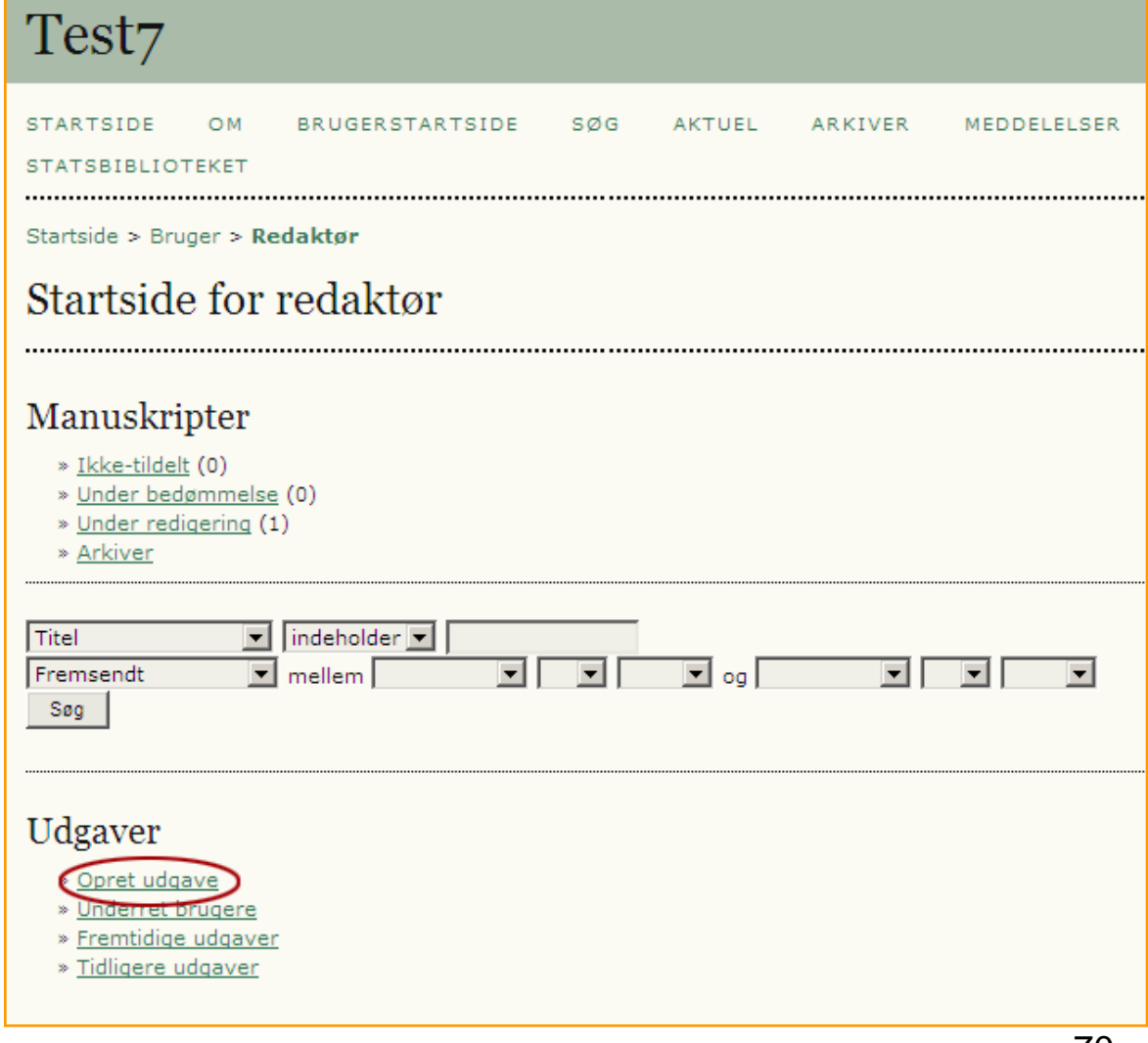

## Redaktør

Her indskrives de relevante oplysninger, og der er mulighed for at indsætte omslagsbillede.

I feltet 'Typografiark' er det muligt at overføre eget stylesheet (css) såfremt man måtte ønske, at den pågældende udgave skal have et selvstændigt design.

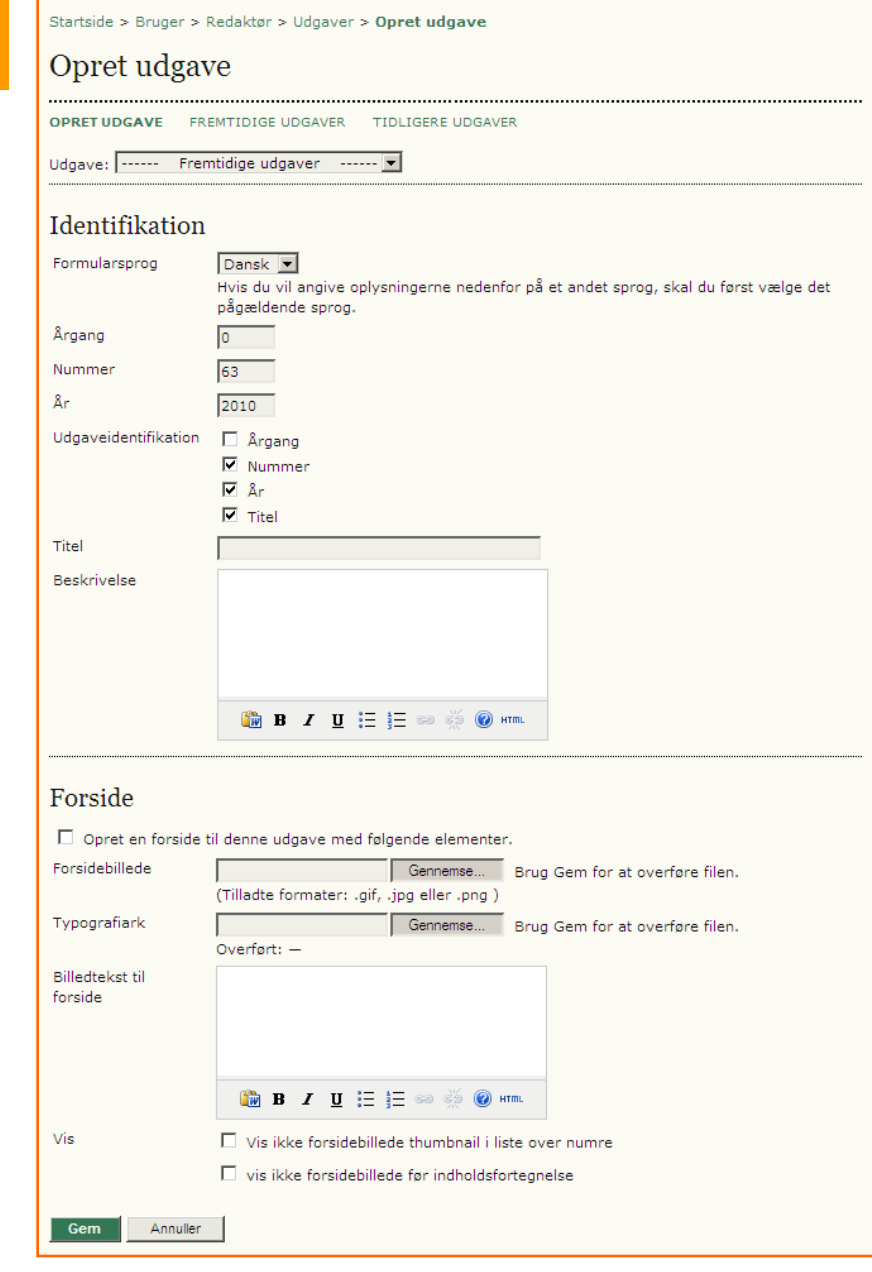

#### Redaktør

Herefter går redaktøren tilbage til indgangssiden og klikker på linket 'Under redigering'.

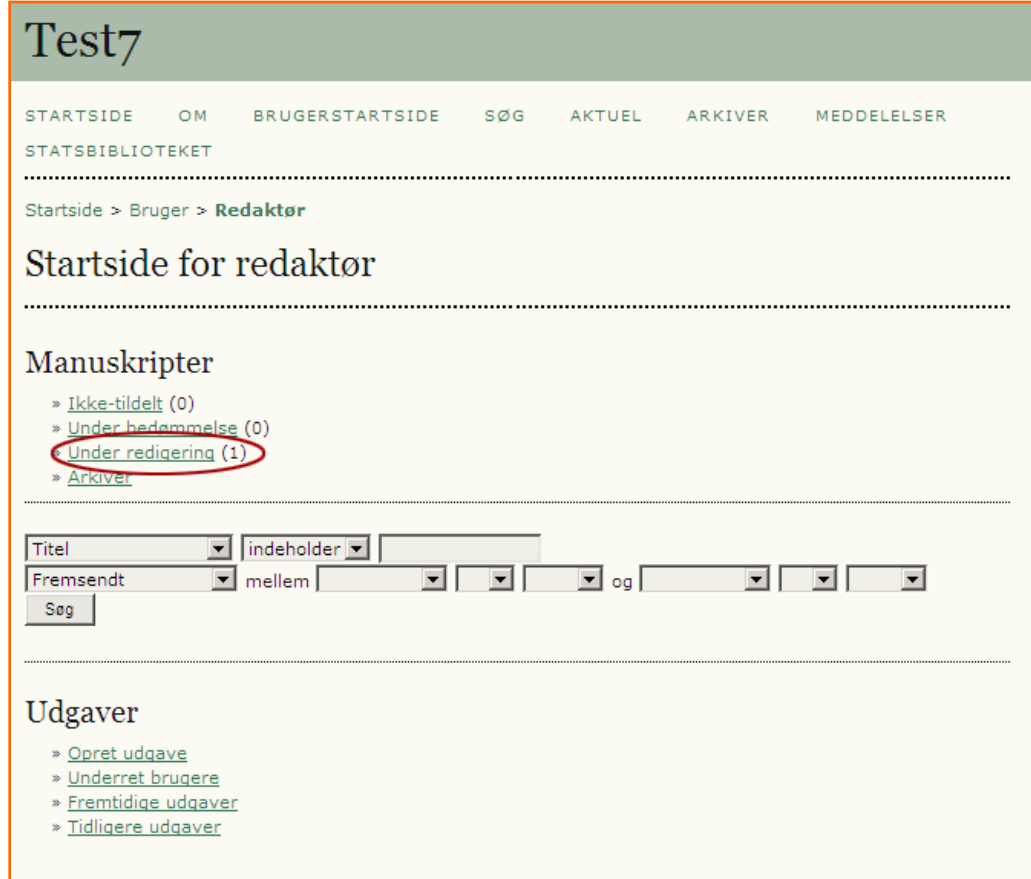

PS: Når først udgaven er etableret, jf. forrige dias, kan efterfølgende arbejde lige så godt udføres af sektionsredaktøren.
## Følgende side fremkommer, og der klikkes på titellinket 'VEJLEDNING'

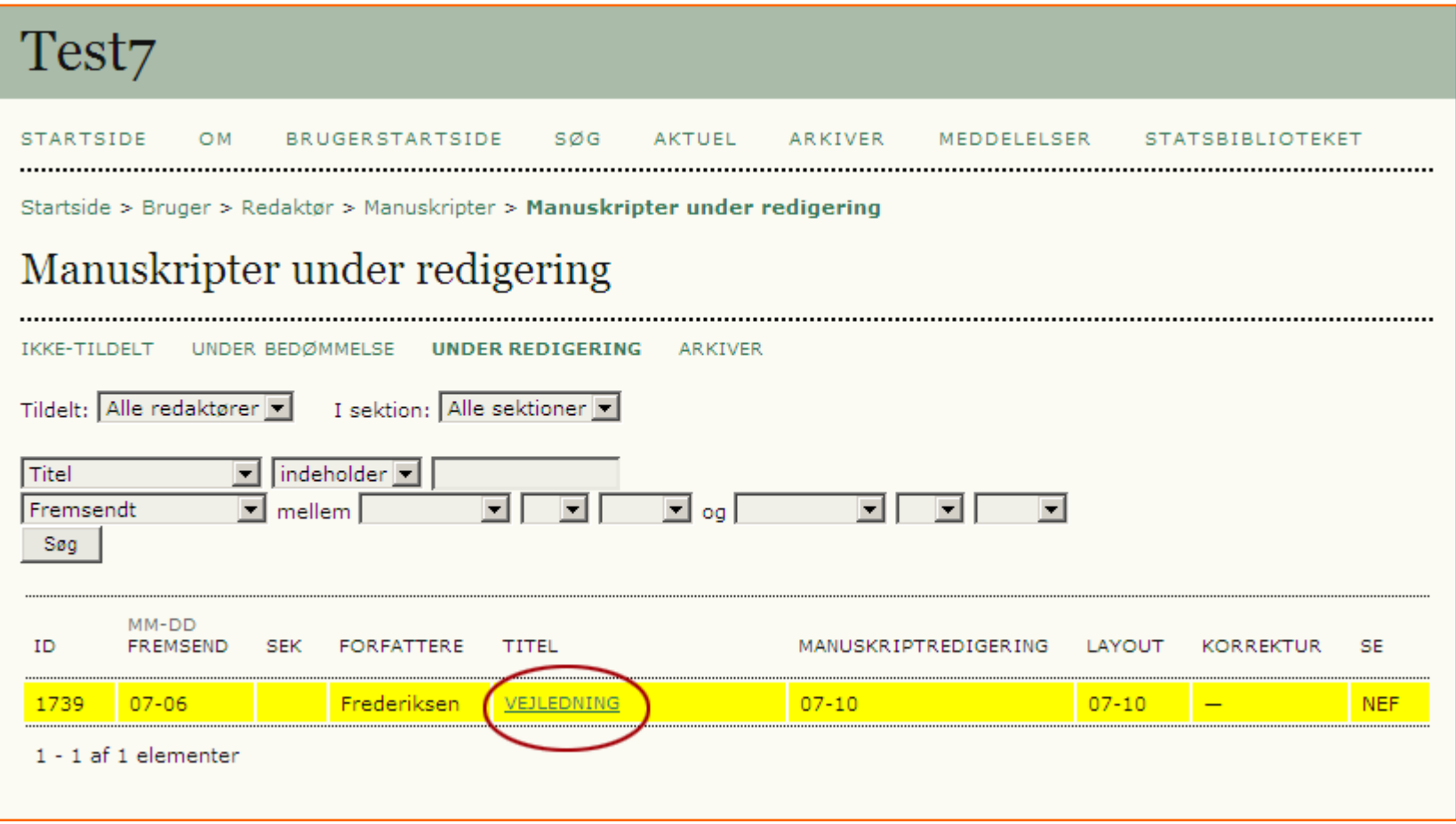

Under afsnittet 'Planlægning' vælges den ønskede udgave i dropdownmenuen (1). Efterfølgende klikkes på knappen 'Post' (2).

#### Startside > Bruger > Redaktør > Manuskripter > #1739 > Redigering

### #1739 Redigering

.......

Titel

...........

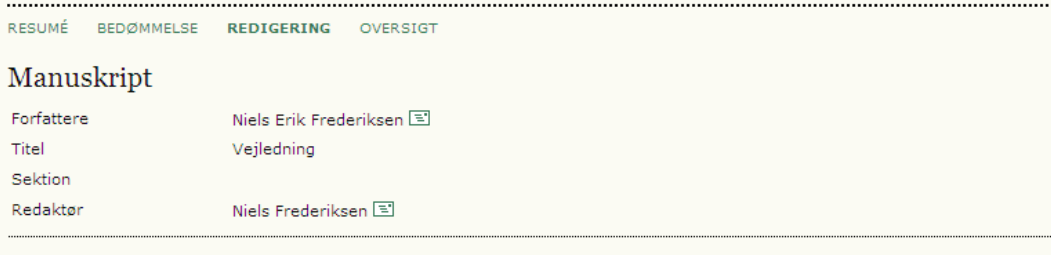

#### Manuskriptredigering

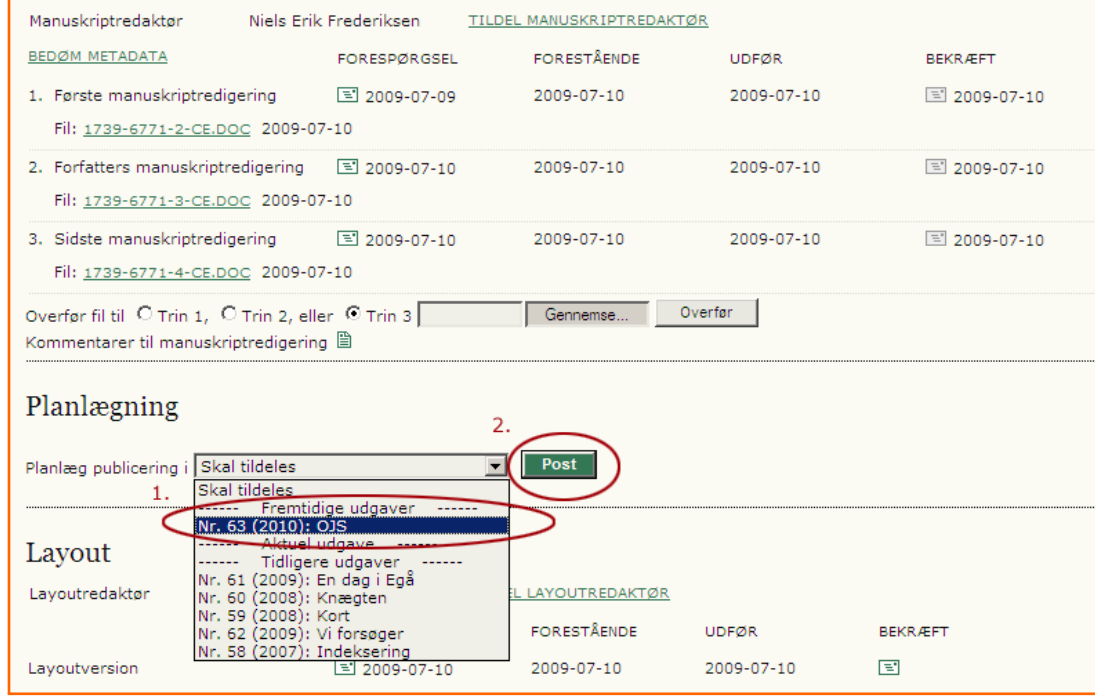

Efter aktiveringen af knappen 'Post' fremkommer link til indholdsfortegnelsen. Klikker man på dette link, føres man videre til en side, hvor udgaven kan publiceres (se næste dias).

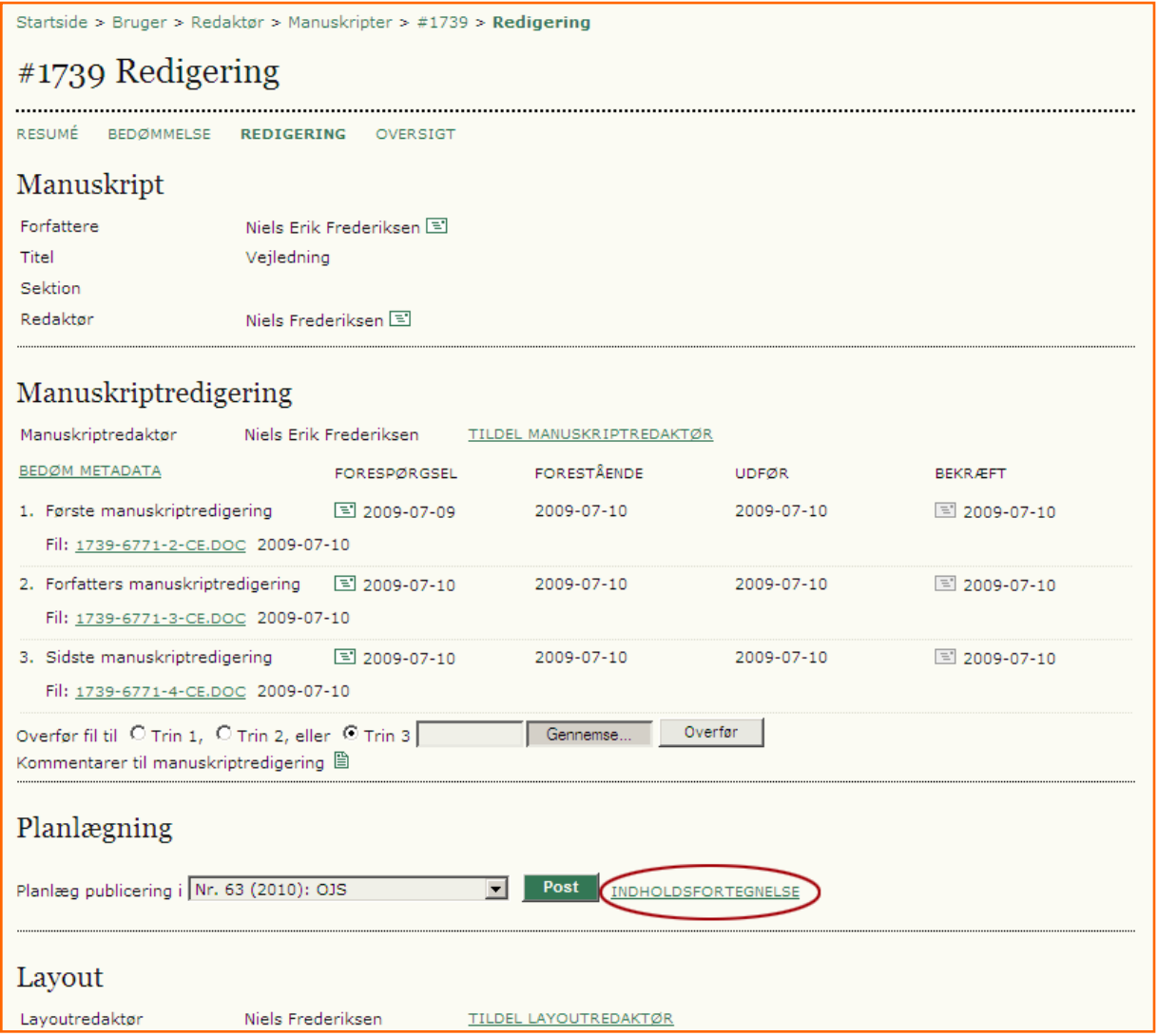

På den fremkomne side er der mulighed for at tilrette indholdsfortegnelsen. Derudover er det her man publicerer det valgte nummer, nemlig ved at klikke på knappen 'Publicer udgave'.

Indholdet kan nu læses ved at og klikke på linket 'AKTUEL' i topmenuen.

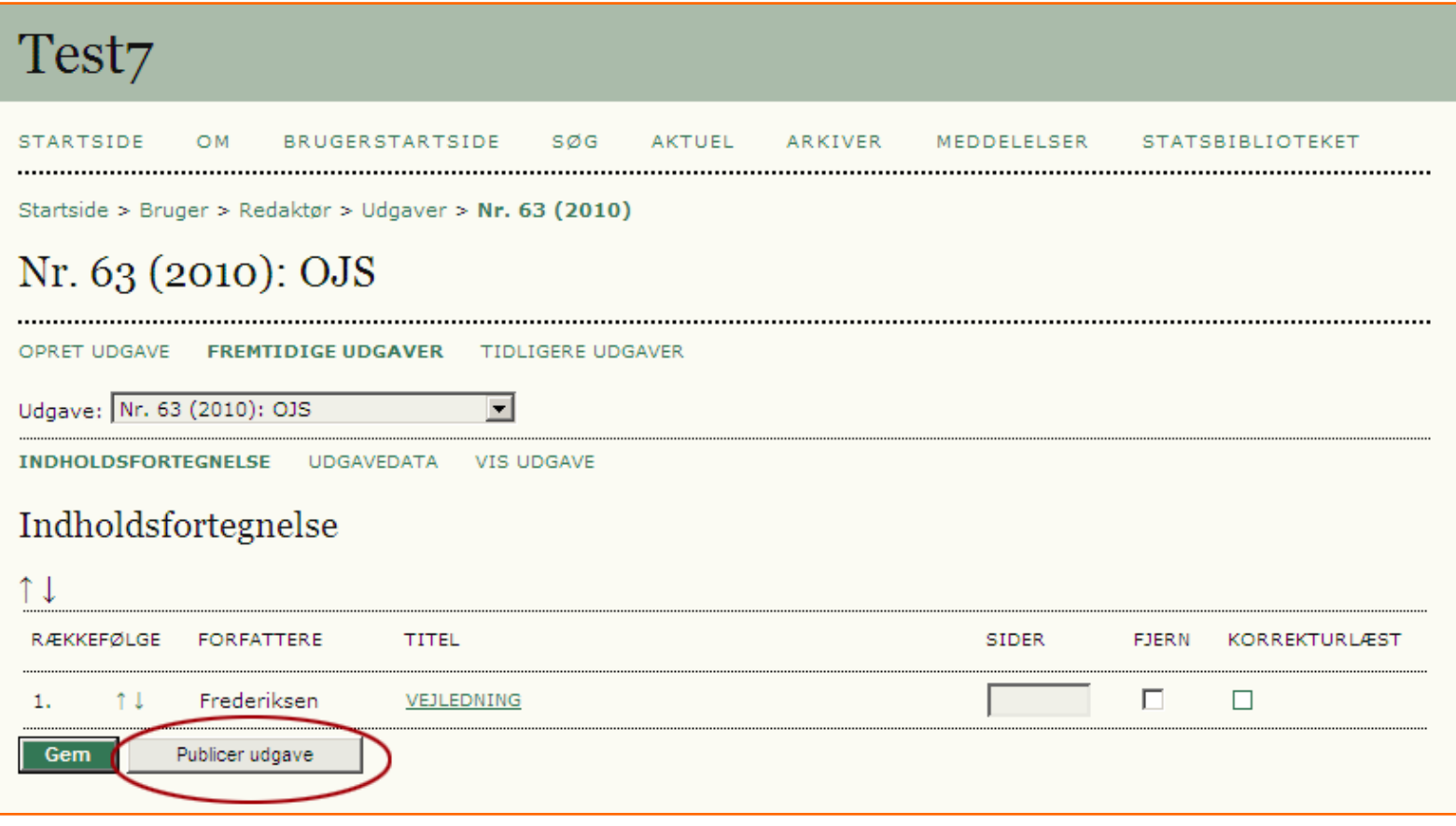

## Og så er I på nettet

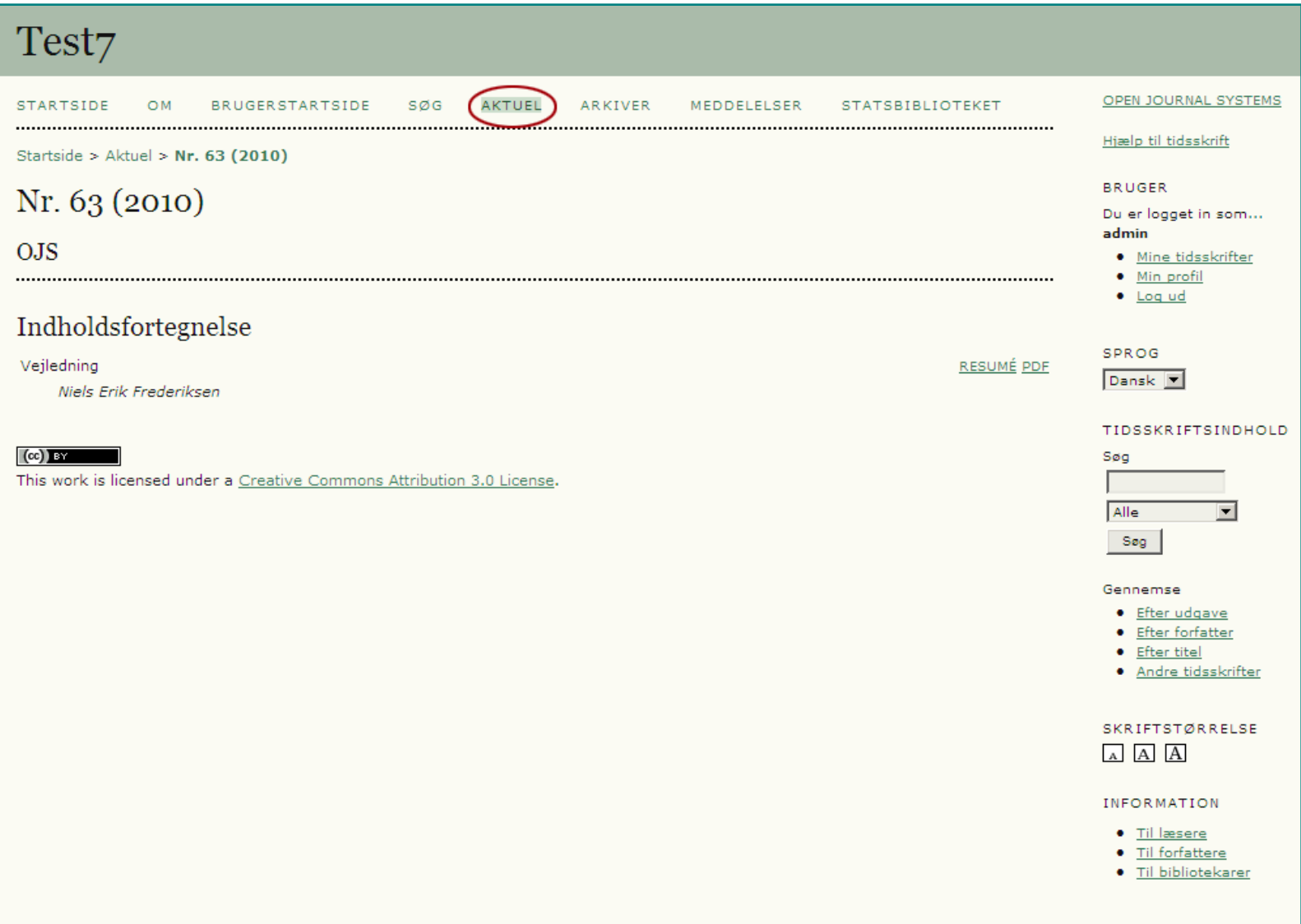

# **SLUT**

Niels Erik Frederiksen - Statsbiblioteket - nef@statsbiblioteket.dk